$\overline{\phantom{0}}$ 

# **СЕТЕВЫЕ ВИДЕОРЕГИСТРАТОРЫ BN-401 POE, BN-801 POE, BN-1601 POE, BN-3201**

Руководство по эксплуатации

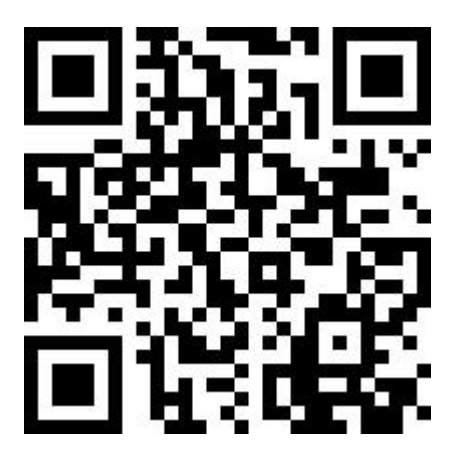

Инструкция доступна по адресу: https://best-ip.ru/

Настоящее руководство по эксплуатации (далее – РЭ) распространяется на сетевыt видеорегистраторs BN-401 POE, BN-801 POE, BN-1601 POE, BN-3201 (далее - регистратор) и предназначено для изучения персоналом при эксплуатации изделия.

Регистратор предназначен для непрерывной фиксации видео и аудио сигналов от цифровых видеокамер, обеспечения автоматической записи и хранения информации на сменном носителе и поддержки синхронного воспроизведения изображения каналов в мультиоконном режиме.

К работе с регистратором допускаются лица, изучившие настоящее РЭ.

Для исключения случаев повреждения регистратора во время демонтажных-монтажных работ и при проведении ТО и ремонта необходимо использовать стандартный инструмент.

При эксплуатации регистратора негативные воздействия, представляющие опасность для жизни и здоровья человека, отсутствуют.

## Содержание

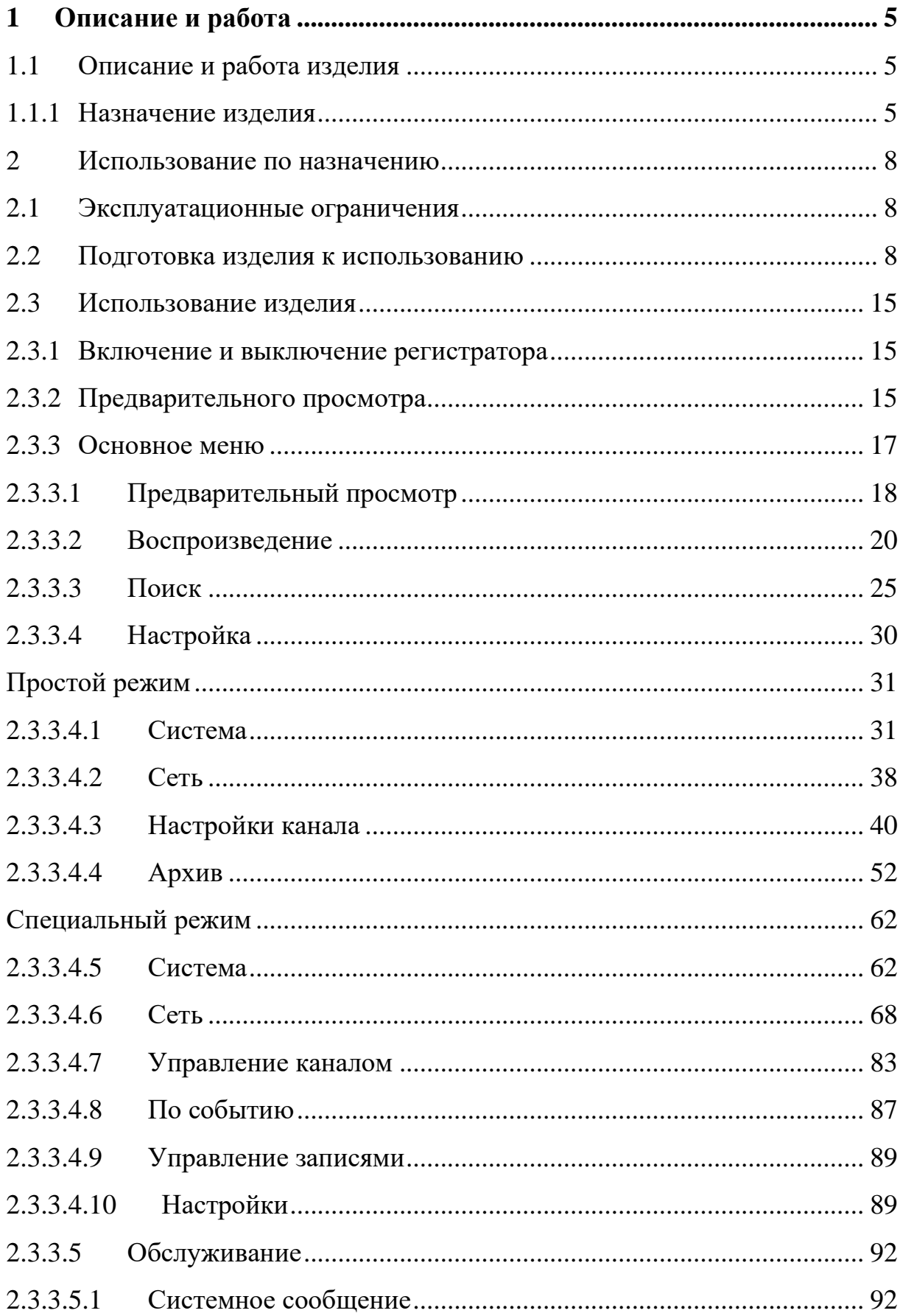

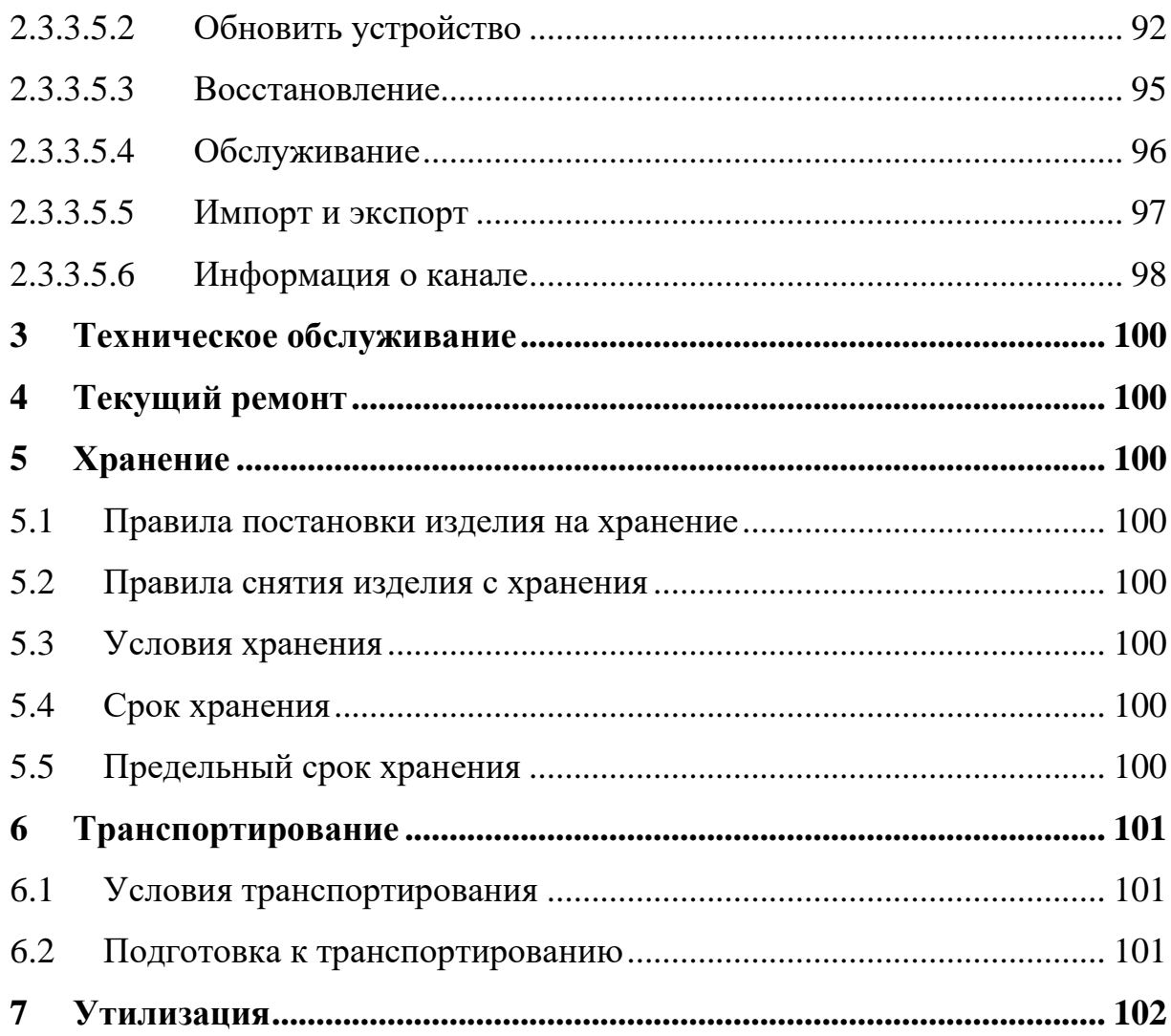

## <span id="page-4-0"></span>**1 Описание и работа**

#### <span id="page-4-1"></span>**1.1 Описание и работа изделия**

### **1.1.1 Назначение изделия**

<span id="page-4-2"></span>Регистратор предназначен для непрерывной фиксации видео и аудио сигналов от четырех цифровых видеокамер, обеспечения автоматической записи и хранения информации на сменном носителе и поддержки синхронного воспроизведения изображения от четырех каналов в мультиоконном режиме.

### **1.1.2 Технические характеристики**

Регистратор сохраняет свою работоспособность в интервале температур окружающего воздуха от минус 10 °С до плюс 55 °С.

Регистратор сохраняет свою работоспособность при относительной влажности воздуха до 95 % при температуре плюс (25±2) °С.

### **1.1.3 Состав изделия**

Комплект поставки регистратора приведен в таблице 1.

Таблица 1 – Комплект поставки регистратора

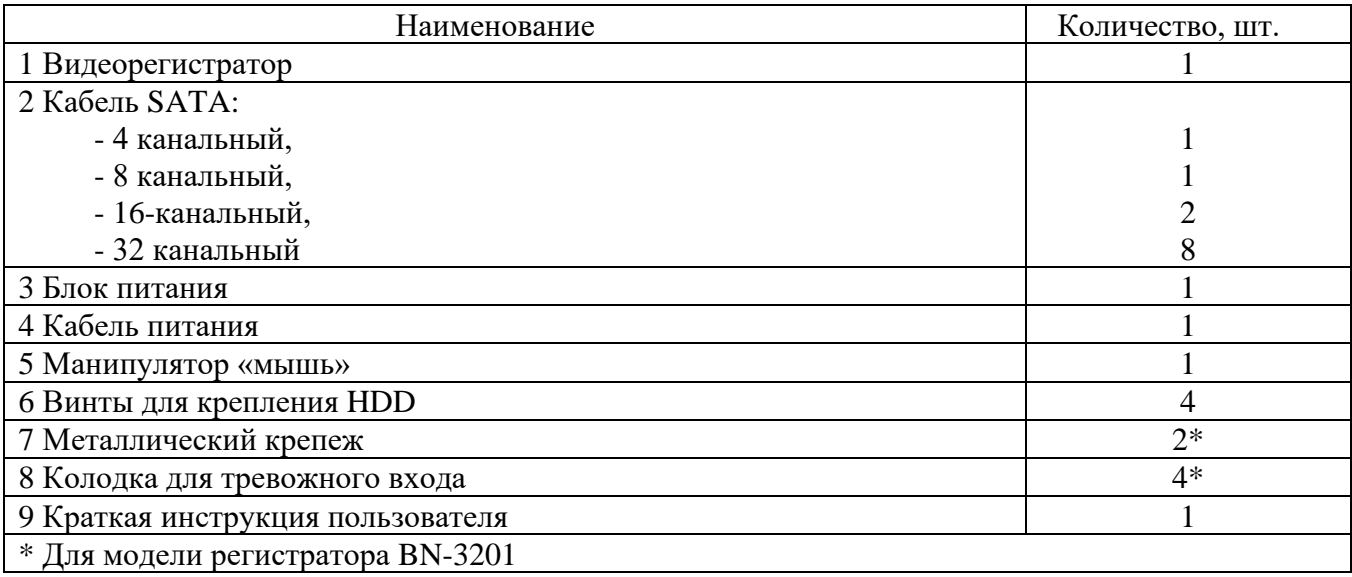

## **1.1.4 Устройство и работа**

Внешний вид и габаритные размеры регистратора показаны на рисунке 1

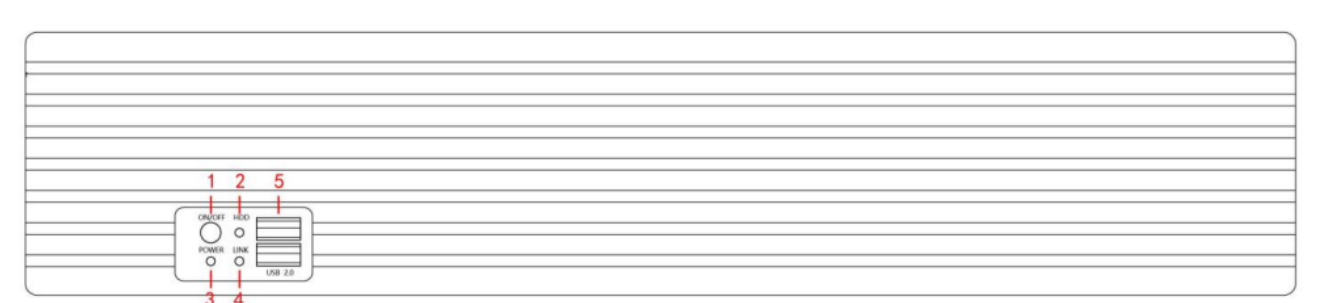

1 – Переключатель (Включение / выключение регистратора); 2 – Индикатор жесткого диска (Показывает, правильно ли подключен жесткий диск); 3 – Индикатор питания регистратора; 4 – Индикатор сети (Показывает, правильно ли подключен регистратор к сети); 5 – USB2.0

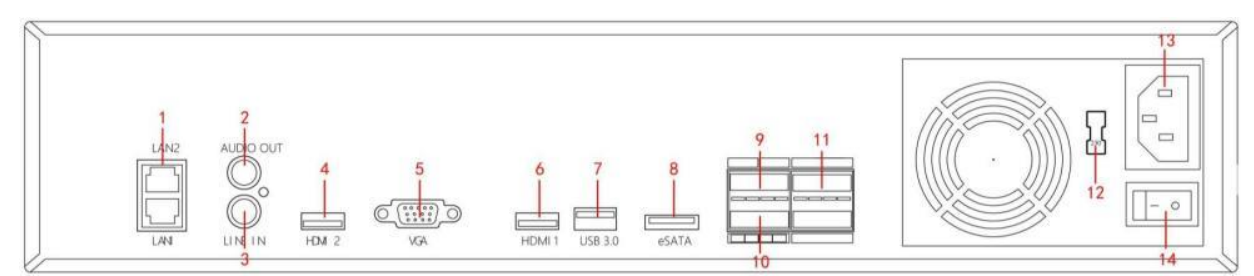

1 – Порт Ethernet; 2 – Интерфейс вывода звука; 3 – интерфейс ввода звука; 4 – HDвидео Выход 2 (Подключает устройства отображения HD, такие как компьютерные мониторы); 5 – VGA (Подключает устройства отображения VGA, такие как компьютерные мониторы); 6 – Видео высокой четкости Выход 1 (Подключает устройства отображения высокой четкости, такие как компьютерные мониторы);  $7 - \text{USB3.0}$ ;  $8 - \text{eSATA}$ ;  $9 - \text{Currian}$ заземления 485 при заземлении оборудования; 10 – Интерфейс вывода сигнала тревоги на оборудование; 11 – Интерфейс ввода сигнала тревоги на оборудование; 12 – Тумблер питания 115 В/230 В; 13 – Разъем питания; 14 – Переключатель оборудования Рисунок 1 – Внешний вид регистратора

### **1.1.5 Маркировка и пломбировка**

Маркировка регистратора размещается на корпусе и содержит следующую информацию:

- наименование предприятия-изготовителя;
- наименование и обозначение изделия;
- МАС адрес;
- -параметры питания;
- серийный номер;
- дата изготовления.

## **1.1.6 Упаковка**

Регистратор упакован в индивидуальную упаковку: пакет пластиковый и коробка.

### <span id="page-7-0"></span>**2 Использование по назначению**

#### <span id="page-7-1"></span>**2.1 Эксплуатационные ограничения**

Условия эксплуатации регистратора приведены в таблице 2.

Таблица 2 – Условия эксплуатации комплекса

| Параметр                                                  | Значение                                                       |  |  |
|-----------------------------------------------------------|----------------------------------------------------------------|--|--|
| Температура эксплуатации                                  | от минус 10 °С до плюс 55 °С.                                  |  |  |
| Допустимая влажность окружающей среды<br>при эксплуатации | до 95 %, при температуре плюс 25 °С<br>(без конденсации влаги) |  |  |

#### <span id="page-7-2"></span>**2.2 Подготовка изделия к использованию**

2.2.1 Меры безопасности при подготовке изделия

После транспортировки и хранения регистратора при температуре ниже минус 10 °C перед началом использования регистратор должен быть выдержан в упаковке при комнатной температуре не менее 2 ч.

2.2.2 Объем и последовательность внешнего осмотра изделия

2.2.2.1 Перед началом работы с регистратором необходимо:

- произвести внешний осмотр корпуса регистратора;

- убедиться в отсутствии внешних повреждений.

2.2.2.2 При внешнем осмотре изделия следует проверить:

- комплектность изделия в соответствии с подразделом 1.1.3 настоящего РЭ;

- отсутствие видимых механических повреждений;

- состояние внешнего вида и четкость маркировок (визуально).

2.2.3 Установка жесткого диска

#### **ВНИМАНИЕ**

**Перед заменой жесткого диска необходимо завершить работу регистратора и отсоединить кабель питания.**

Установка жесткого диска выполняется следующим образом:

- ослабьте крепежный винт на крышке регистратора, откройте крышку;

- подсоедините один конец кабеля передачи данных и питания жесткого диска к материнской плате, а другой - к жесткому диску;

- удерживая жесткий диск рукой, переверните корпус регистратора и закрепите жесткий диск винтом в указанном положении (рисунок 2);

- переверните корпус и закрепите крышку регистратора винтом.

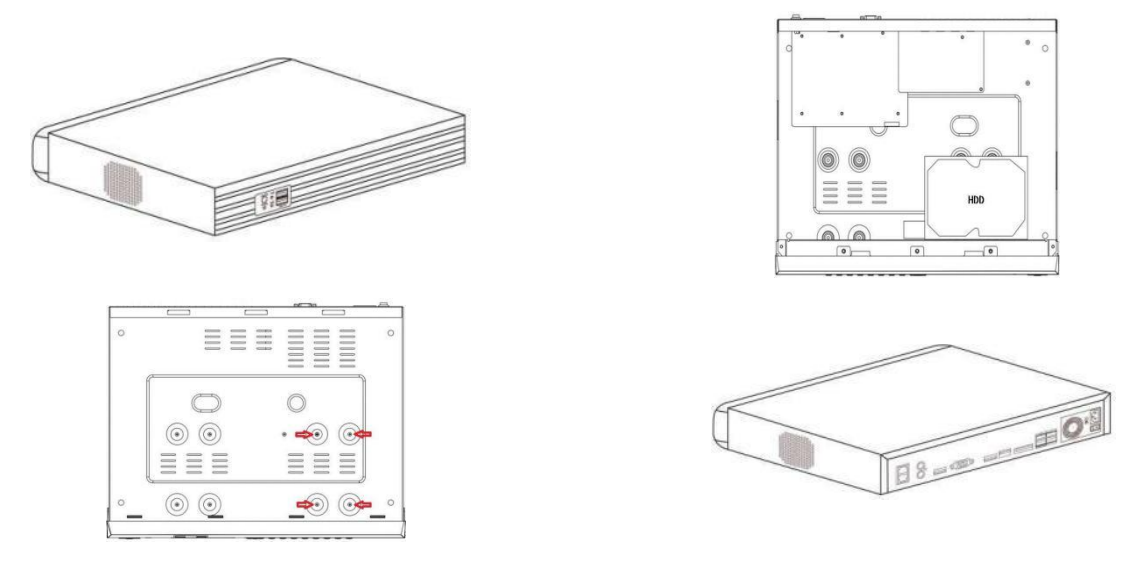

Рисунок 2 – Установка жесткого диска

2.2.4 Подключение монитора и видеокамер

IP-видеокамеры подключаются к регистратору через разъем Ethernet подключения видеокамер (поз. 1 рисунок 1).

Монитор (не входит в комплект) подключается к регистратору через разъем HD 2 (поз. 4 рисунок 1), VGA (поз. 5 рисунок 1) или HDMI выход (поз. 6 рисунок 1).

Манипулятор «мышь» подключается к разъему USB (поз. 7 или поз. 5 рисунок 1).

2.2.5 Подключение питания

Используйте блок питания и кабель питания из комплекта регистратора для подключения регистратора к электропитанию.

2.2.6 Первая настройка

После подключения питания на экране монитора появится окно первой настройки.

Настройку проводить следующим образом:

- выберите системный языка Русский и нажмите кнопку «Применить»;

- выберите пользователя, введите пароль (по умолчанию имя пользователя admin, пароль - 12345) и нажмите кнопку «Войти» (рисунок 3);

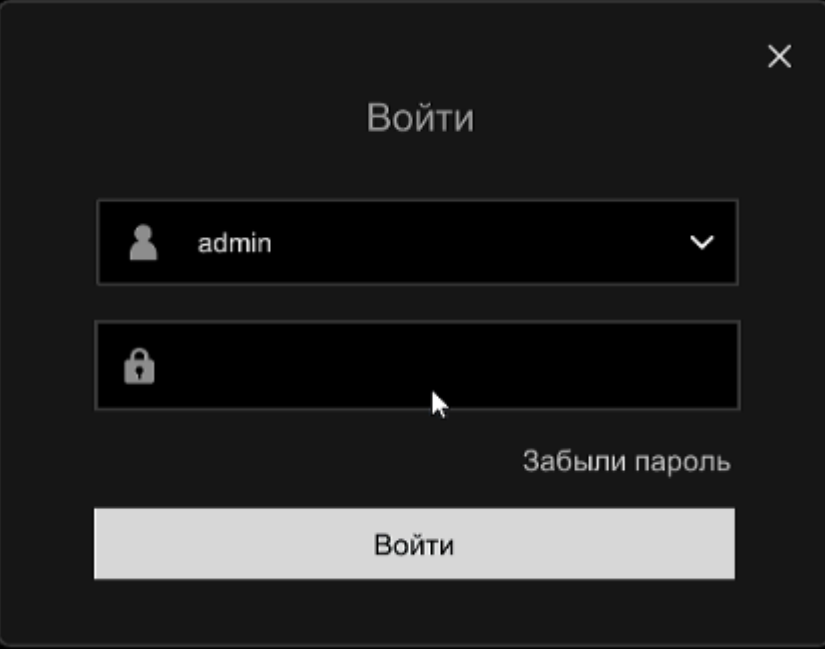

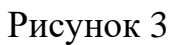

- настройте параметры времени: часовой пояс, формат даты, системное время и нажмите кнопку «Далее» (рисунок 4);

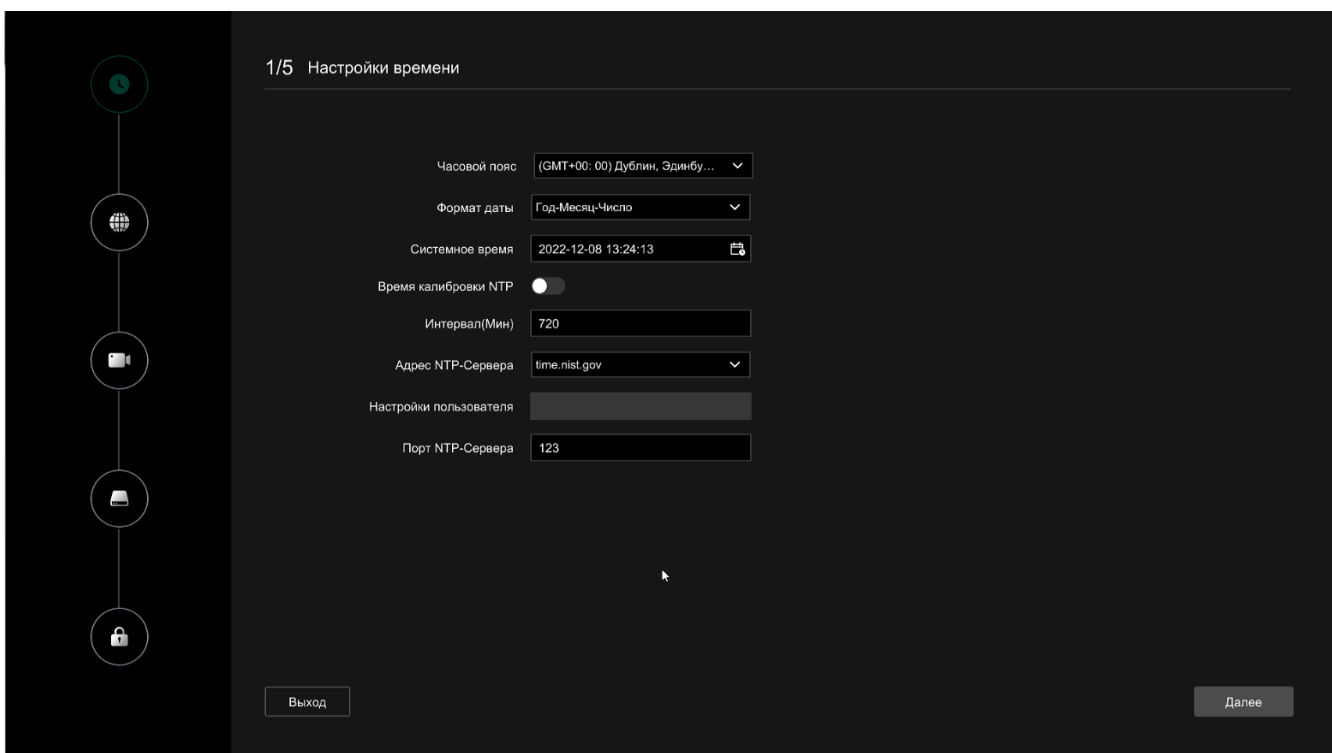

Рисунок 4

- настройте сетевые параметры регистратора и нажмите кнопку «Далее» (рисунок 5);

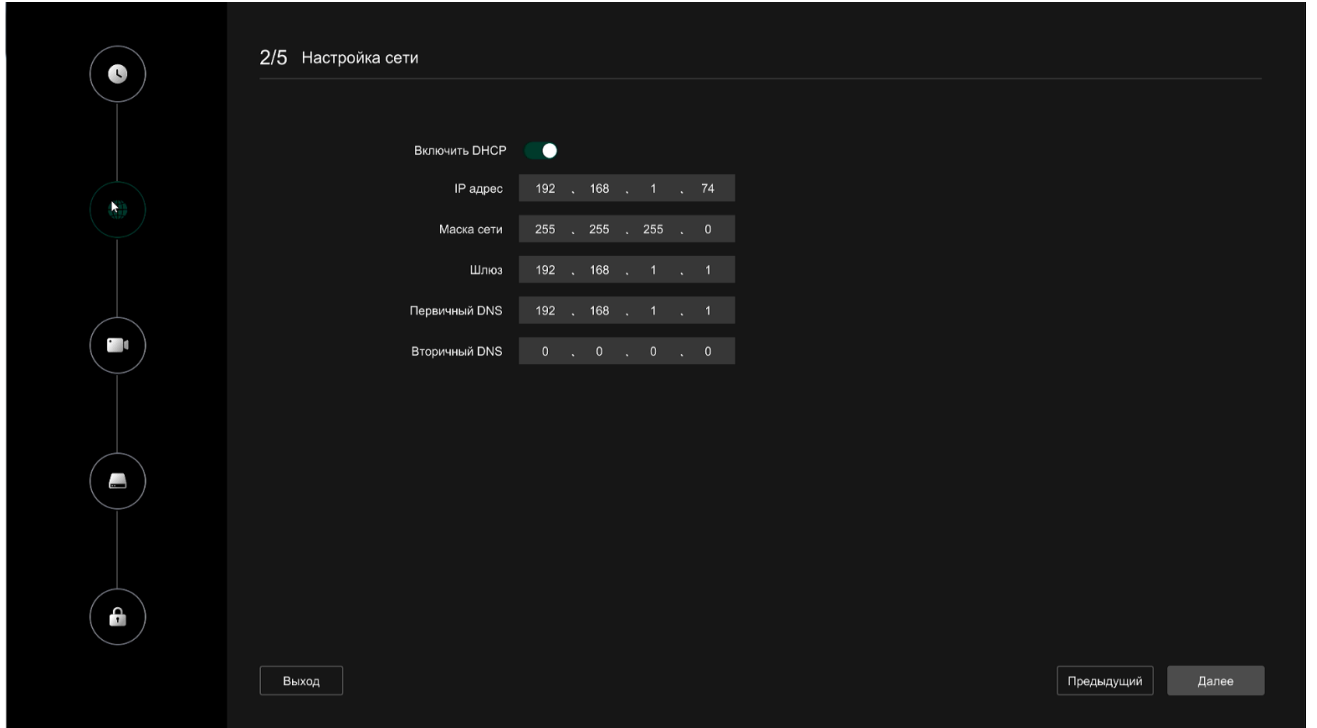

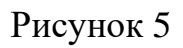

- настройте параметры каналов, при необходимости выберите подключенные видеокамеры и нажмите кнопку «Далее» (рисунок 6);

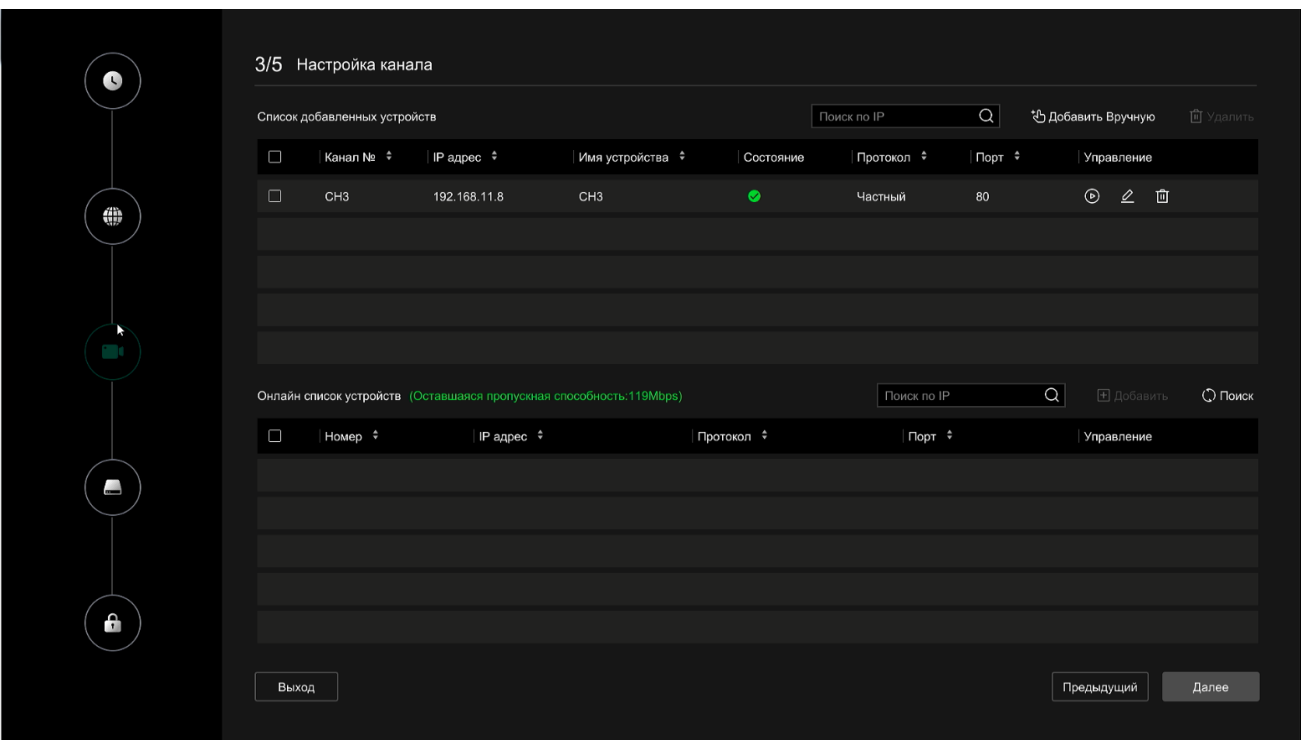

## Рисунок 6

- настройте жесткий диск: если статус показывает "Используется", пожалуйста, нажмите "Следующий", если статус показывает "не смонтирован", выберите жесткий диск, нажмите "Форматировать → Подтвердить", устройство перезагрузится, и жесткий диск будет отформатирован. Нажмите кнопку «Далее» (рисунок 7);

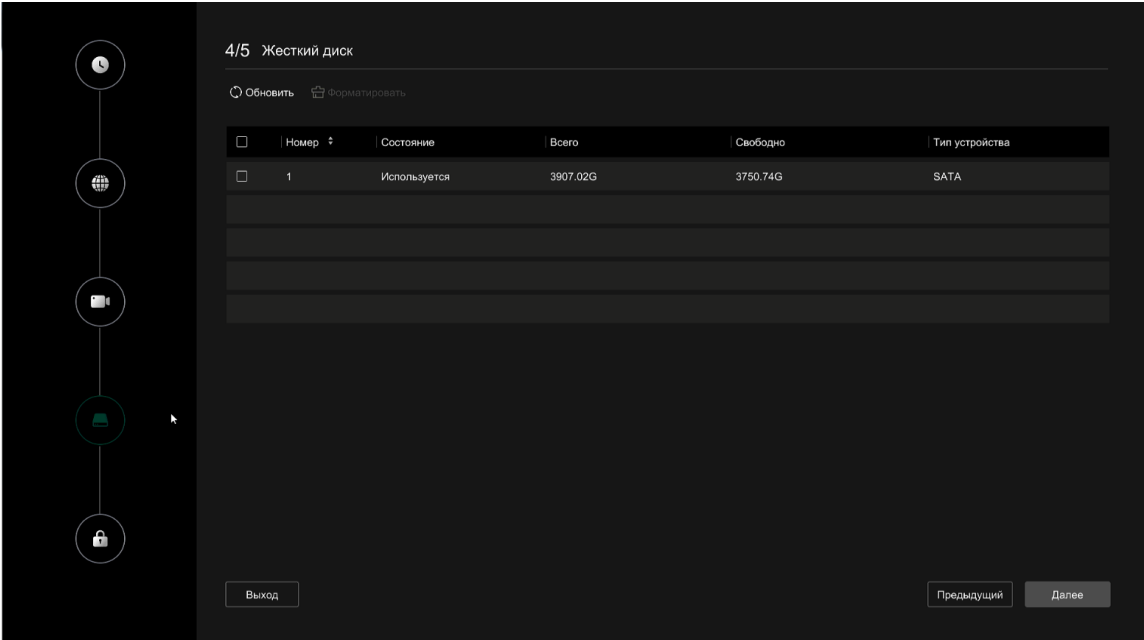

Рисунок 7

- установите системный пароль и секретные вопросы при необходимости, нажмите "Завершить" (рисунок 8).

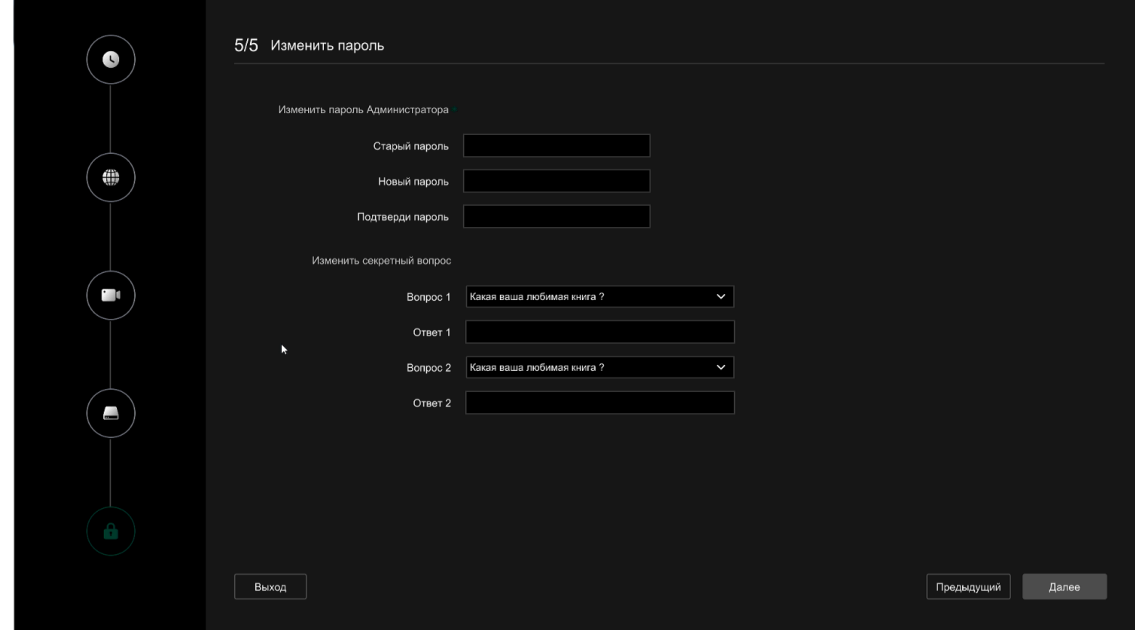

Рисунок 8

### 2.2.7 Востановление пароля

Если вы забыли свой пароль, вы можете нажать на кнопку "Забыли пароль" на странице входа в систему, чтобы открыть окно "Восстановить пароль" для сброса пароля (рисунок 9).

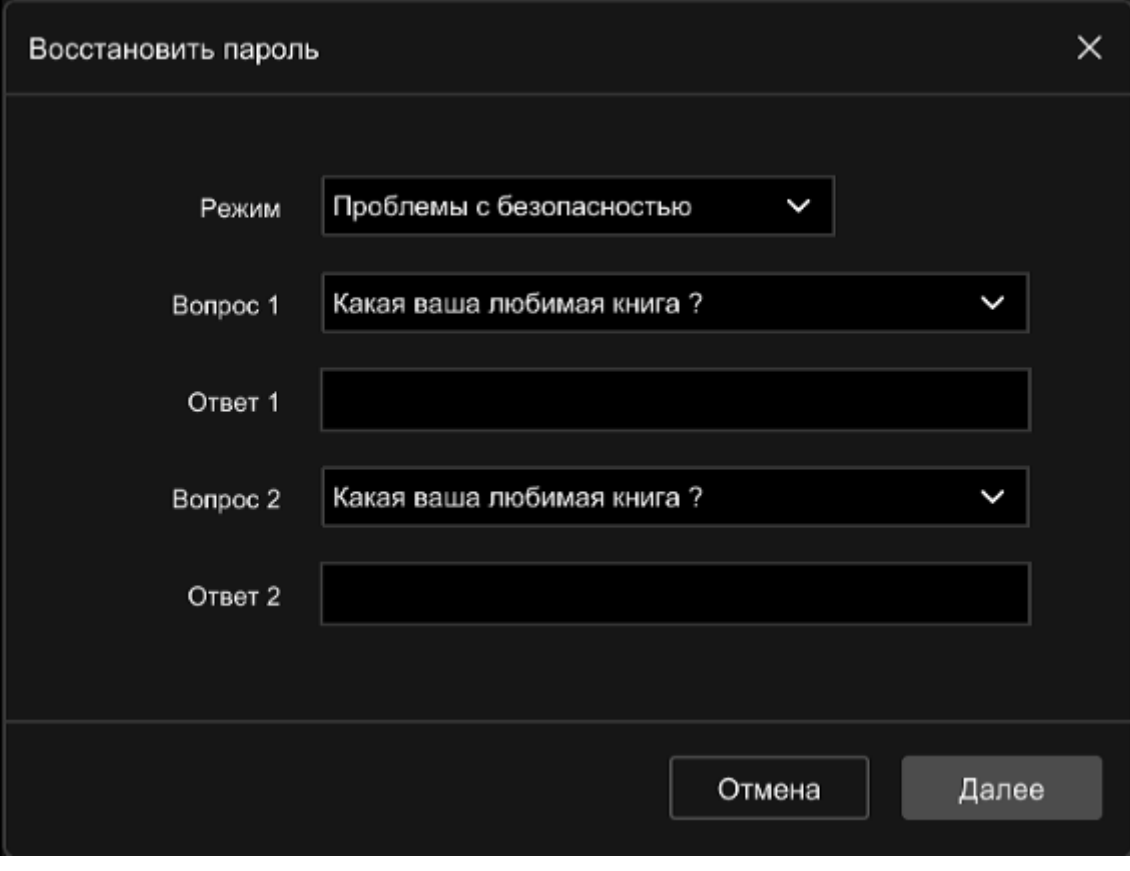

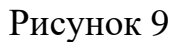

Ответьте на вопрос. Выберите три секретных вопроса при установке пароля и введите ответ на соответствующий вопрос, нажмите "Следующий шаг", чтобы открыть окно настройки нового пароля (рисунок 10).

Примечание - При восстановлении пароля вы должны ответить как минимум на 2 вопросы, и ответ должен быть точно таким же, как заданный ответ при установке пароля перед входом в интерфейс "Изменить пользователя".

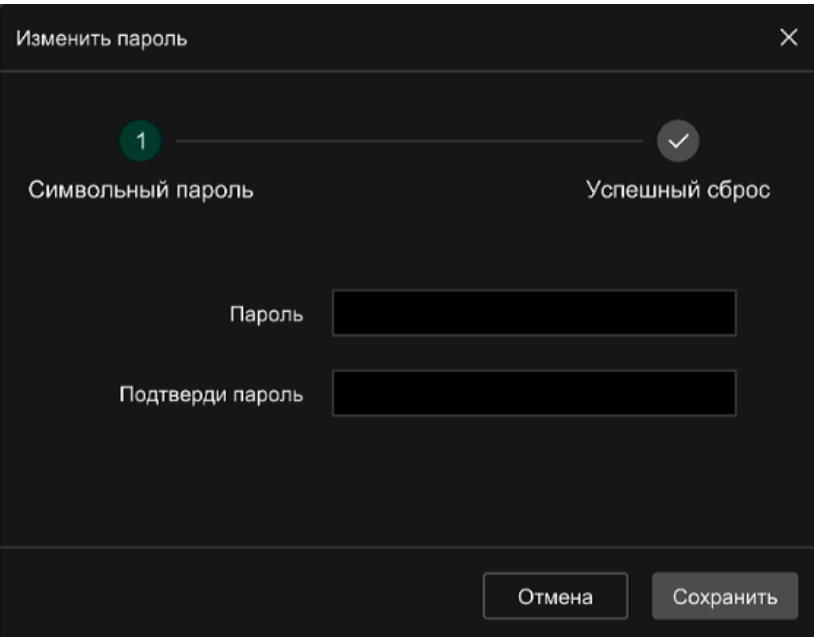

Рисунок 10

### <span id="page-14-0"></span>**2.3 Использование изделия**

### **2.3.1 Включение и выключение регистратора**

<span id="page-14-1"></span>Для включения регистратора необходимо подключить монитор, манипулятор «мышь» и кабель питания с блоком питания.

### **2.3.2 Предварительного просмотра**

<span id="page-14-2"></span>После полной загрузки системы она войдет в режим предварительного просмотра, как показано на рисунке 11.

| нет подключения | нет подключения | нет подключения | нет подключения                          |
|-----------------|-----------------|-----------------|------------------------------------------|
| нет подключения | нет подключения | нет подключения | нет подключения                          |
| нет подключения | нет подключения | нет подключения | нет подключения<br>CH12 @ 5 @ @ Q d to B |
| нет подключения | нет подключения | нет подключения | нет подключения                          |

Рисунок 11

Предварительный просмотр включается после каждого запуска регистратора по умолчанию.

В режиме предварительного просмотра вы можете установить соответствующую дату и время. В левом нижнем углу экрана отображается статус записи каждого видеоканала или значок состояния тревоги (Таблица 3).

Таблица 3

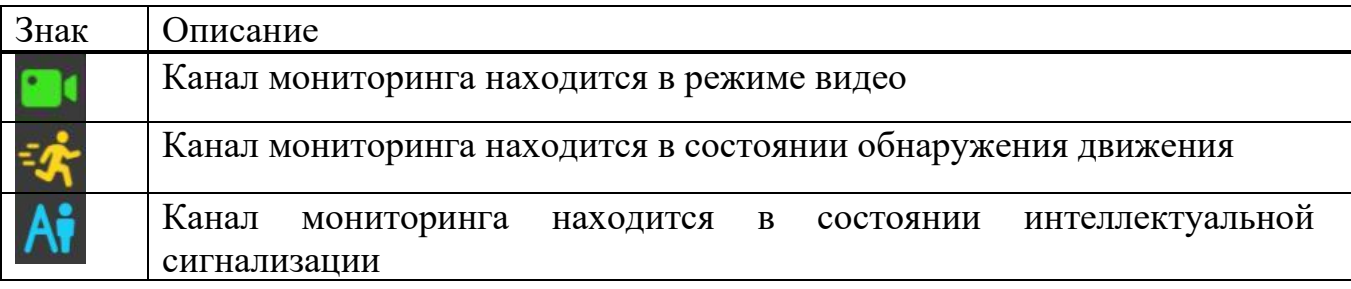

2.3.2.1 Добавление видеокамеры

В меню предварительного просмотра выберите канал неподключенной видеокамеры и нажмите на знак  $+$ . Выберите видеокамеру из списка и нажмите кнопку «Добавить вручную» (рисунок 12). Для обновления списка подключенных видеокамер нажмите кнопку «Обновить».

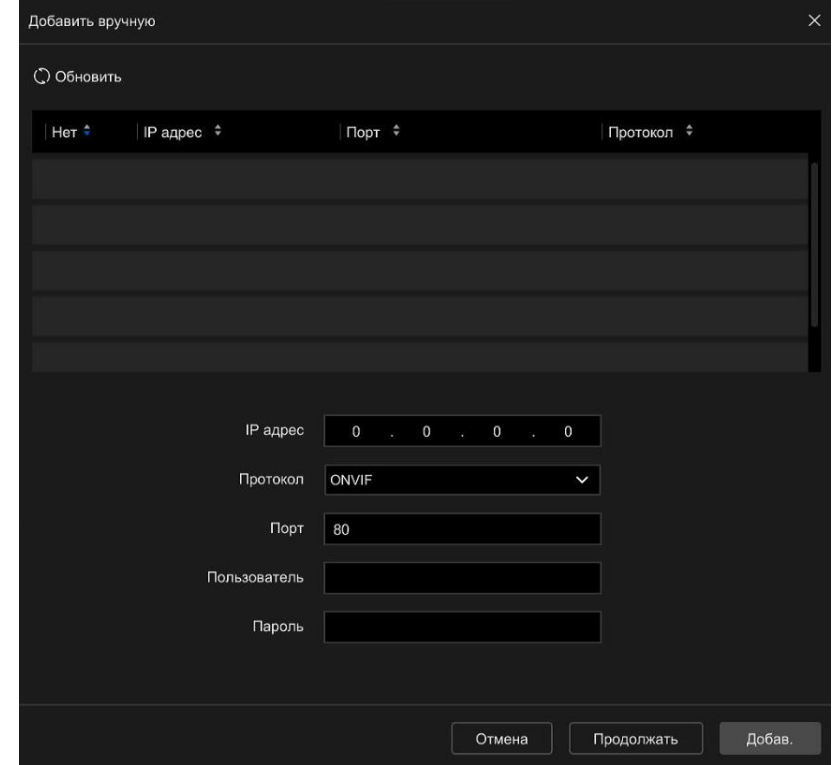

### Рисунок 12

#### **2.3.3 Основное меню**

<span id="page-16-0"></span>Нажмите правую кнопку манипулятора типа мышь чтобы открыть контекстное меню (рисунок 13).

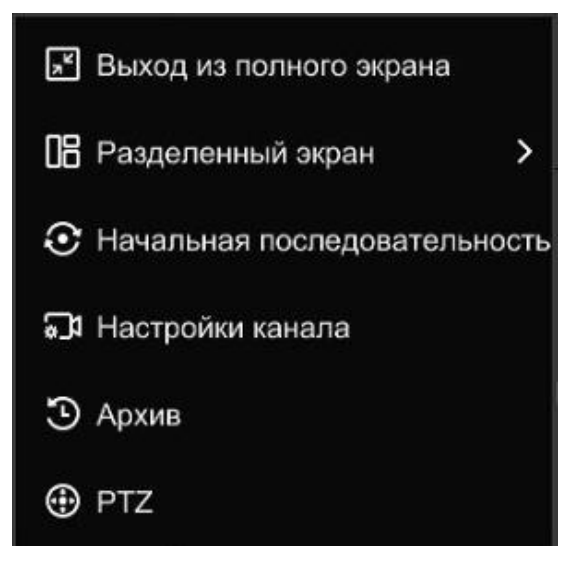

Рисунок 13

Описание значков контекстного меню указано в таблице 4.

#### Таблица 4

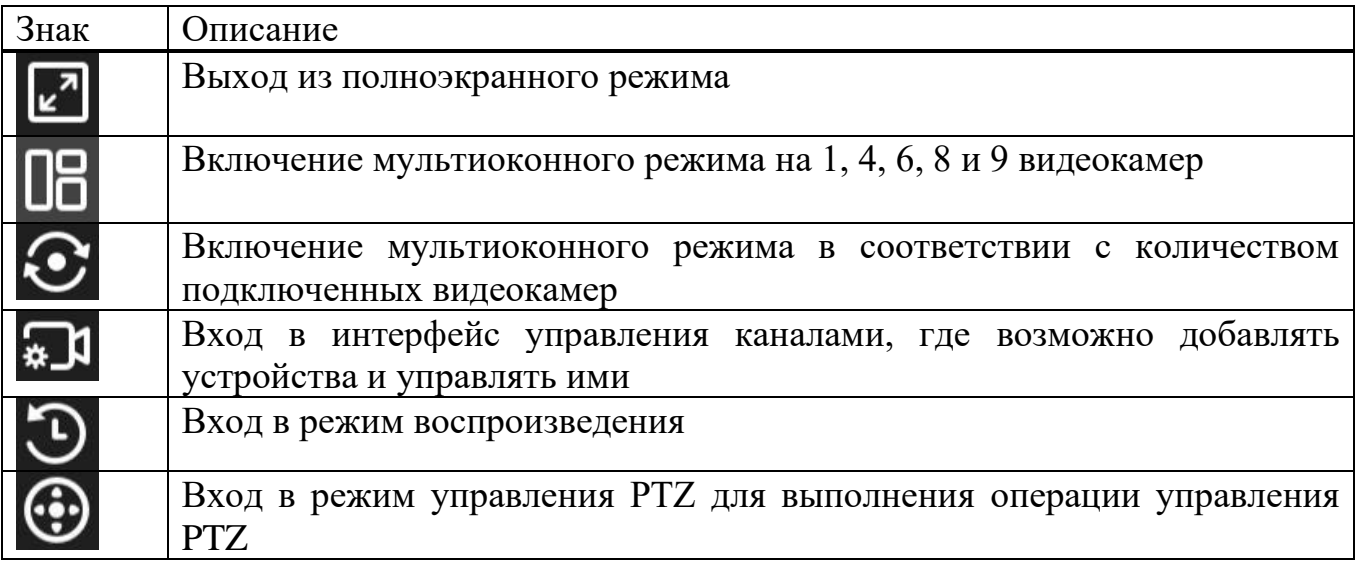

Для входа в основное меню нажмите левой кнопкой манипулятора мышь на

и основное меню включает в себя предварительный просмотр, воспроизведение, поиск, настройку, техническое обслуживание, информацию о тревоге, загрузку, QR-код и источник питания.

В верхней части экрана находятся знаки разделов основного меню регистратора (Таблица 5).

## Таблица 5

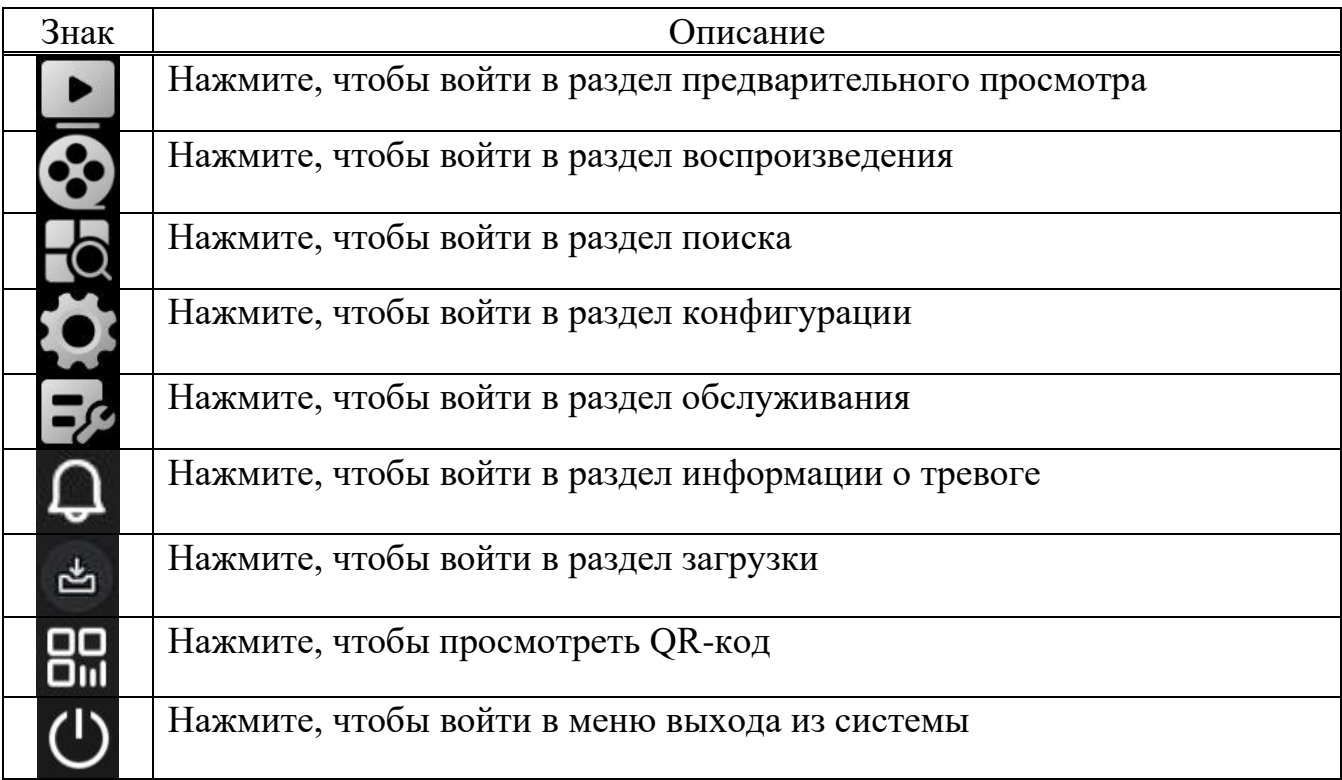

### <span id="page-17-0"></span>**2.3.3.1 Предварительный просмотр**

Для того что бы включить режим предварительного просмотра (рисунок 14) нажмите на в основном меню регистратора.

| Bestin                 | ⊗<br>$\mathbf{p}$                                                                                        | $\overline{\bullet}$<br>⋫ | 动               | $\circ$<br>$\Omega$<br>89<br>甴                                                                         |  |  |
|------------------------|----------------------------------------------------------------------------------------------------|---------------------------|-----------------|----------------------------------------------------------------------------------------------------|--|--|
| Kamepa No1             |                                                                                                    |                           |                 |                                                                                                    |  |  |
| Kamepa No <sub>2</sub> | нет подключения                                                                                          | нет подключения           | нет подключения | нет подключения                                                                                        |  |  |
| № Камера №3            |                                                                                                    |                           |                 |                                                                                                    |  |  |
| Kamepa No4             | $CH1$ @ $\mathfrak{D}$ $\oplus$ $\oplus$ $\uparrow$ $\uparrow$ $\uparrow$ $\boxdot$ $\boxdot$ $\uparrow$ |                           |                 |                                                                                                    |  |  |
| Kamepa Nº5             |                                                                                                    |                           | нет подключения | нет подключения                                                                                        |  |  |
| • Камера №6            | нет подключения                                                                                          | нет подключения           |                 |                                                                                                    |  |  |
| Kamepa No7             |                                                                                                    |                           |                 |                                                                                                    |  |  |
| Kamepa No8             |                                                                                                    |                           |                 |                                                                                                    |  |  |
| ◆ Камера №9            |                                                                                                    |                           |                 |                                                                                                    |  |  |
| Kamepa No10            | нет подключения                                                                                          | нет подключения           | нет подключения | нет подключения                                                                                        |  |  |
| Kamepa No11            |                                                                                                    |                           |                 |                                                                                                    |  |  |
| Kamepa No12            |                                                                                                    |                           |                 |                                                                                                    |  |  |
| Kamepa No13            |                                                                                                    |                           |                 |                                                                                                    |  |  |
| Kamepa No14            |                                                                                                    |                           |                 |                                                                                                    |  |  |
| Kamepa Nº15            | нет подключения                                                                                          | нет подключения           | нет подключения | нет подключения                                                                                        |  |  |
| Kamepa No16            |                                                                                                    |                           |                 |                                                                                                    |  |  |
|                        |                                                                                                    |                           |                 | 16:50:59<br>$\bullet$ 1/1 $\bullet$<br>$\epsilon$ <sup>3</sup><br>$\odot$ $\blacksquare$<br>2024-06-10 |  |  |

Рисунок 14

После добавления видеокамеры в канал подведите курсор к окну канала. Появится контекстное меню (рисунок 15).

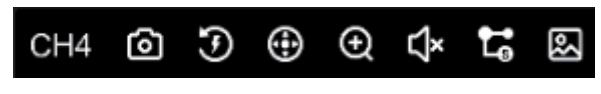

Рисунок 15

Описание значков контекстного меню указано в таблице 6.

Таблица 6

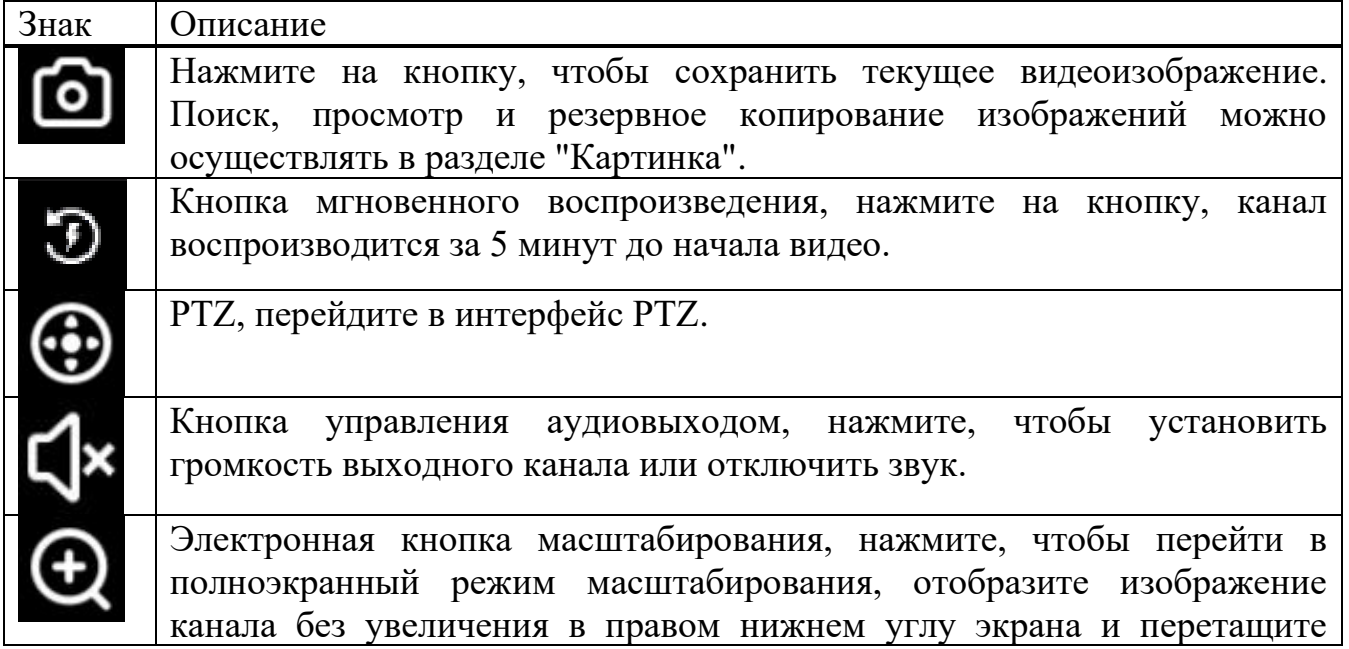

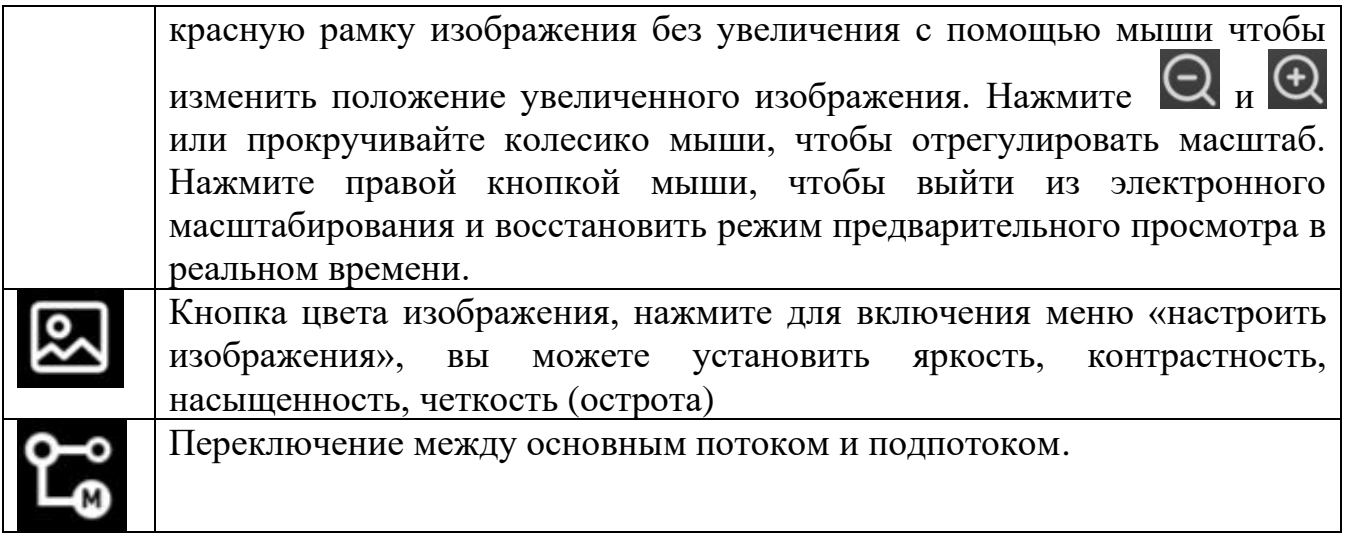

### <span id="page-19-0"></span>**2.3.3.2 Воспроизведение**

Раздел Воспроизведение показан на рисунке 16.

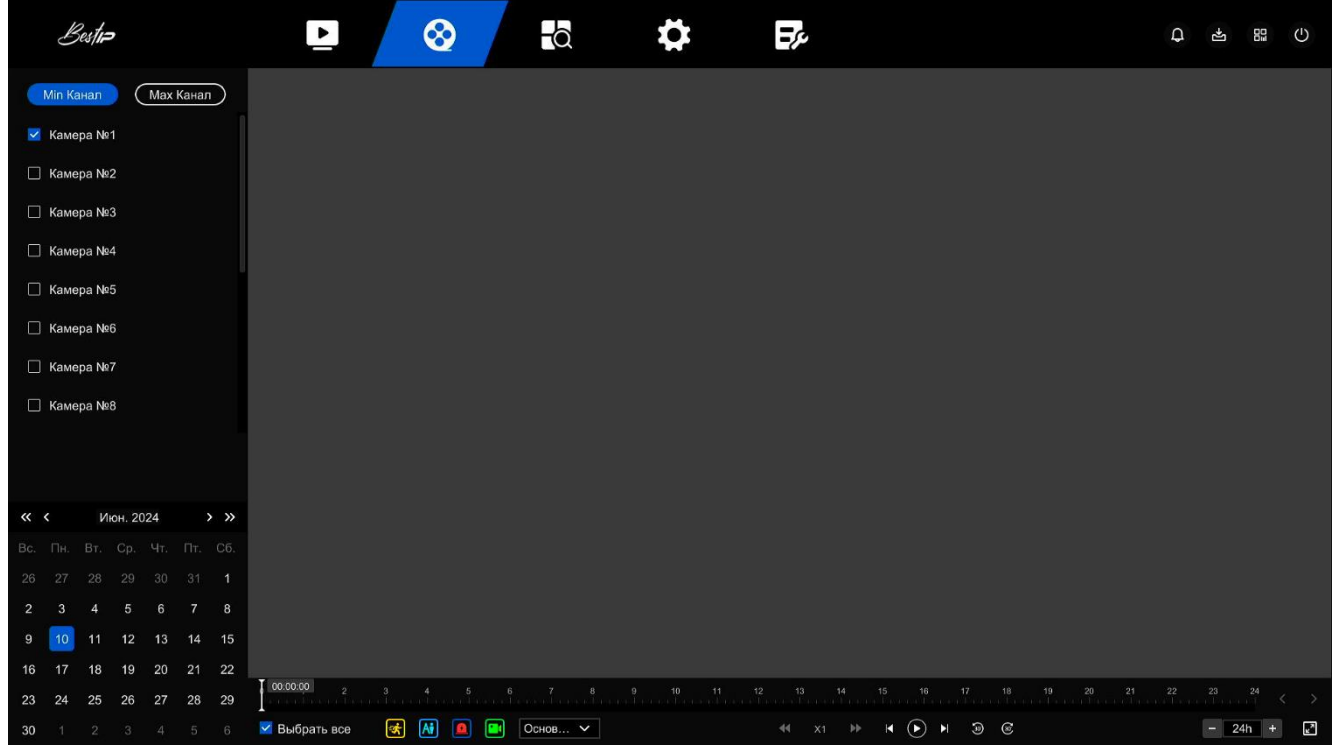

### Рисунок 16

В правой части экрана расположен перечень каналов, при выборе одного канала из списка возможно воспроизведение видео от видеокамеры, при выборе нескольких каналов система переключится в мультиоконный режим воспроизведения.

С помощью календаря можно определить в какие дни была сохранена видеозапись: даты с цветными точками в календаре указывают на наличие видеозаписи, а даты без цветных точек указывают на отсутствие записи в этот день.

При нажатии на дату с сохраненной видеозаписью временная шкала будет обновлена до дорожки видеозаписи за день.

Описание иконок, расположенных внизу экрана указано в таблице 7.

Таблица 7

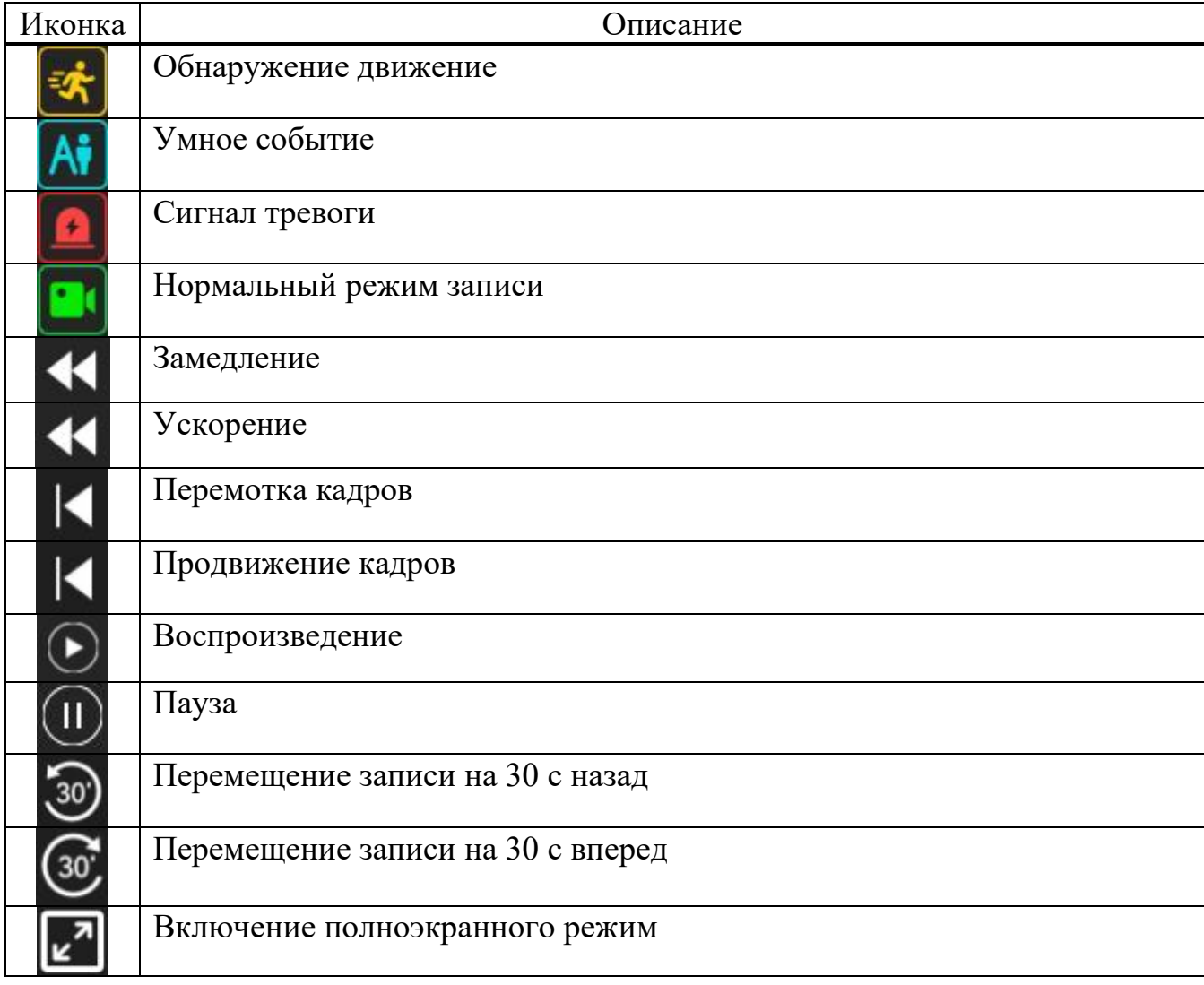

Временная шкала позволяет начать воспроизведение видеозаписи с любой временной метки.

#### 2.3.3.2.1 Режим цифрового масштабирования

Для того чтобы увеличить изображение в режиме воспроизведения необходимо навести курсор на окно воспроизведения и в появившемся контекстного меню нажать на  $\Theta$ . На рисунке 17 показано окно с влюченным режимом цифрового масштабирования.

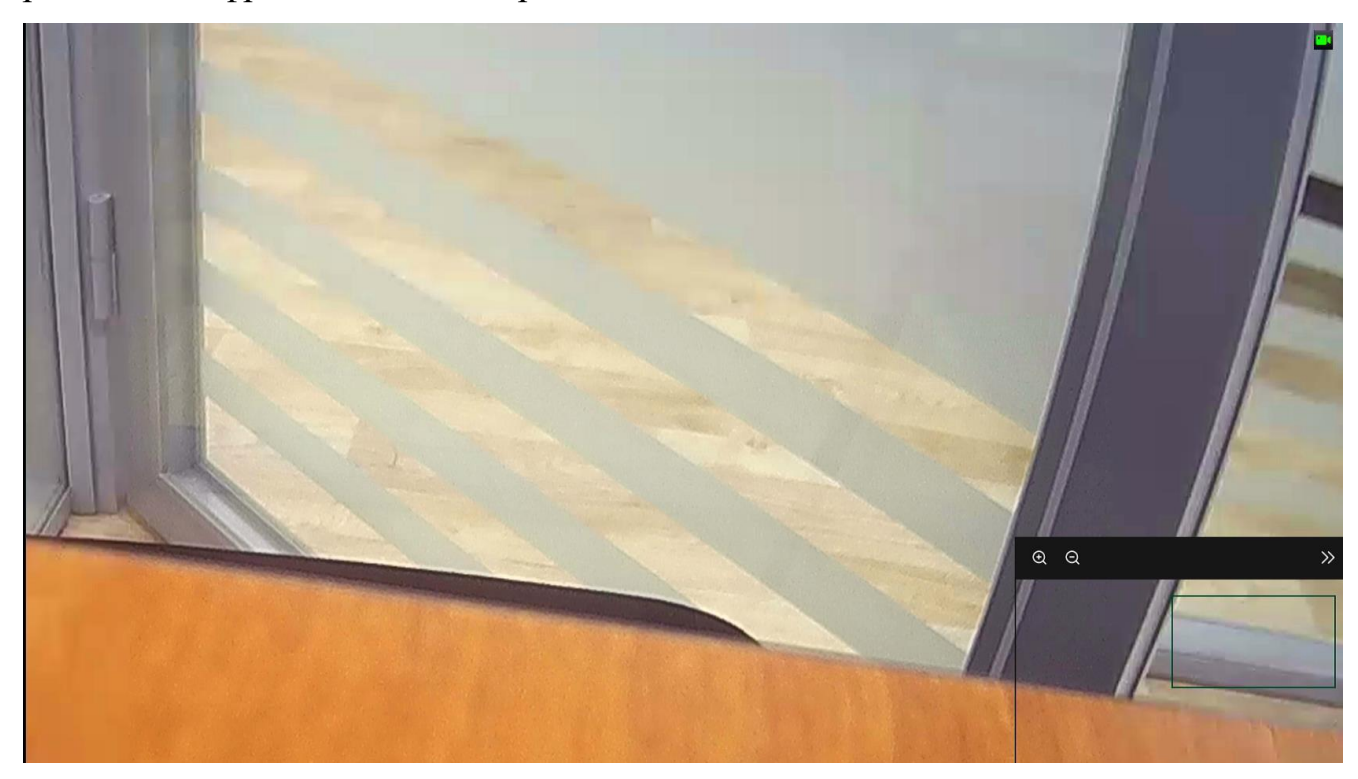

Рисунок 17

Примечания

1. В режиме электронного масштабирования изображение по умолчанию увеличено. Максимальное увеличение изображения составляет 16 раз.

2. При увеличении изображения по умолчанию увеличивается центр изображения. Удерживая нажатой левую кнопку манипулятора типа мышь, переместите рамку, чтобы переключиться на область, которую нужно увеличить.

3. Вы можете использовать колесико мыши для увеличения и уменьшения масштаба изображения. Колесико мыши скользит вниз, чтобы увеличить изображение; скользит вверх, чтобы уменьшить изображение.

#### 2.3.3.2.2 Метка

Установка меток позволяет записывать информацию в определённый момент времени при воспроизведении видео и просматривать эти отмеченные видео в любое время.

Для того чтобы установить метку в режиме воспроизведения необходимо навести курсор на окно воспроизведения и в появившемся окне контекстного меню нажать на «Добавить тег» (рисунок 18). В появившемся окне введите текст метки и нажмите кнопку «Сохранить».

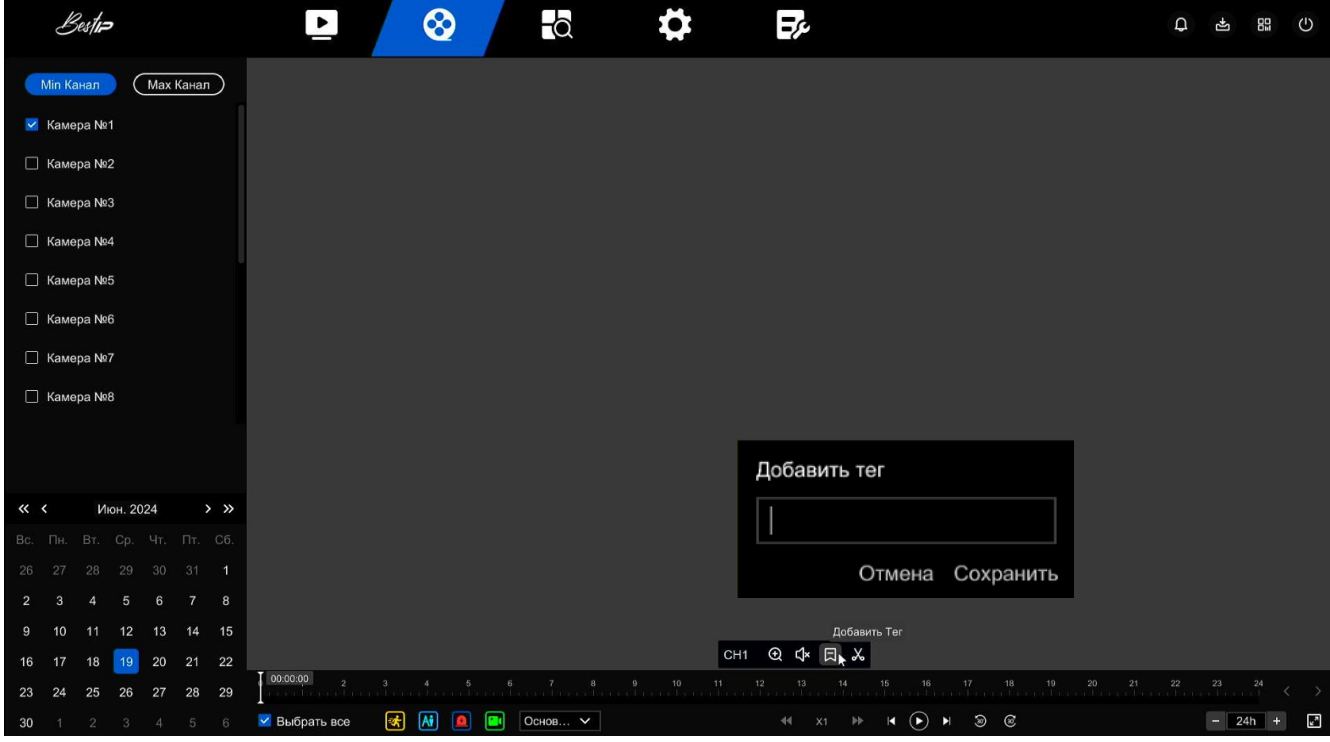

Рисунок 18

Примечание - После добавления метки система автоматически обрезает и сохраняет 10-секундное видео до и после времени пометки.

2.3.3.2.3 Клип

Для того чтобы сохранить отдельным файлом часть видеозаписи необходимо навести курсор на окно воспроизведения и в появившемся окне контекстного меню нажать на «Вырезать» (рисунок 19). В появившемся окне введите временны метки «Начало» и «Конец» видеозаписи и нажмите «Сохранить».

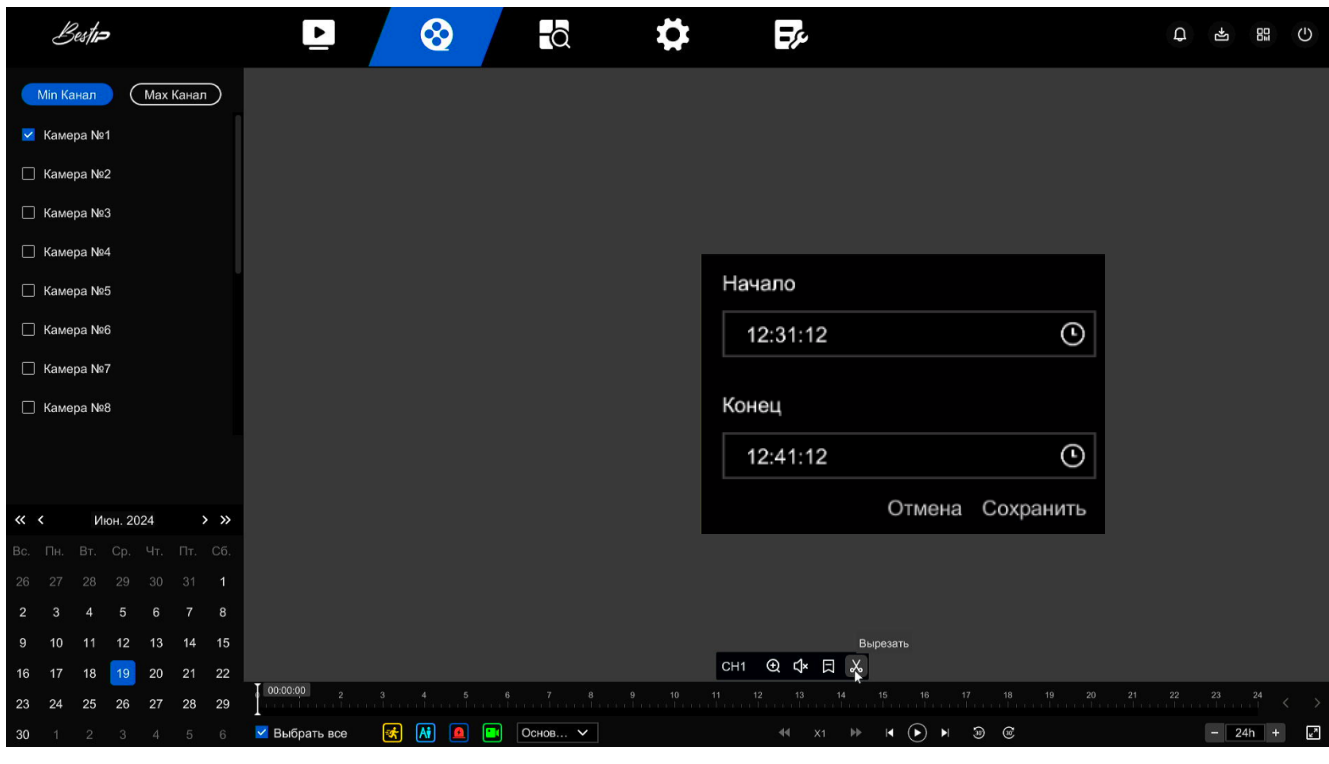

Рисунок 19

Сформированный файл части видеозаписи сохраниться на внешнем USB накопителе, подключенном к регистратору. В окне Экспорт (рисунок 20) в выпадающем меню Имя устройства выберите USB накопитель и нажмите кнопку «Сохранить».

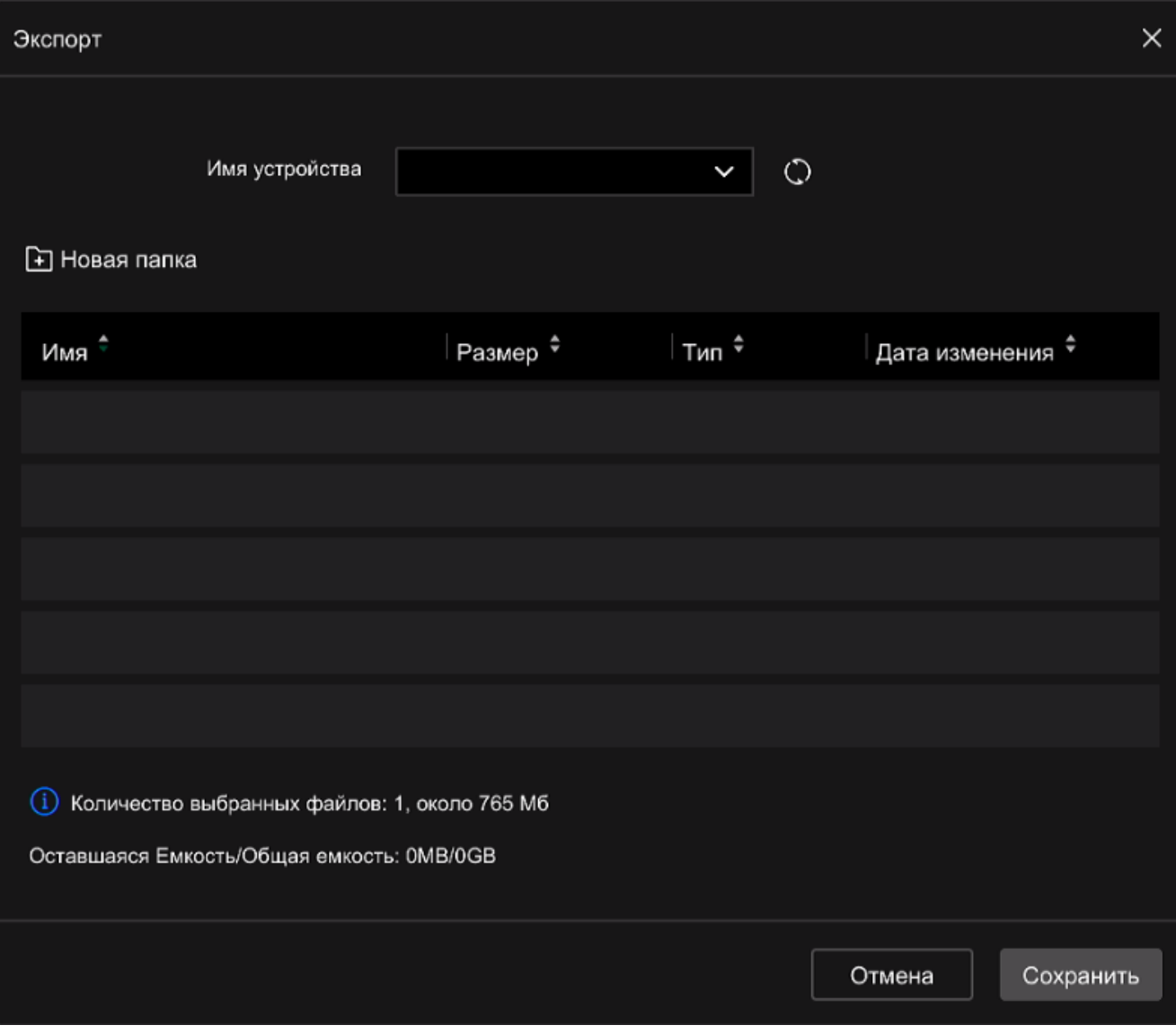

Рисунок 20

# <span id="page-24-0"></span>**2.3.3.3 Поиск**

Внешний вид окна Поиск показан на рисунке 21.

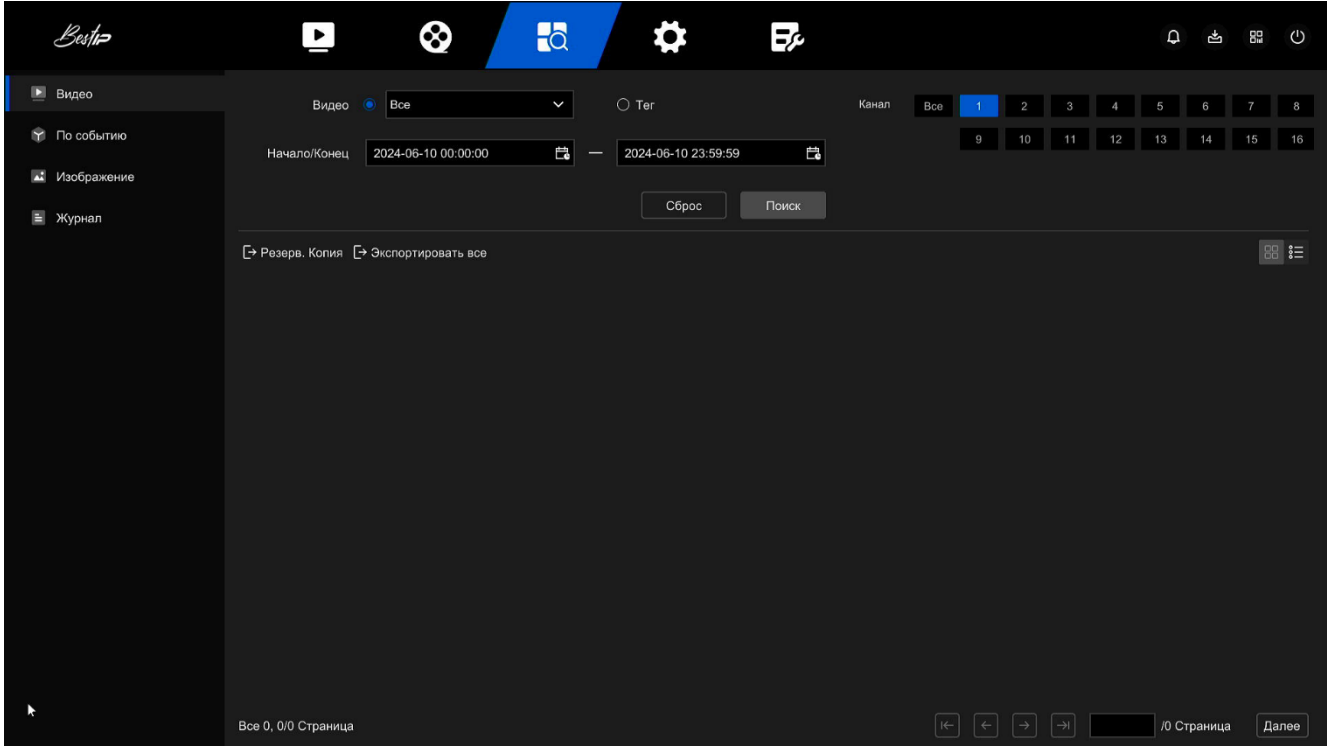

Рисунок 21

### 2.3.3.3.1 Видео

Для того чтобы выполнить поиск видеозаписи по параметрам необходимо выполнить следующие действия:

- войдите в меню Поиск – Видео, для этого нажмите на  $\bullet$  и выберите Видео в правой части экрана;

- установите условия поиска: тип видеозаписи (все, отображение времени, детекция движения, тревога) или Тег, номер канала, время видеозаписи и нажмите кнопку Поиск.

В результате поиска сформируется список видеозаписей, соответствующих условиям поиска.

Для того чтобы сохранить видеозапись на внешний накопитель (в комплект поставки не входит), вставьте внешний накопитель в разъем USB (поз. 5 или поз. 12 рисунок 1) и нажмите кнопку Экспорт или Экспорт всех.

Описание знаком в разделе Видео указано в таблице 8.

### Таблица 8

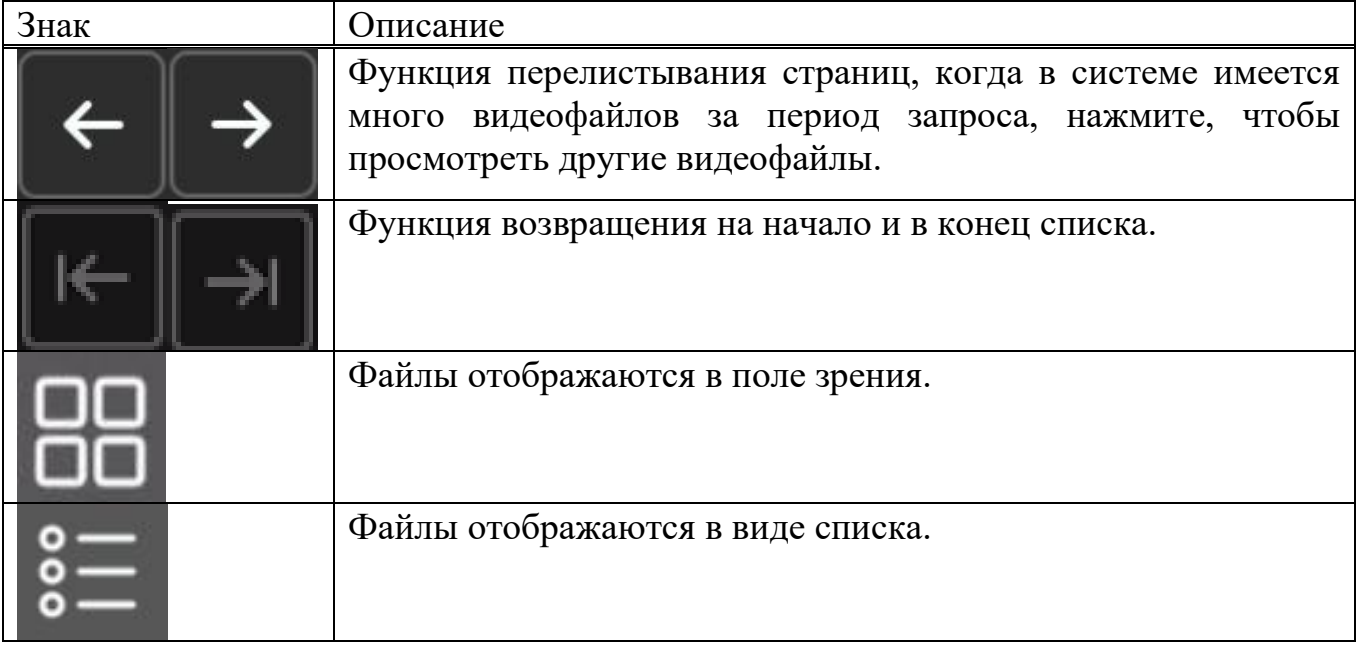

### 2.3.3.3.2 По событию

В архиве видеозаписей возможно выполнение поиска по умным событиям. Для того чтобы выполнить поиск видеозаписи по умным событиям необходимо выполнить следующие действия:

- войдите в меню Поиск – По событию, для этого нажмите на НО и выберите По событию в правой части экрана (рисунок 22);

- установите условия поиска: вид умного события (все, вторжение в область, пересечеие линии, нахождение в охр. зоне), номер канала, время видеозаписи и нажмите кнопку Поиск.

В результате поиска сформируется список видеозаписей, соответствующих условиям поиска.

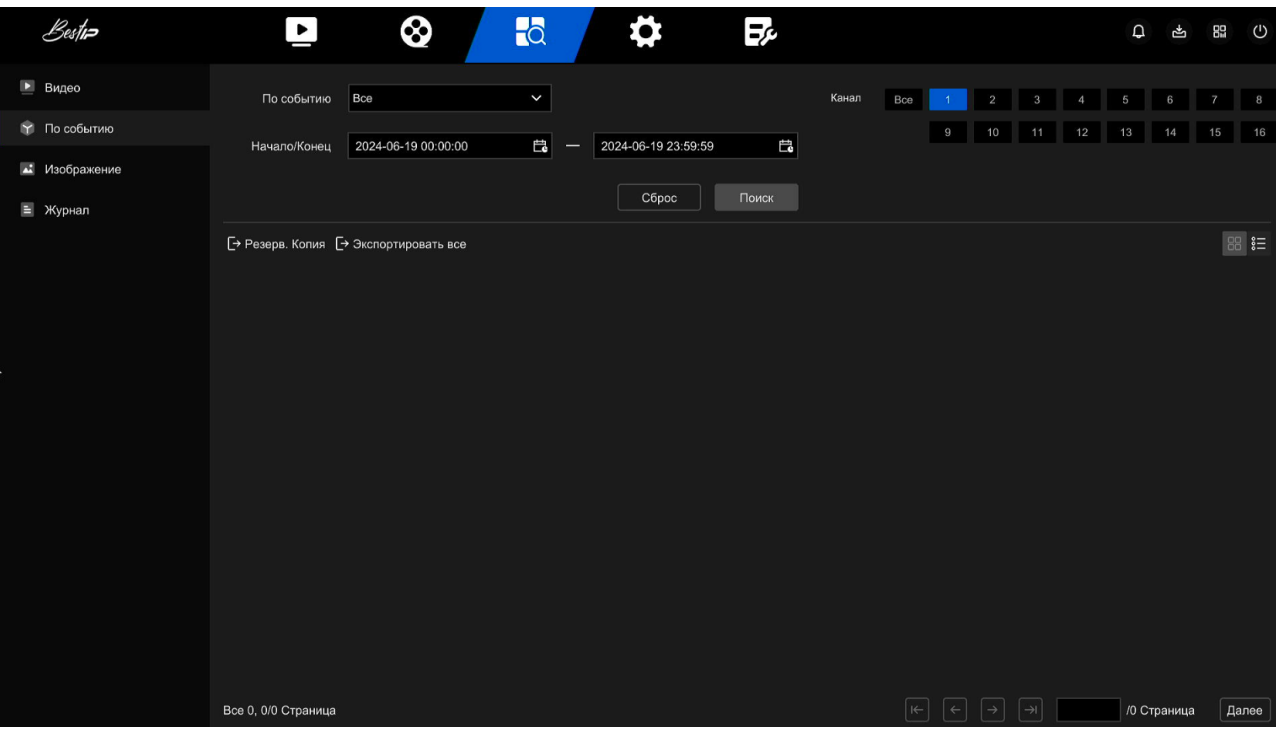

Рисунок 22

### 2.3.3.3.3 Изображение

Для того чтобы выполнить поиск видеозаписи по изображениям необходимо выполнить следующие действия:

- войдите в меню Поиск - Изображение, для этого нажмите на  $\blacksquare$ выберите Изображение в правой части экрана (рисунок 23);

- установите условия поиска: тип изображения (все, ручная настройка, детекция движения, пересечение линии, вторжение в область, нахождение в охр. Зоне, толпа, закрытие объекта), номер канала, время видеозаписи и нажмите кнопку Поиск.

В результате поиска сформируется список видеозаписей, соответствующих условиям поиска.

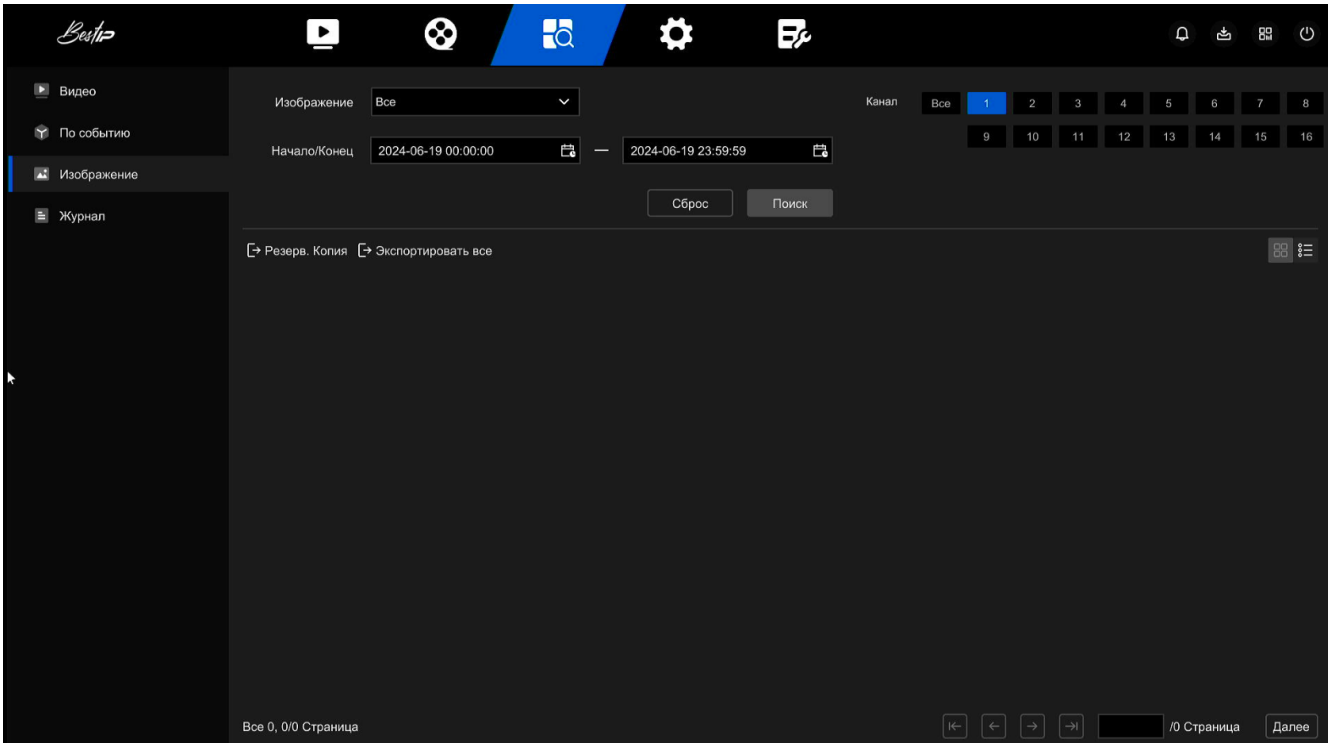

Рисунок 23

#### 2.3.3.3.4 Журнал

Для того чтобы выполнить поиск видеозаписи в журнале необходимо выполнить следующие действия:

- войдите в меню Поиск – Журнал, для этого нажмите на  $\blacksquare$  и выберите Журнал в правой части экрана (рисунок 24);

- установите условия поиска: тип изображения (все, тревога, предупреждение, управление, конфигурация параметров), время видеозаписи и нажмите кнопку Поиск.

В результате поиска сформируется список видеозаписей, соответствующих условиям поиска.

| Bestin                | $\bullet$            | 8                   | $-a$                                            | ₿                   | $\Xi_{\mathcal{C}}$ |                                                                | $\hbox{\large\it Q}$ | ∯⊾ | 89<br>$\mathcal{O}$ |
|-----------------------|----------------------|---------------------|-------------------------------------------------|---------------------|---------------------|----------------------------------------------------------------|----------------------|----|---------------------|
| • Видео               | Журнал               | Bce                 | $\check{~}$                                     |                     |                     |                                                                |                      |    |                     |
| <b>1</b> По событию   | Начало/Конец         | 2024-06-19 00:00:00 | $\overline{\Box}{}$<br>$\overline{\phantom{a}}$ | 2024-06-19 23:59:59 | $\boxdot$           |                                                                |                      |    | Поиск               |
| • Изображение         |                      |                     |                                                 |                     |                     |                                                                |                      |    |                     |
| $\blacksquare$ Журнал | → Экспортировать все |                     |                                                 |                     |                     |                                                                |                      |    |                     |
|                       | Нет                  | Время               |                                                 | Tип                 |                     | Пользователь                                                   |                      |    |                     |
|                       |                      |                     |                                                 |                     |                     |                                                                |                      |    |                     |
|                       |                      |                     |                                                 |                     |                     |                                                                |                      |    |                     |
| Ķ                     |                      |                     |                                                 |                     |                     |                                                                |                      |    |                     |
|                       |                      |                     |                                                 |                     |                     |                                                                |                      |    |                     |
|                       |                      |                     |                                                 |                     |                     |                                                                |                      |    |                     |
|                       |                      |                     |                                                 |                     |                     |                                                                |                      |    |                     |
|                       |                      |                     |                                                 |                     |                     |                                                                |                      |    |                     |
|                       |                      |                     |                                                 |                     |                     |                                                                |                      |    |                     |
|                       |                      |                     |                                                 |                     |                     |                                                                |                      |    |                     |
|                       |                      |                     |                                                 |                     |                     |                                                                |                      |    |                     |
|                       |                      |                     |                                                 |                     |                     |                                                                |                      |    |                     |
|                       |                      |                     |                                                 |                     |                     |                                                                |                      |    |                     |
|                       | Все 0, 0/0 Страница  |                     |                                                 |                     |                     | $\boxed{\rightarrow}$<br>$\boxed{\leftarrow}$<br>$\rightarrow$ | /0 Страница          |    | Далее               |

Рисунок 24

### **2.3.3.4 Настройка**

<span id="page-29-0"></span>В разделе Настройка (рисунок 25) можно выполнить настройку общих конфигураций, настройку пользователей, настройку сети и управление каналами и записями.

Настройка возможна в режиме «Простой» и «Специальный».

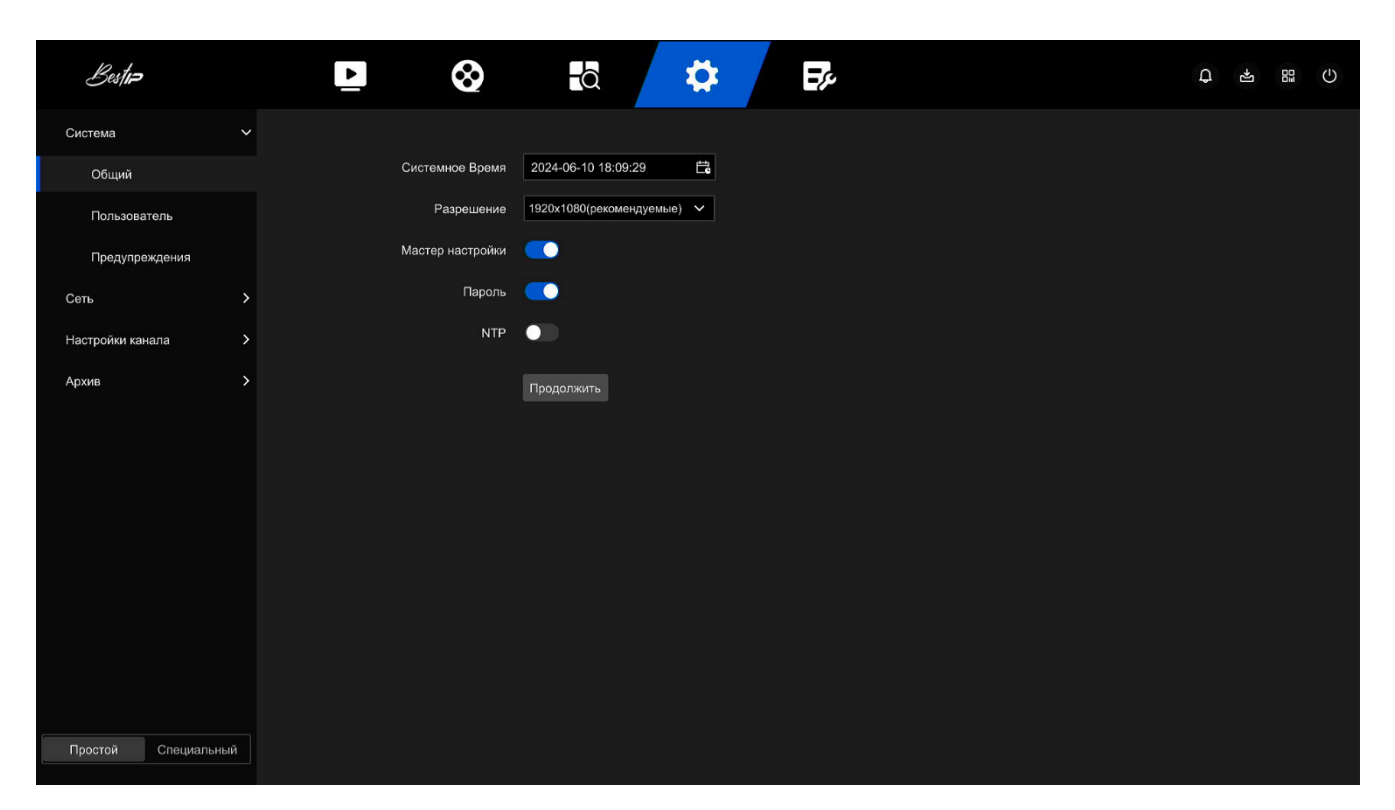

Рисунок 25

### <span id="page-30-0"></span>**Простой режим**

#### <span id="page-30-1"></span>**2.3.3.4.1 Система**

2.3.3.4.1.1 Общий

В упрощенном режиме настройки системы (рисунок 26) можно установить:

- системное время - отображение времени текущего устройства, нажмите на панель отображения времени, чтобы открыть календарь и панель времени, вы можете вручную изменить системное время, включить калибровку времени NTP, а затем сделать его серым;

- разрешение - Отображает разрешение текущего выходного сигнала устройства, выбираемые значения 1024×768, 1280×720, 1280×1024, 1920×1080 (Рекомендуемые), 3840×2160;

- мастер настройки – включен по умолчанию и загружается при каждом включении;

- пароль - включен по умолчанию

- время калибровки NTP.

После выполнения настройки нажмите кнопку «Продолжить».

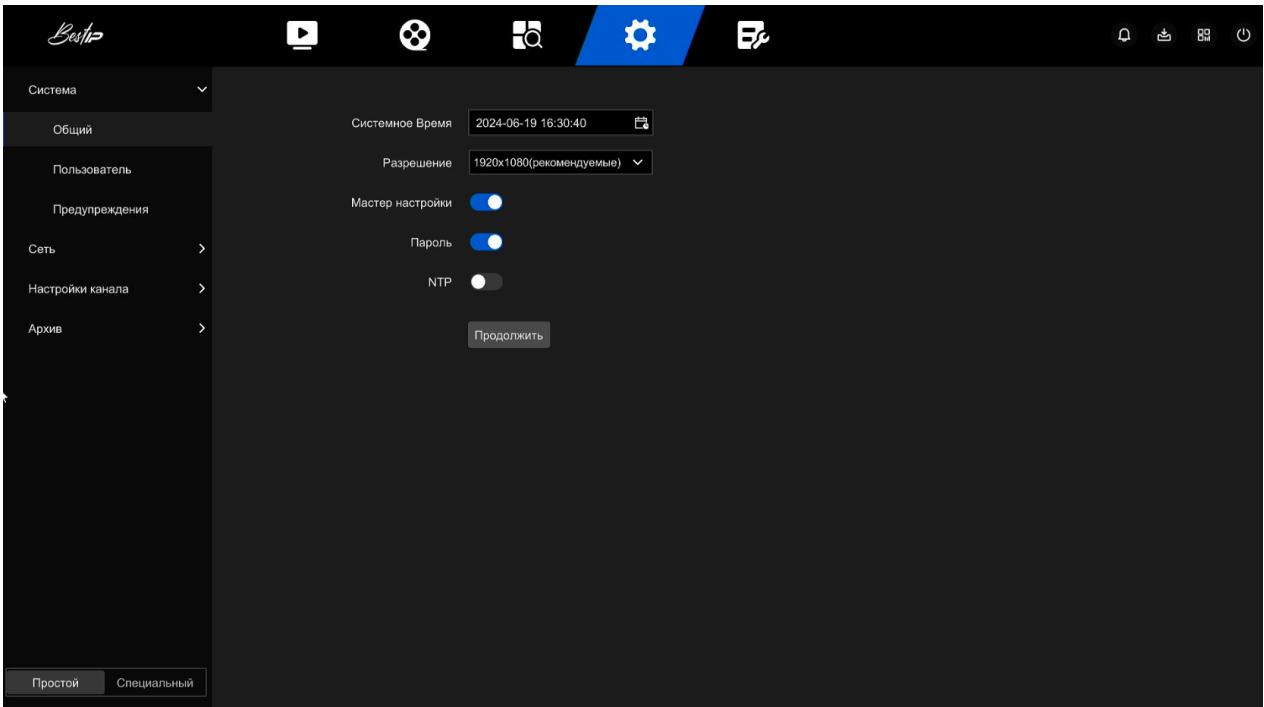

Рисунок 26

### 2.3.3.4.1.2 Пользователь

В меню Настройки – Система - Пользователь отображается список всех текущих пользователей (рисунок 27).

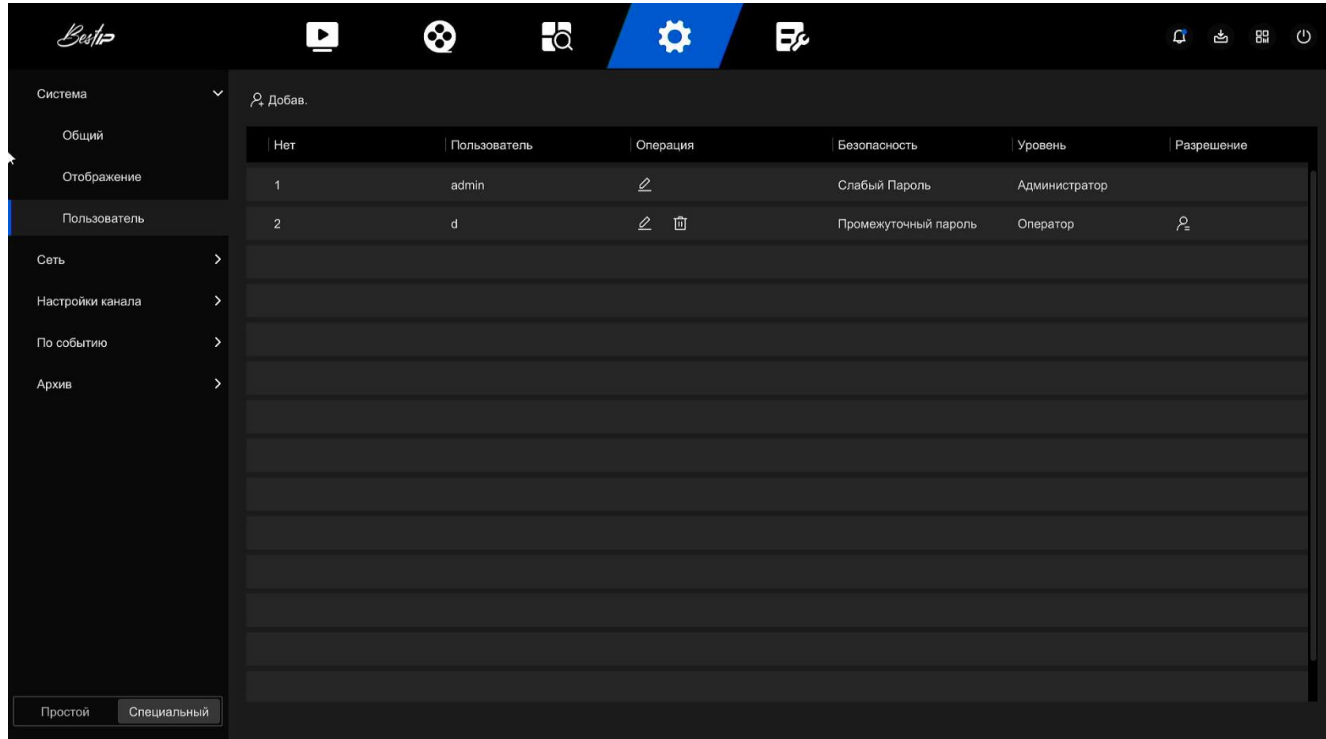

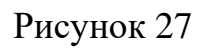

По умолчанию установленно: Имя администратора – admin; пароль - 12345. **ВНИМАНИЕ** 

**Чтобы повысить безопасность использования продукта в сети, пожалуйста , регулярно обновляйте пароль продукта. Рекомендуется обновлять и поддерживать его каждые 3 месяца. Если у вас высокие требования к безопасности среды продукта, рекомендуется обновлять пароль ежемесячно или еженедельно.**

Администраторам рекомендуется эффективно управлять учетными записями устройств и разрешениями пользователей, удалять ненужных пользователей и разрешения и закрывать ненужные сетевые порты.

Администраторы должны соответствующим образом настроить права пользователей и рекомендуем использовать пользовательских пользователей для управления при ежедневном обслуживании Администраторы могут добавлять и удалять пользователей, а также настраивать пользовательские параметры.

Пользователи могут быть двух уровней: оператор и обычный пользователь.

#### **Добавление пользователя**

Для добавления нового пользователя необходимо выполнить следующие действия:

- нажмите кнопку Добавить, в появивишемся окне (рисунок 28) подтвердите права администратора введением пароля, и нажмите кнопку «Сохранить»;

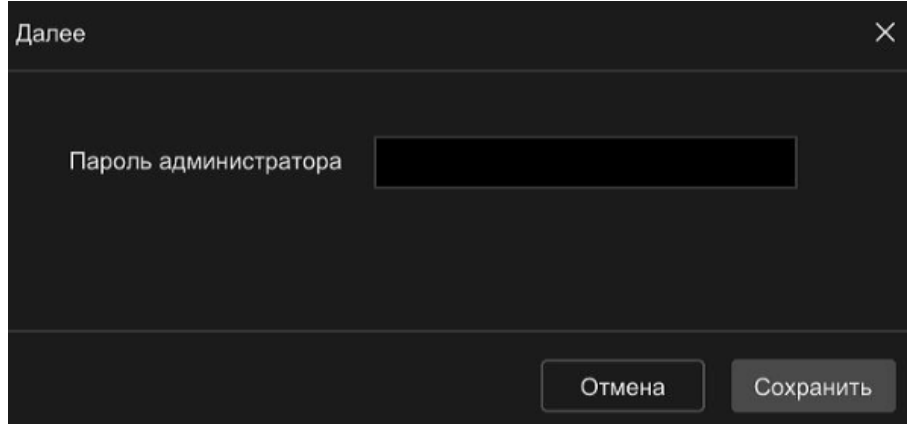

Рисунок 28

- в окне Новый пользователь (рисунок 29) введите данные нового пользователя: уровень пользователя (оператор, обычный пользователь), имя пользователя, пароль;

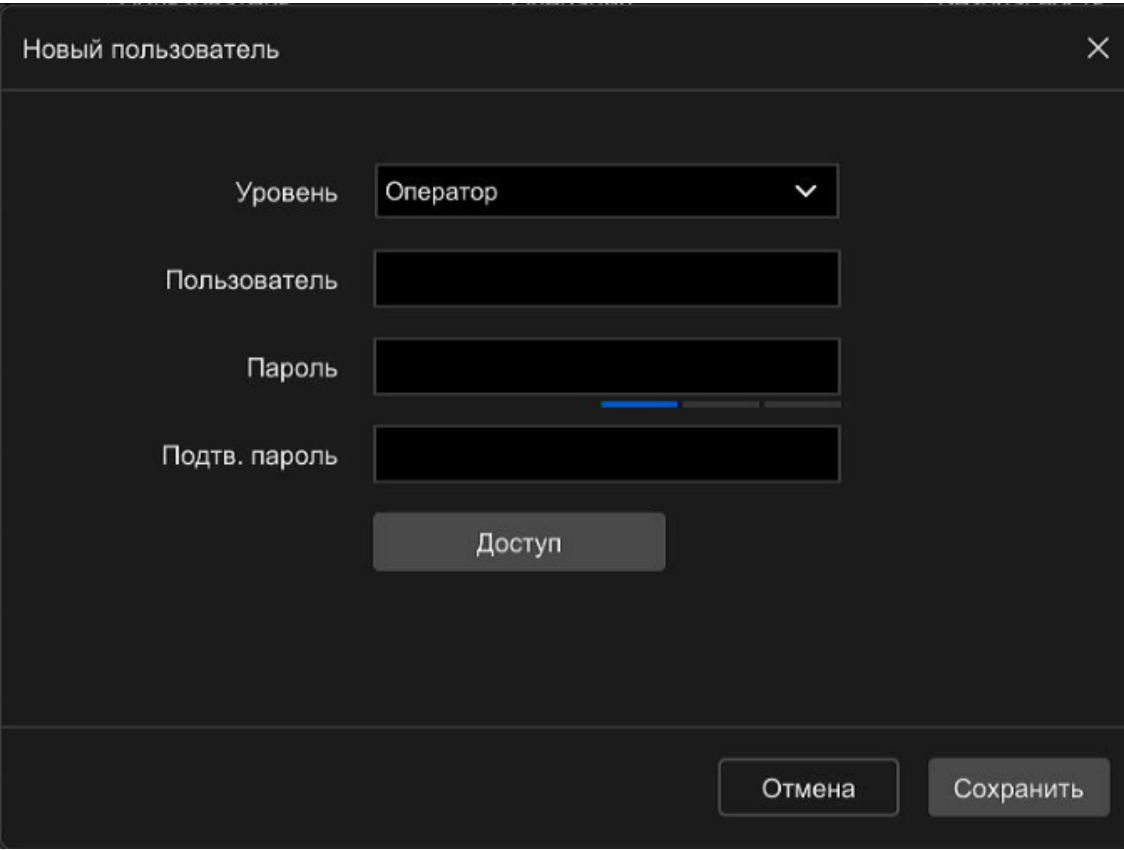

#### Рисунок 29

- нажмите кнопку «Доступ» для установки разрешения нового пользователя (рисунок 30);

- после настройки разрешений для нового пользователя нажмите кнопку «Сохранить».

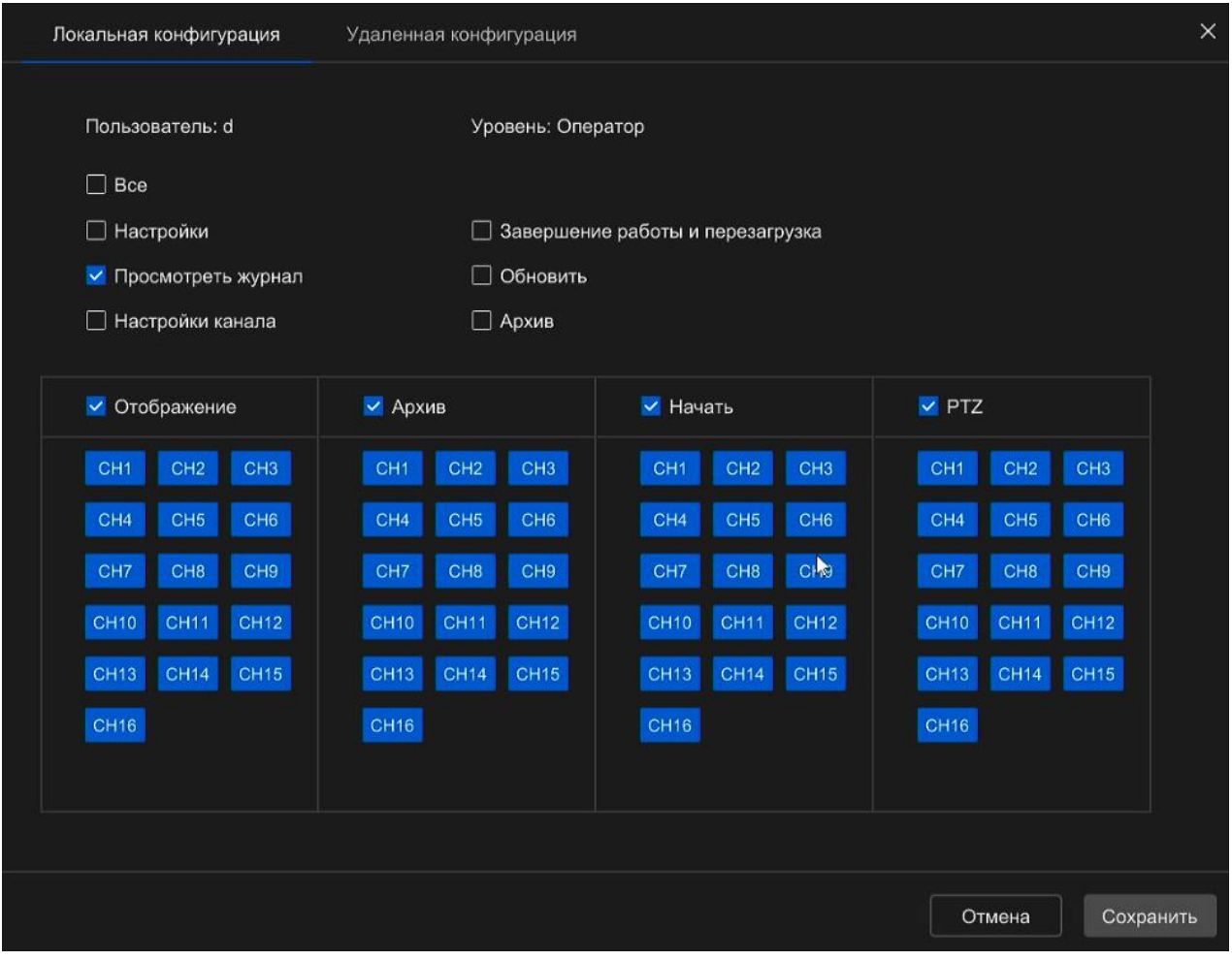

Рисунок 30

Настройка разрешений возможна в локальной или удаленной конфигурации.

Локальная конфигурация

- Настройка локальных параметров: установка параметров, восстановление параметров по умолчанию, импорт / экспорт параметров.

- Настройка локального канала: Добавление, удаление, изменение, импорт и экспорт файлов конфигурации для IP-канала.

- Локальный пользователь: доступ интерфейса управления.

- Локальный диск: Просмотр и настройка планов записи, форматирование устройств хранения.

- Локальный журнал: Просмотр системных журналов, системной информации.

- Локальное обновление: возможно обновление регистратора локально.

- Локальное восстановление по умолчанию: вы можете восстановить параметры по умолчанию.

- Локальное завершение работы и перезагрузка: Вы можете завершить работу и перезагрузить регистратор.

Удаленная конфигурация

- Удаленная настройка параметров: удаленная настройка параметров, восстановление параметров по умолчанию, импорт / экспорт параметров.

- Настройка удаленного канала: Удаленное добавление, удаление, изменение IP-каналов.

- Удаленный пользователь: Удаленный просмотр пользовательского интерфейса.

- Удаленный диск: Просмотр и настройка планов записи, удаленное форматирование устройств хранения.

- Удаленный журнал: Просмотр системных журналов удаленно.

- Удаленное обновление: Обновите устройство через сеть Интернет.

- Удаленное восстановление по умолчанию: вы можете восстановить параметры по умолчанию удаленно.

- Удаленное завершение работы и перезагрузка: подразделение может удаленно завершить работу и перезагрузить регистратор.

#### **Редактирование параметров пользователя**

Для изменения настроек пользователя необходимо нажать на В в строке пользователя и изменить необходимые настройки в появившемся окне. После изменения настроек нажмите кнопку «Сохранить».

#### **Удаление пользователя**

Для удаления пользователя нажмите на **В строке пользователя**, введите пароль администратора и нажмите кнопку «Сохранить».
#### 2.3.3.4.1.3 Предупреждения

При возникновении исключительного события (тен, жесткого диска, ошибка жесткого диска, конфликт IP, диск полный) регистратор выполняет действие аварийной связи.

Для того чтобы выполнить настроику предупреждений необходимо:

- войти в меню Настройки Система Предупреждения (рисунок 31);
- выбирите тип исключения и способ связи;
- нажмите кнопку Продолжить чтобы сохранить настройки.

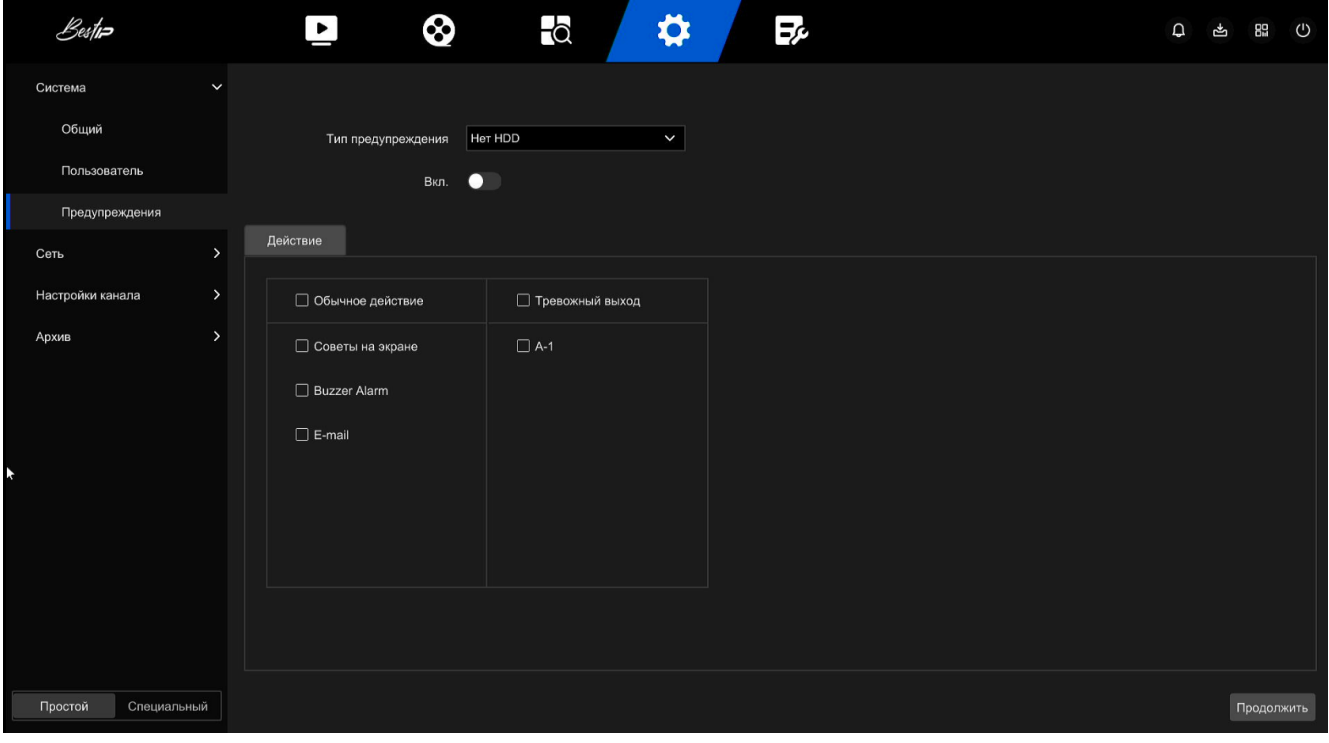

Рисунок 31

Советы на экране - при возникновении аварийного сигнала на устройстве появляется экран предупреждения.

E-mail (снимок) - при возникновении тревоги устройство отправит электронное письмо в качестве предупреждения.

Звуковой сигнал - при возникновении тревоги устройство издаст звуковой сигнал.

#### **2.3.3.4.2 Сеть**

#### 2.3.3.4.2.1 Базовые настройки

По умолчанию IP-адрес регистратора 192.168.1.88. При необходимости IPадрес регистратора можно изменить для обеспечения взаимодействия с другими устройствами. После внесения изменений нажмите кнопку Продолжить (рисунок 32).

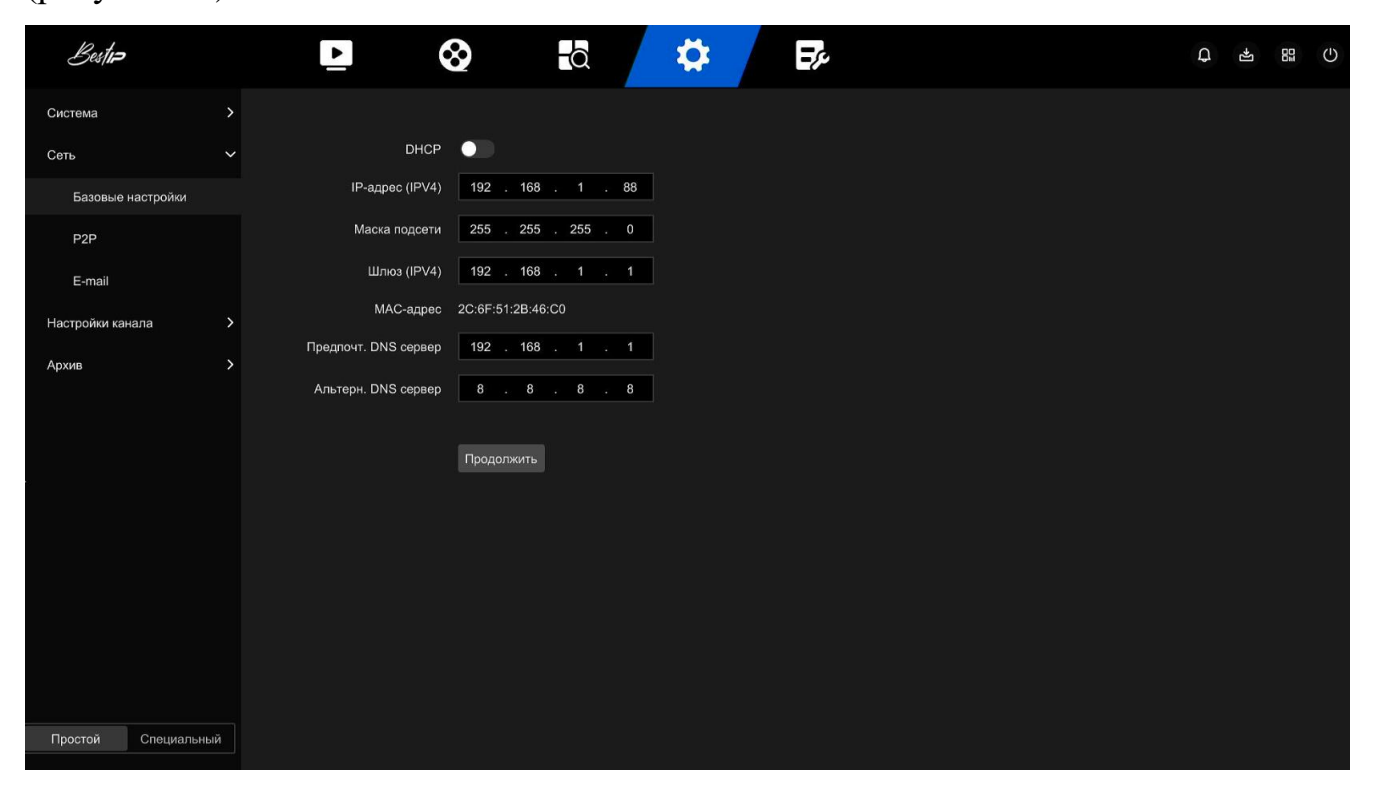

Рисунок 32

#### 2.3.3.4.2.2 P2P

P2P — это технология подключения к частной сети. При использовании этой технологии не нужно подавать заявку на динамическое доменное имя, выполнять сопоставление портов или развертывать транзитный сервер. Вы можете напрямую отсканировать QR-код (рисунок 33), чтобы загрузить мобильный клиент.

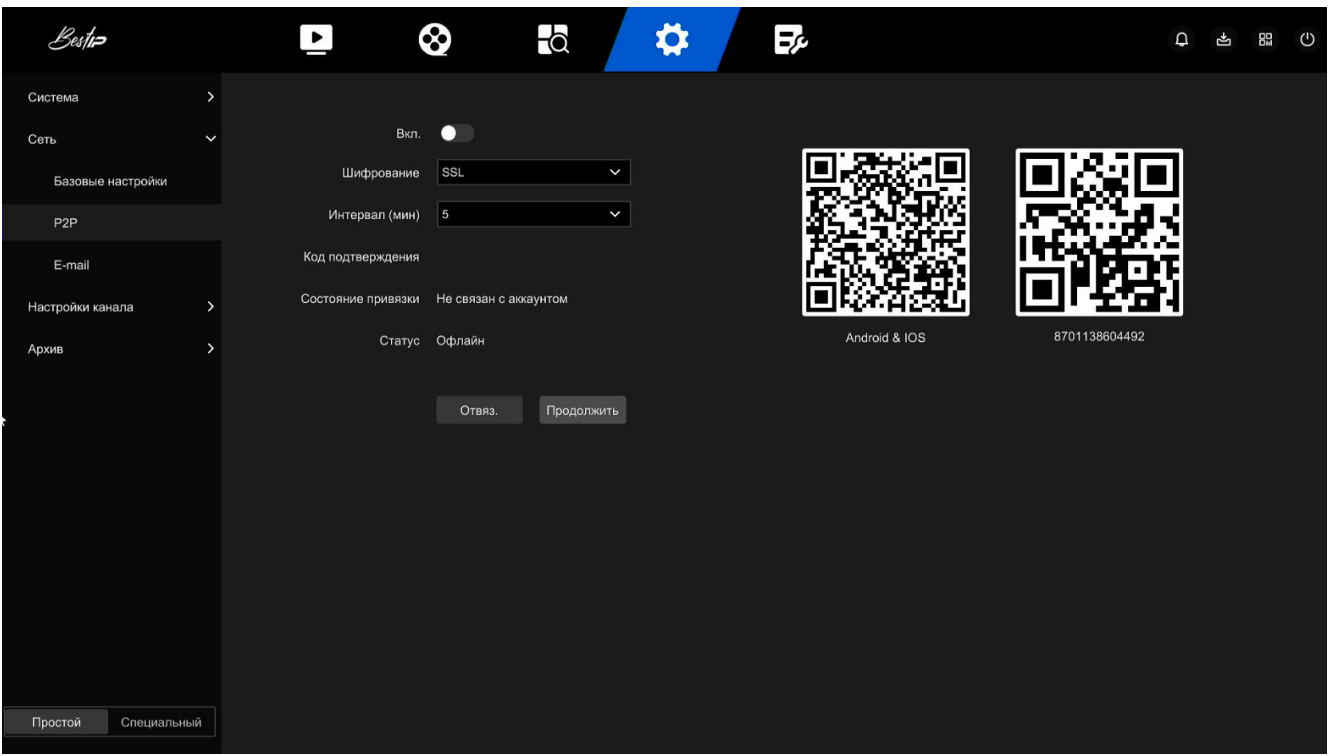

Вы можете добавлять устройства следующими двумя способами для управления несколькими устройствами:

1) Отсканируйте QR-код для системы мобильного телефона, загрузите приложение и зарегистрируйте учетную запись.

2) Войдите на платформу P2P, зарегистрируйте учетную запись и добавьте устройство по серийному номеру.

Описание работы с приложением и его функциональные возможности можно изучить в Руководстве пользователя приложения в разделе «Помощь и обратная связь – Введение функцию» приложения.

2.3.3.4.2.3 E-mail

Для настройки оповещения на электронную почту при запуске сигнала тревоги введите данные пользователя, адреса электронной почты получателей (до 3 шт.) и нажмите кнопку «Продолжить» (рисунок 34).

Для проверки работы системы оповещения и верного ввода данных нажмите кнопку Тест и убедитесь в наличии сообщения от регистратора на указанной электронной почте.

| Bestin           |                   |               | $\blacksquare$        | ⊗                   | $\overline{\bullet}$ | $\bullet$ | Eβ          |           |  | 口 占 品 | $\circ$ |
|------------------|-------------------|---------------|-----------------------|---------------------|----------------------|-----------|-------------|-----------|--|-------|---------|
| Система          |                   | $\,$          |                       |                     |                      |           |             |           |  |       |         |
| Сеть             |                   | $\check{ }$   | Вкл. ●                |                     |                      |           | Тема        | NVR_ALERT |  |       |         |
|                  | Базовые настройки |               | Пользователь          |                     |                      |           | Имя отпр.   |           |  |       |         |
| P <sub>2</sub> P |                   |               | Пароль                |                     |                      |           | Имя получ.1 |           |  |       |         |
| E-mail           |                   |               | SMTP Сервер           | Изменить            | $\check{~}$          |           | Имя получ.2 |           |  |       |         |
| Настройки канала |                   | $\,$          | Изменить              | smtp.MailServer.com |                      |           | Имя получ.3 |           |  |       |         |
| Архив            |                   | $\rightarrow$ | Порт SMTP             | 465                 |                      |           |             |           |  |       |         |
|                  |                   |               | Шифрование            | $ $ SSL             | $\check{ }$          |           |             |           |  |       |         |
|                  |                   |               | Вложенное изображение | $\bullet$           |                      |           |             |           |  |       |         |
|                  |                   |               |                       |                     |                      |           |             |           |  |       |         |
|                  |                   |               |                       | Тест                | Продолжить           |           |             |           |  |       |         |
|                  |                   |               |                       |                     |                      |           |             |           |  |       |         |
|                  |                   |               |                       |                     |                      |           |             |           |  |       |         |
|                  |                   |               |                       |                     |                      |           |             |           |  |       |         |
|                  |                   |               |                       |                     |                      |           |             |           |  |       |         |
|                  |                   |               |                       |                     |                      |           |             |           |  |       |         |
| Простой          | Специальный       |               |                       |                     |                      |           |             |           |  |       |         |

Рисунок 34

## **2.3.3.4.3 Настройки канала**

#### 2.3.3.4.3.1 Настройки канала

Подключенный устройства отражаются в виде списка в разделе Настройки канала (рисунок 35). Для обновления списка подключенных устройств нажмите «Поиск». Для добавления нового устройства выберите его в списке устройств и нажмите кнопку «Добавить». В списке добавленных устройств появится строка с подключенной видеокамерой.

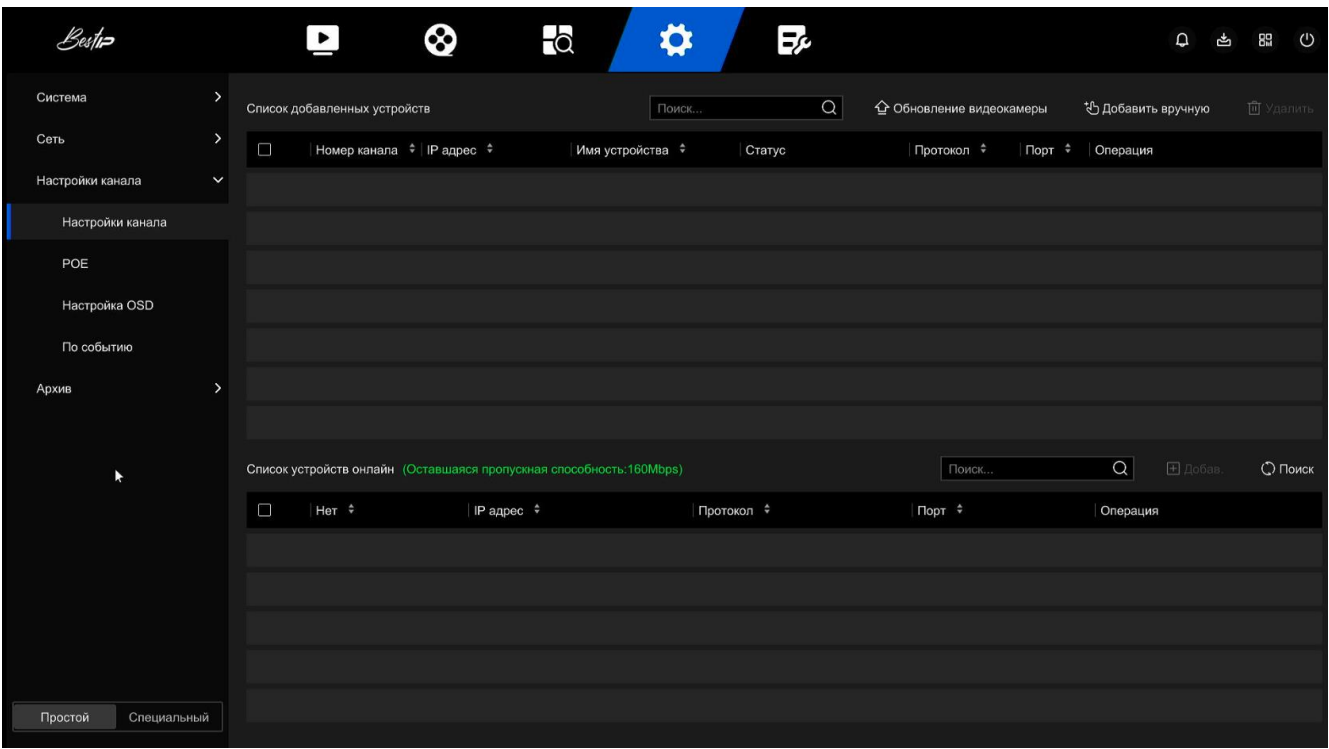

Рисунок 35

В таблице 9 указано описание символов состояния и управления подключенными устройствами.

Таблица 9

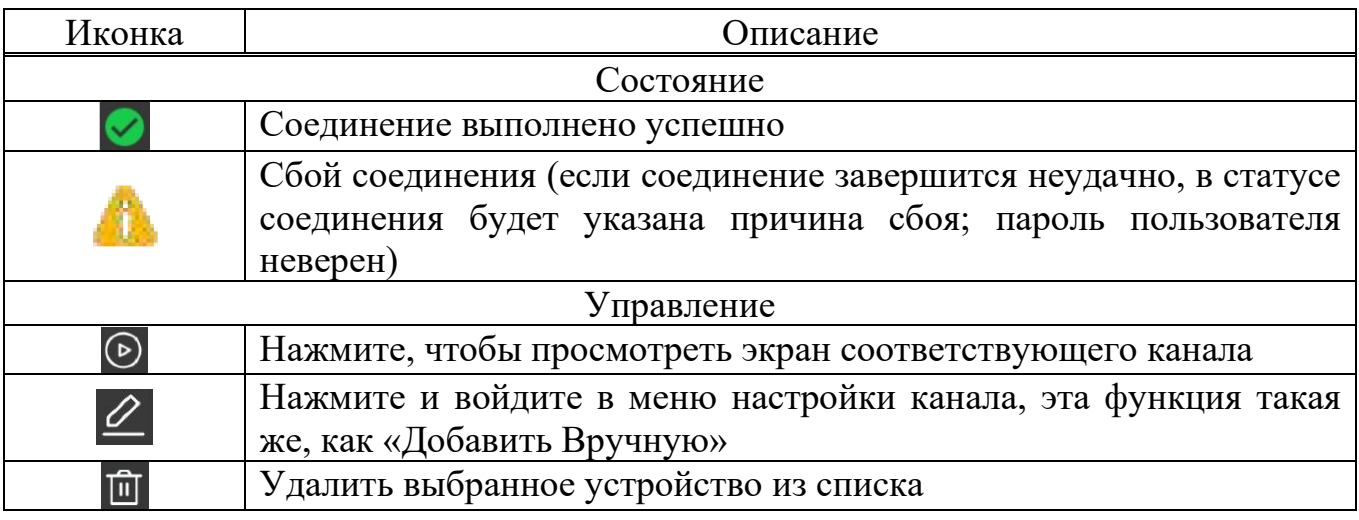

Возможно добавить устройство вручную, для этого необходимо:

- нажать кнопку «Добавить вручную»;

- в окне Добавить вручную (рисунок 36) введите IP-адрес видеокамеры, протокол, порт, имя пользователя и пароль камеры и нажмите кнопку «Добав.»;

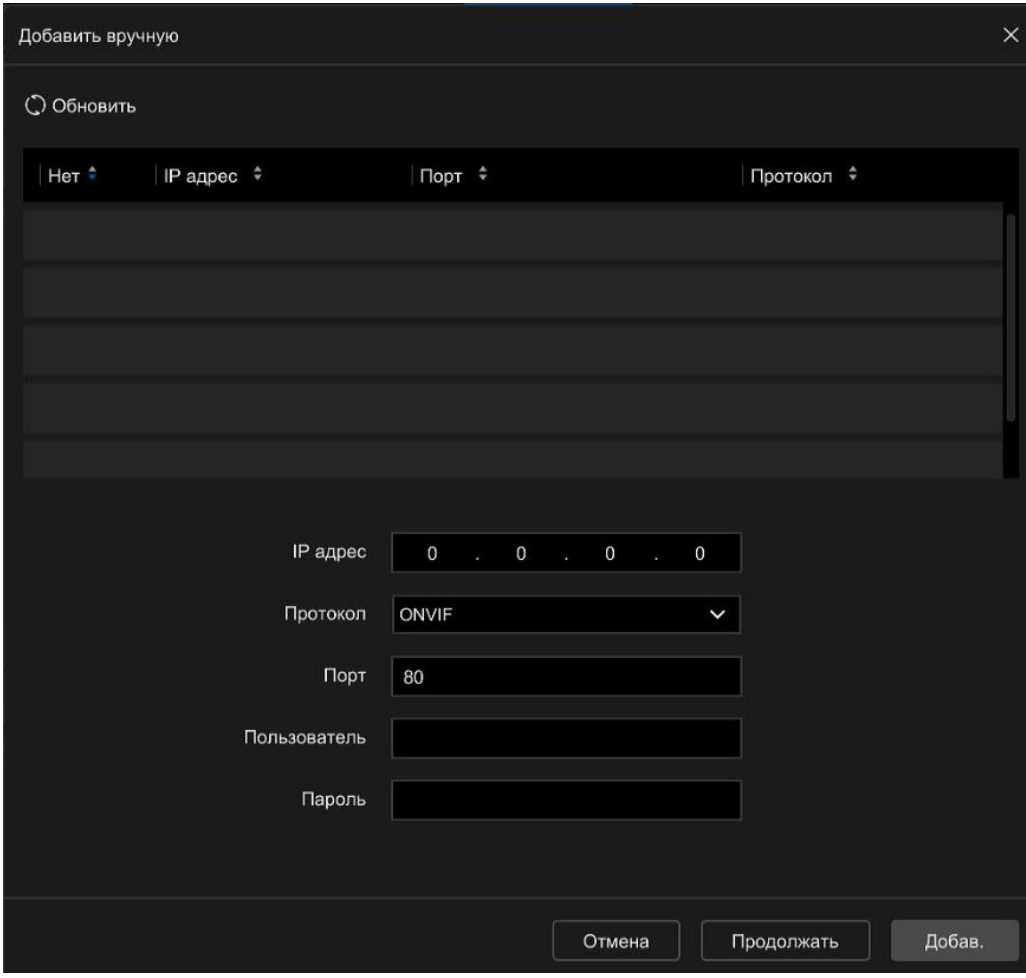

Рисунок 36

2.3.3.4.3.2 РОЕ

Конфигурация питания РОЕ

Контролировать потребляемую мощность и загруженность каналов регистратора можно в разделе Конфигурация питания РОЕ (рисунок 37).

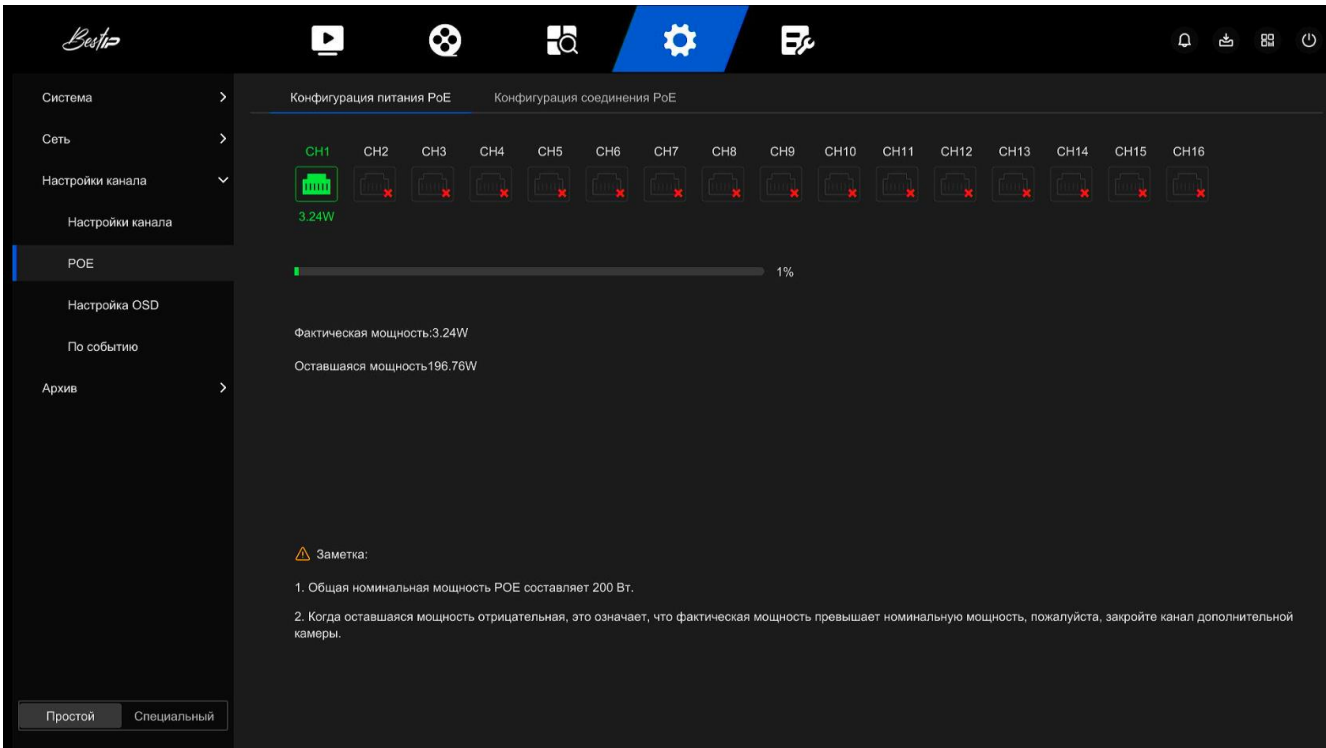

Рисунок 37

# **ВНИМАНИЕ**

**Если фактическая мощность превышают допустимую необходимо немедленно отключить дополнительную видеокамеру.**

Конфигурация соединения РОЕ

Для привязки каналов необходимо выполнить следующие действия:

- выберите связанный канал и установите канал, по которому устройство питается от POE (рисунок 38);

- нажмите "Продолжить", чтобы сохранить настройки.

| Bestin                 |               | $\blacktriangleright$    | $\overline{\bullet}$<br>⊗   | ⇔<br>國                                                                                               | $\mathbf{a}$ | r          | 89 |
|------------------------|---------------|--------------------------|-----------------------------|----------------------------------------------------------------------------------------------------|--------------|------------|----|
| Система                | $\rightarrow$ | Конфигурация питания РоЕ | Конфигурация соединения РоЕ |                                                                                                    |              |            |    |
| Сеть                   | $\,$          | Канал                    | Привязка РОЕ                | □ Длинная дистанция                                                                                  |              |            |    |
| Настройки канала       | $\checkmark$  | и                        | $\overline{\mathbf{v}}$     | $\Box$                                                                                               |              |            |    |
| Настройки канала       |               | $\overline{2}$           | $\overline{\mathbf{v}}$     | $\Box$                                                                                               |              |            |    |
| POE                    |               | $\mathbf{3}$             | $\overline{\mathbf{M}}$     | $\Box$                                                                                               |              |            |    |
| Настройка OSD          |               | $\overline{4}$           | $\overline{\mathbf{M}}$     | $\Box$                                                                                               |              |            |    |
| По событию             |               | $5\phantom{.0}$          | $\overline{\mathbf{v}}$     | $\Box$                                                                                               |              |            |    |
| Архив                  | $\rightarrow$ | 6                        | $\blacktriangledown$        | $\Box$                                                                                               |              |            |    |
|                        |               | $\overline{7}$           | $\blacktriangledown$        | $\Box$                                                                                               |              |            |    |
|                        |               | $\bf{8}$                 | $\mathbf{v}$                | $\Box$                                                                                               |              |            |    |
| Простой<br>Специальный |               |                          |                             | А Примечание: В режиме дальнего действия рекомендуется подключать камеру с разрешением не более 4Мп. |              | Продолжить |    |

Рисунок 38

# 2.3.3.4.3.3 Настройка OSD

Настройка канала для отображения во время предварительного просмотра (рисунок 39).

Для настройки окна предварительного просмотра необходимо:

- в выпадающем окне выберите номер канала, который необходимо настроить;

- введите название канала;

- выберите формат даты (Год/Месяц/Число; Месяц/Число/Год; Число/Месяц/Год) и положение;

- нажмите кнопку «Продолжить» для сохранения настроек.

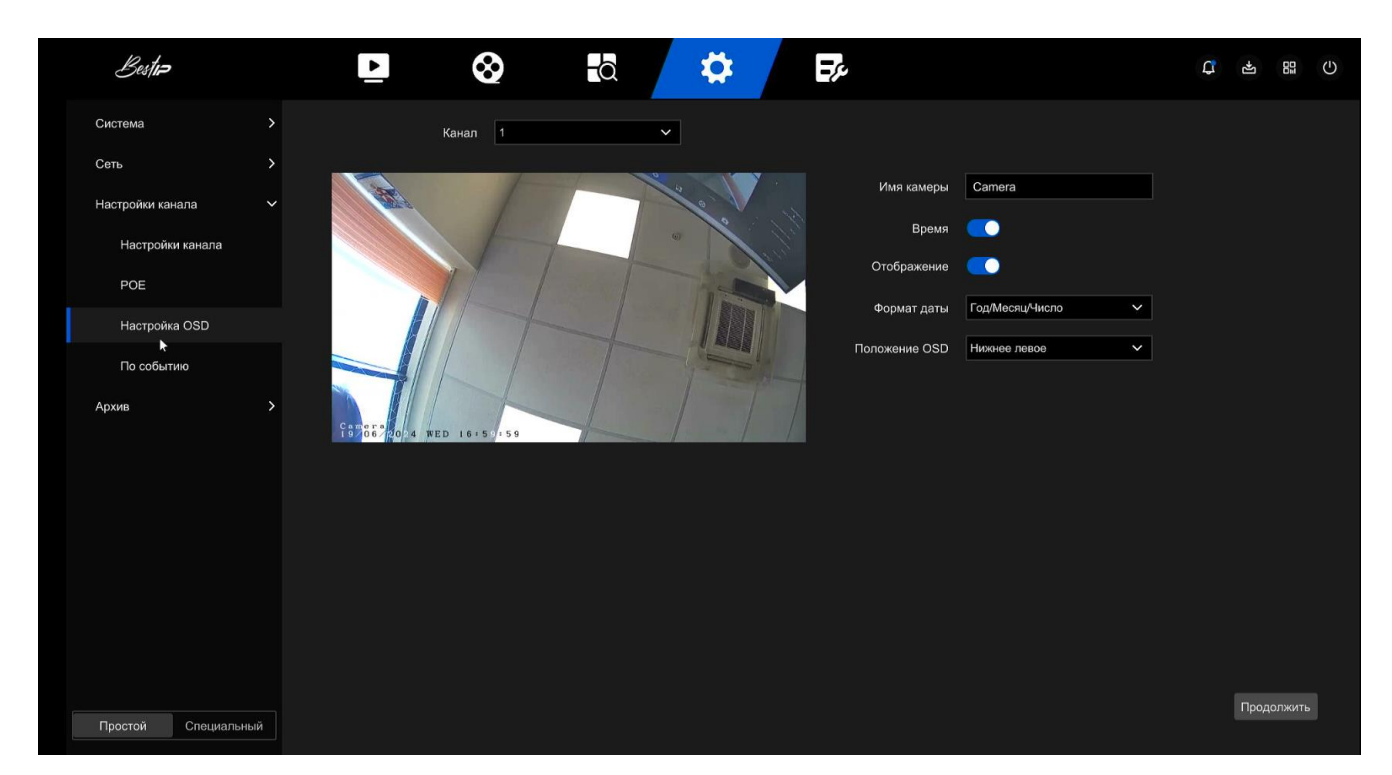

Рисунок 39

# 2.3.3.4.3.4 Настройка канала по событию

Регистратор можно настроить на выполнение записи при возникновении событий (детекция движения, закрытие объектива, потеря видео, тревожный вход, тревожный выход).

## **Движения**

Движения использует компьютерное зрение и методы обработки изображений для анализа видеоизображений, чтобы определить, достаточно ли изменений в изображениях.

Когда движущаяся цель появляется на экране мониторинга и скорость перемещения достигает заданной чувствительности, система выполняет действие аварийной связи.

Для настройки события необходимо выполнить следующие действия:

- в главном меню выберите "Настройки-Простой режим-Настройка канала по событию-Движение (рисунок 40);

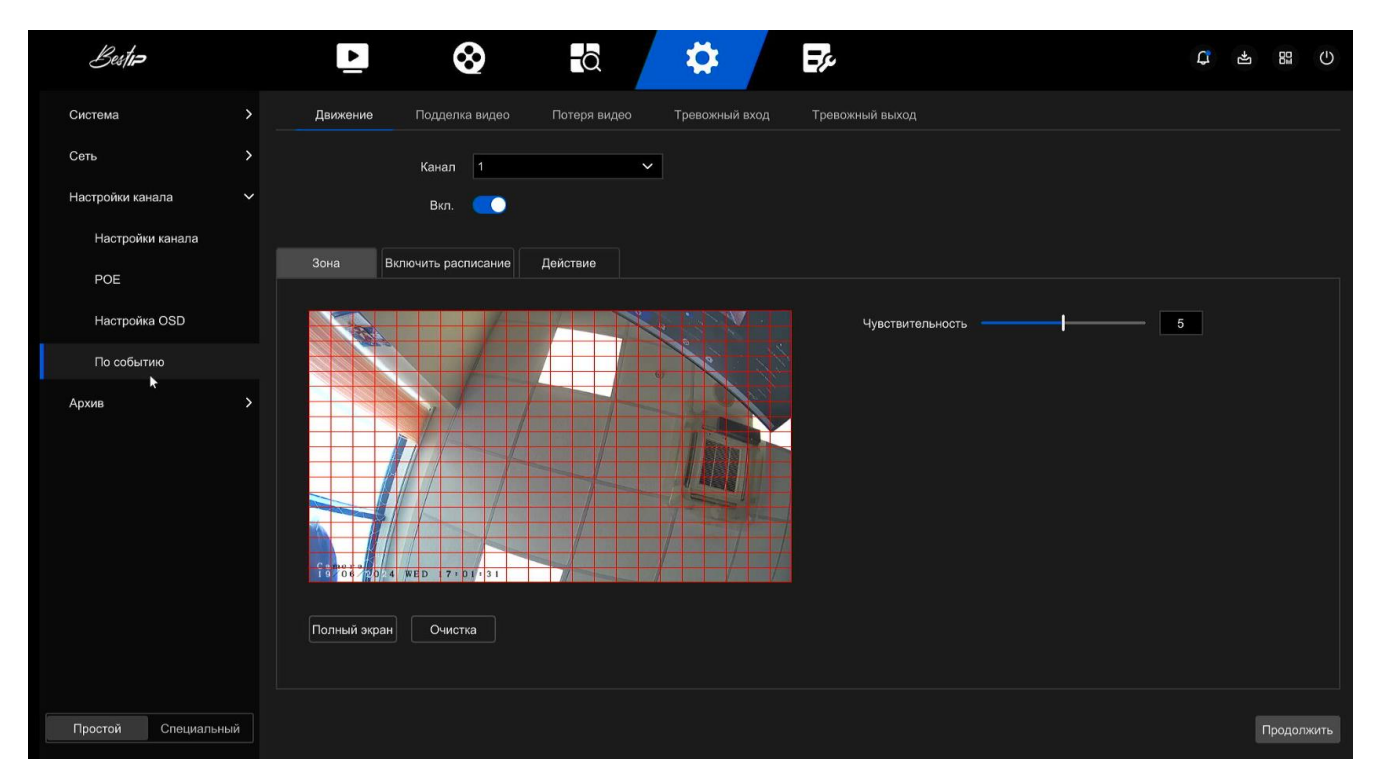

- выберите канала, установите уровень чувствительности и с помощью манипулятора типа мышь укажите область, в которой необходимо контролировать наличие движения;

- в меню Включить расписание укажите расписание (дни недели и время) срабатывания события (рисунок 41);

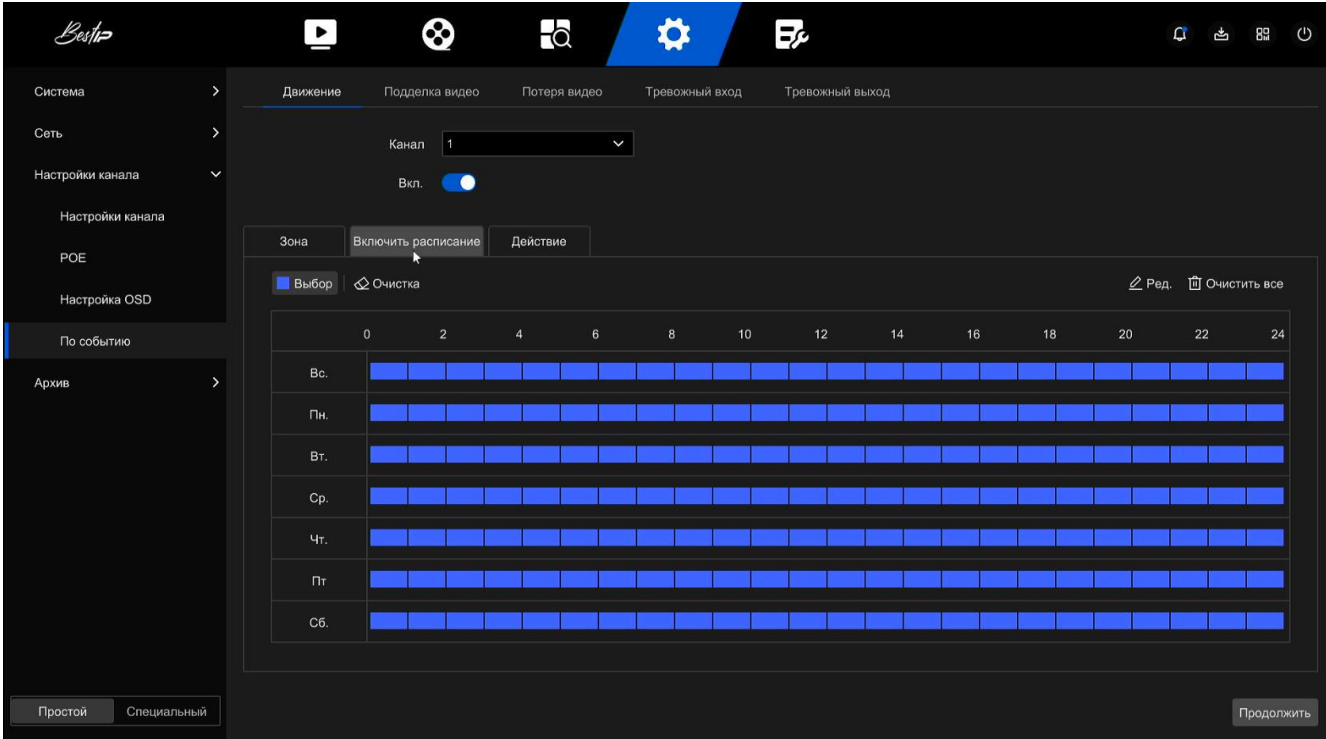

- нажмите Действие (рисунок 42) и настройте оповещение при необходимости;

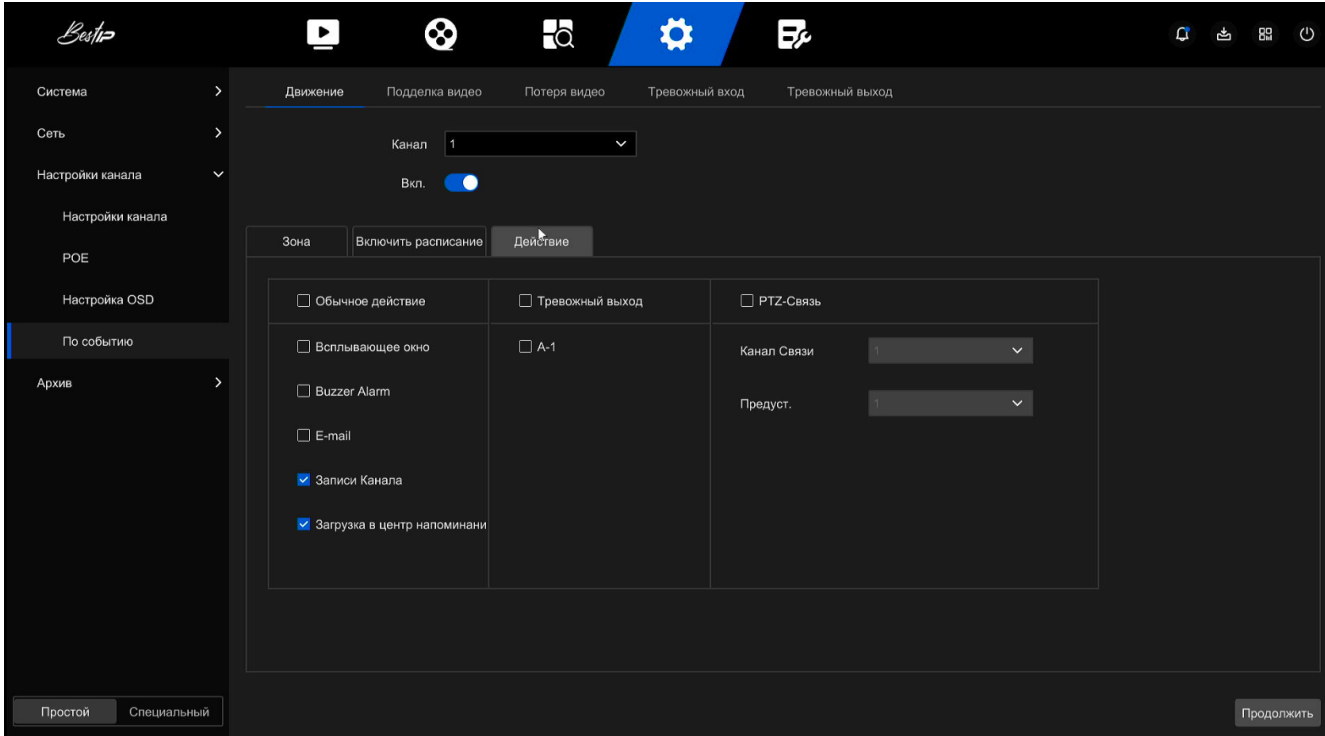

Рисунок 42

- нажмите кнопку «Продолжить», чтобы сохранить настройки.

Примечание - Если вам необходимо настроить обнаружение движения для других каналов, повторите описанные выше действия.

#### **Потеря видео**

При потере видеосигнала на канале регистратор подает сигнал тревоги и уведомляет пользователя.

Для того чтобы настроить событие необходимо выполнить следующие действия:

- В главном меню выберите "Настройки-Простой режим-Настройка канала по событию-Потеря видео (рисунок 43);

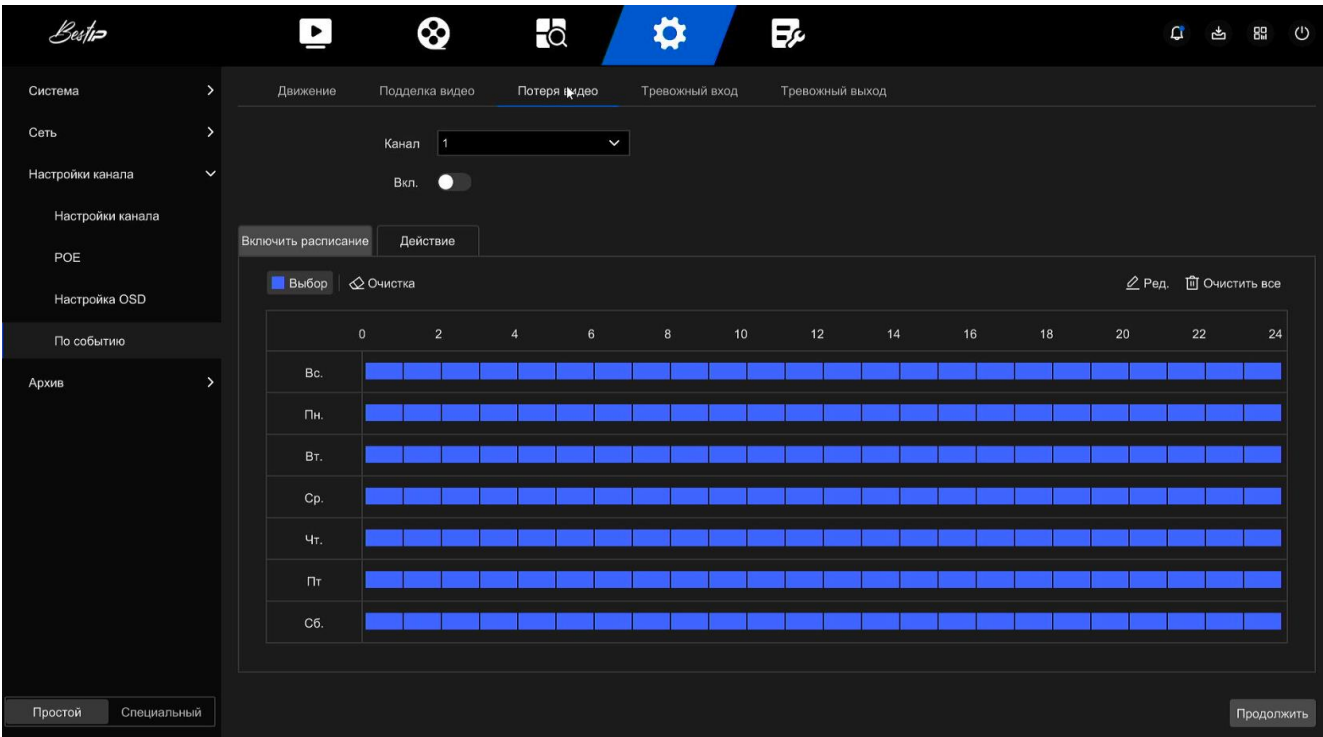

- выберите канал и включите функцию потери видео;

- установите время постановки на охрану и режим подключения по мере необходимости.

- нажмите на кнопку Продолжить, чтобы сохранить настройки.

Советы на экране - при возникновении аварийного сигнала на устройстве появляется экран аварийного сигнала с предупреждением.

E-mail (Снимок) - при возникновении тревоги устройство отправит электронное письмо в качестве предупреждения.

Звуковой сигнал - при возникновении тревоги устройство издаст звуковой сигнал.

PTZ-связь - при возникновении аварийного сигнала подключите PTZ-канал к указанной предустановленной точке.

#### **Тревожный вход**

Тревожный вход — это порт ввода сигнала тревоги, подключенный к устройству сигнализации. Когда сигнал тревоги передается на видеорегистратор через порт ввода сигнала тревоги, система выполняет действие подключения сигнала тревоги.

Для того чтобы настроить событие необходимо выполнить следующие действия:

- В главном меню выберите "Конфигурация - Простой режим – Настройки канала – По событию - Тревожный вход (рисунок 44);

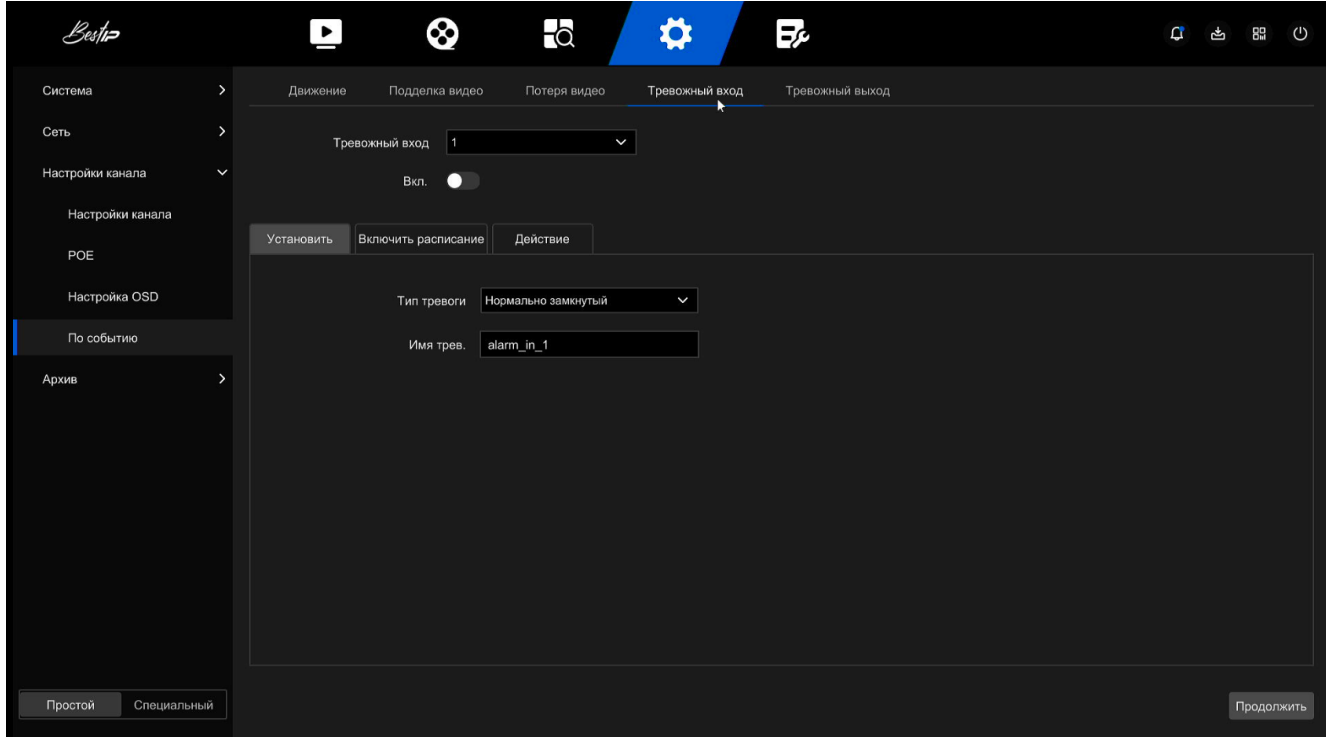

#### Рисунок 44

- выберите канал, нажмите "Вручную", выберите тип тревоги и установите имя тревоги;

- установите время во вкладке Включить расписание (рисунок 45);

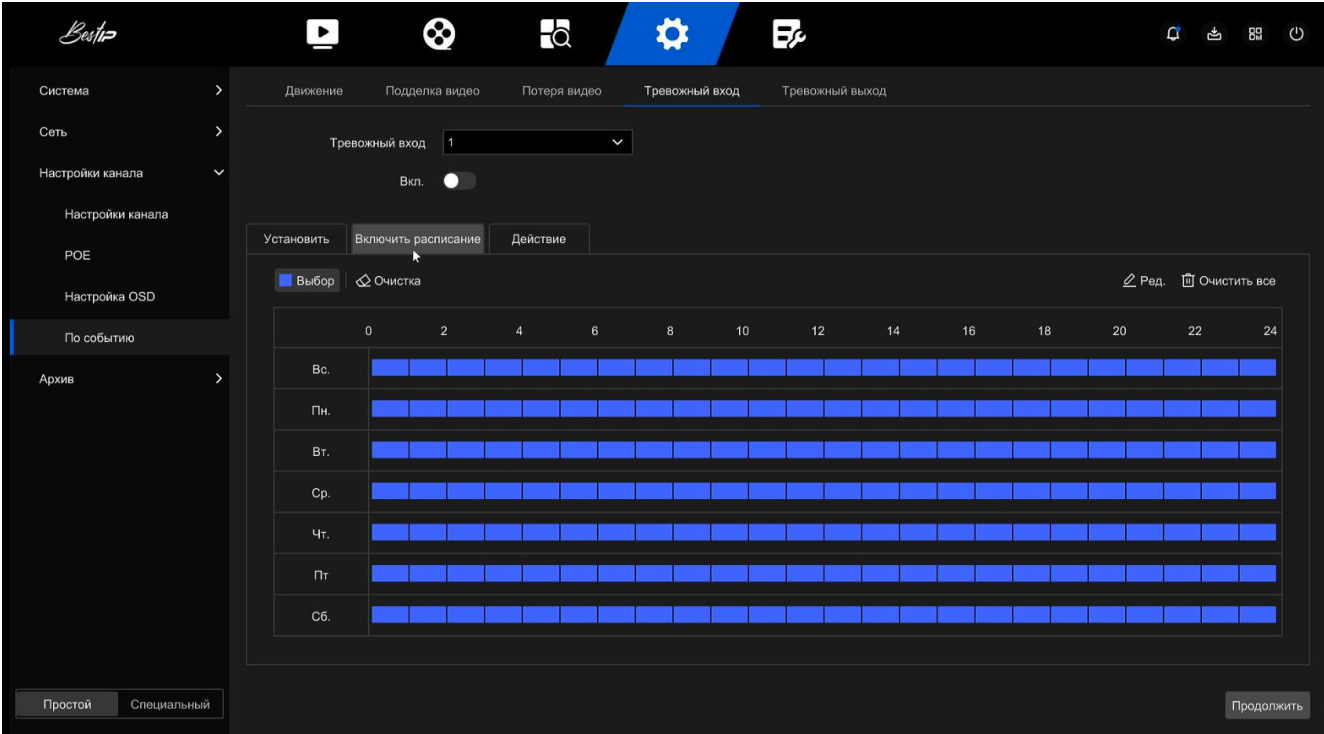

- нажмите "Действие" (рисунок 46), чтобы настроить оповещение, видео связь и альтернативные каналы видеозаписи;

| Bestin                  |               | $\blacktriangleright$             | ⊗<br>$\overline{\bullet}$ | $\bullet$      | Fρ               |             | $\mathbf \Omega$ | r | <b>BB</b> <sup>(1)</sup> |  |
|-------------------------|---------------|-----------------------------------|---------------------------|----------------|------------------|-------------|------------------|---|--------------------------|--|
| Система                 | $\,$          | Движение<br>Подделка видео        | Потеря видео              | Тревожный вход | Тревожный выход  |             |                  |   |                          |  |
| Сеть                    | $\rightarrow$ | Тревожный вход 1                  |                           | $\check{~}$    |                  |             |                  |   |                          |  |
| Настройки канала        | $\checkmark$  | Вкл. ●                            |                           |                |                  |             |                  |   |                          |  |
| Настройки канала<br>POE |               | Включить расписание<br>Установить | Действие                  |                |                  |             |                  |   |                          |  |
| Настройка OSD           |               | □ Обычное действие                | □ Тревожный выход         | □ Видео связь  | Всплывающее окно | □ PTZ-Связь |                  |   |                          |  |
| По событию              |               | Buzzer Alarm                      | $\Box$ A-1                | $\square$ 1    | $\Box$ 1         | Канал Связи |                  |   | $\checkmark$             |  |
| Архив                   | $\rightarrow$ | $\square$ E-mail                  |                           | $\square$ 2    | $\square$ 2      | Предуст.    |                  |   | $\checkmark$             |  |
|                         |               |                                   |                           | $\Box$ 3       | $\square$ 3      |             |                  |   |                          |  |
|                         |               |                                   |                           | $\Box$ 4       | $\Box$ 4         |             |                  |   |                          |  |
|                         |               |                                   |                           | $\Box$ 5       | $\Box$ 5         |             |                  |   |                          |  |
|                         |               |                                   |                           | $\Box$ 6       | $\Box$ 6         |             |                  |   |                          |  |
|                         |               |                                   |                           |                |                  |             |                  |   |                          |  |
|                         |               |                                   |                           |                |                  |             |                  |   |                          |  |
| Простой<br>Специальный  |               |                                   |                           |                |                  |             |                  |   | Продолжить               |  |

Рисунок 46

- нажмите на кнопку Продолжить, чтобы сохранить настройки.

#### **Тревожный выход**

Тревожный выход заключается в том, что видеорегистратор подключается к устройству сигнализации (например, к лампам, сиренам и т.д.) через порт выхода сигнала тревоги. При возникновении тревоги видеорегистратор передает информацию о тревоге на устройство сигнализации.

Для того чтобы настроить событие необходимо выполнить следующие действия:

- В главном меню выберите " Конфигурация - Простой режим – Настройки канала – По событию - Тревожный выход (рисунок 47);

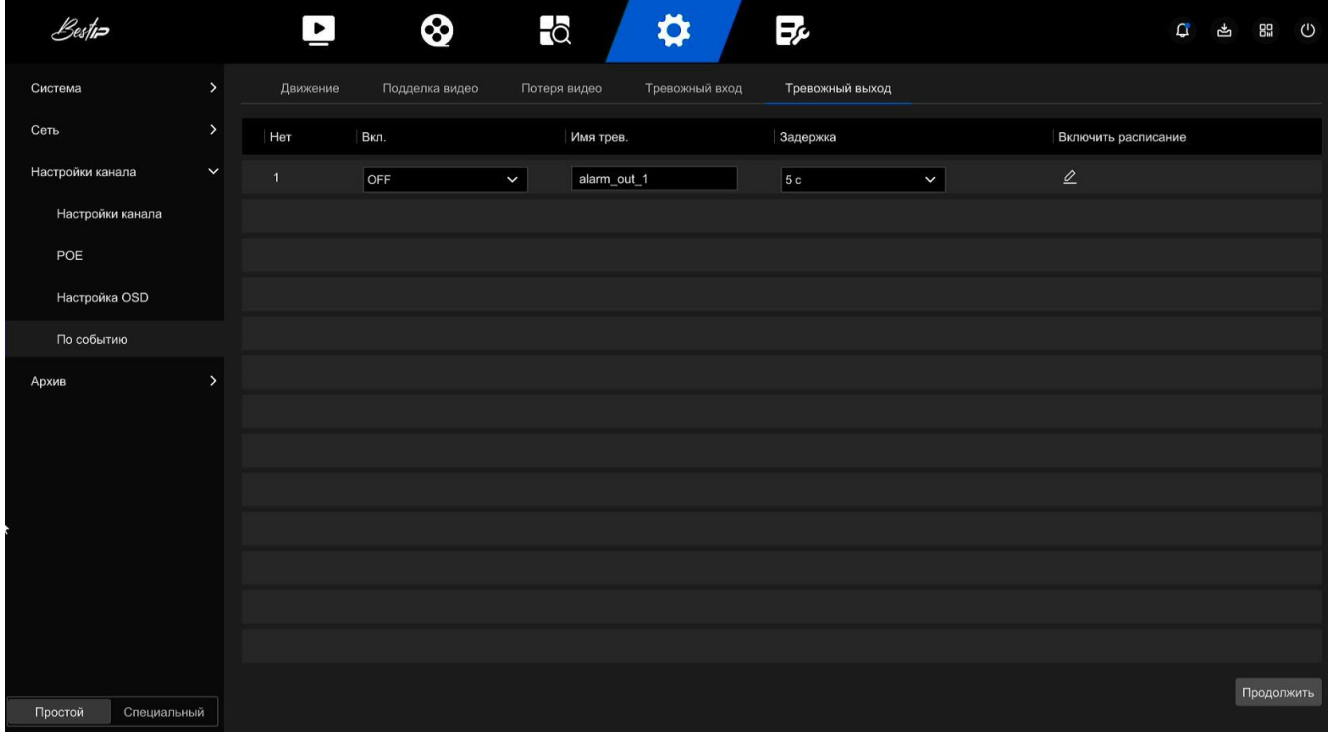

Рисунок 47

- выберите канал вывода сигнала тревоги и включите его, а также установите время задержки и название сигнала тревоги;

- выберите канал вывода сигнала тревоги, нажмите , чтобы открыть окно Изменить расписание (рисунок 48), после настройки нажмите кнопку Сохранить;

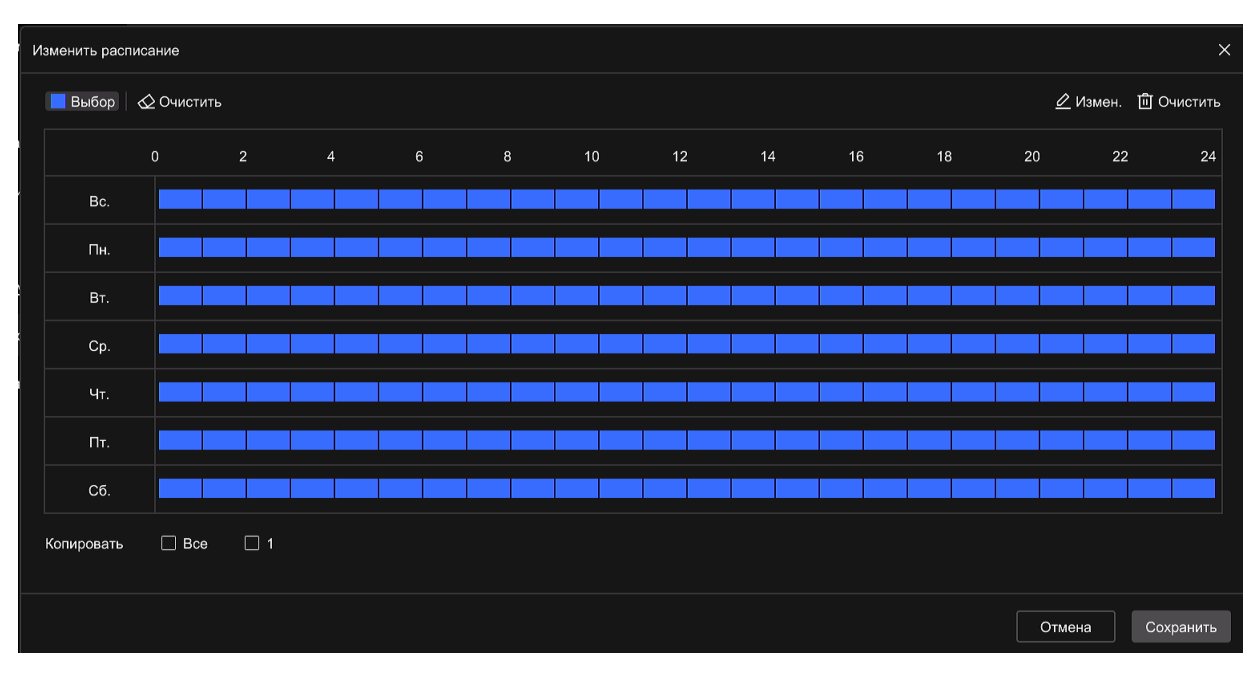

Рисунок 48

- нажмите на кнопку Продолжить, чтобы сохранить настройки.

# **2.3.3.4.4 Архив**

2.3.3.4.4.1 Расписание записи

Видеорегистратор поддерживает два метода настройки расписания записи: метод рисования и метод редактирования.

Для того чтобы настроить расписание записями методом рисования необходимо выполнить следующие действия:

- в главном меню нажмите "Настройки – Простой режим - Архив - Расписание (рисунок 49);

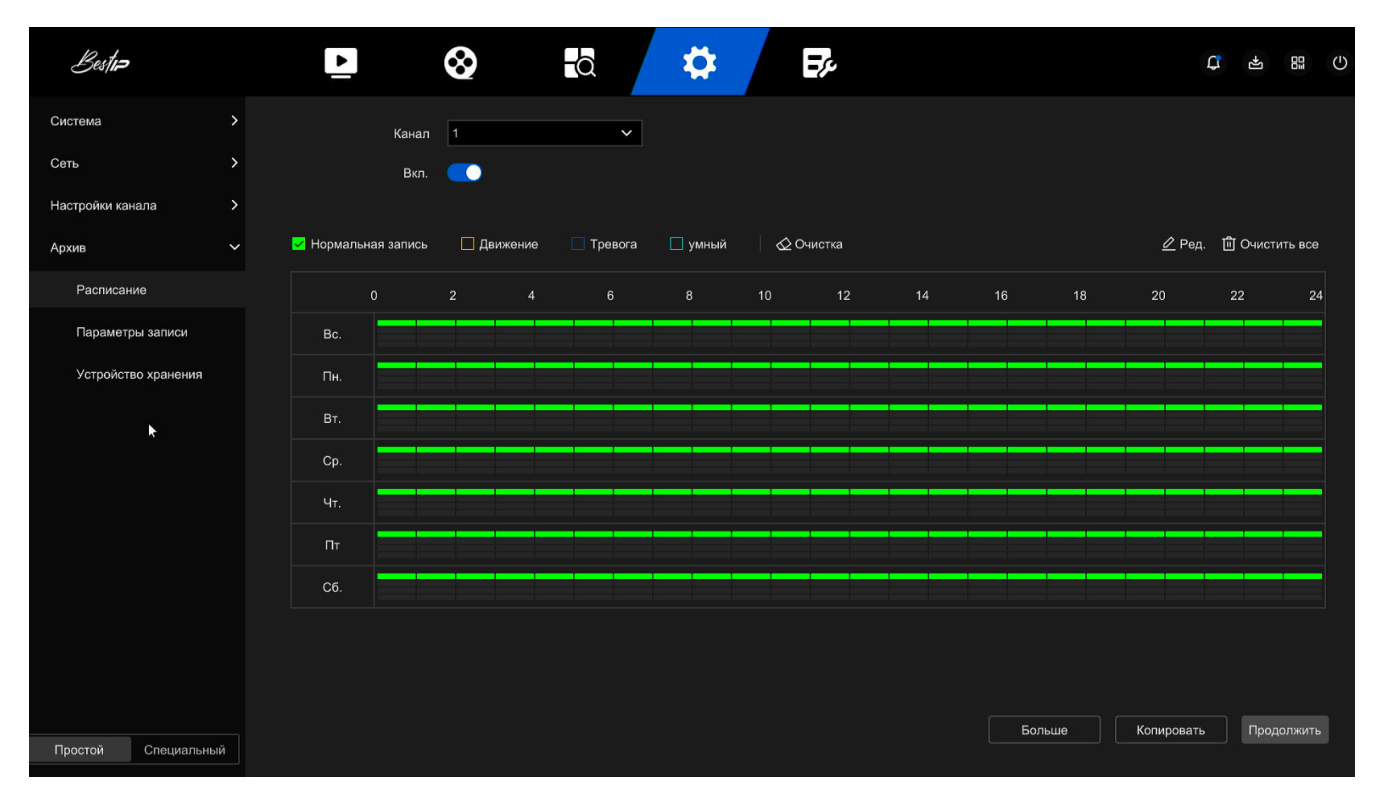

- в соответствии с потребностями записи выберите канал, включить «Вручную», выберите тип записи (обычный, движение, тревога, умный), день недели и время;

- зажмите левую кнопку мыши, чтобы найти начальную точку области рисования, переместите курсор мыши, чтобы определить время плана записи, отпустите левую кнопку мыши, чтобы сохранить план записи, как показано на рисунке 50;

| Bestin                 |              | $\left  \mathbf{P} \right $ |              | 0               | $\overline{\bullet}$ |                | ☆       |                 | 50              |    |        |    |            | $\mathbf \Omega$<br>$\mathbb{F}$    | 89<br>$\circ$ |
|------------------------|--------------|-----------------------------|--------------|-----------------|----------------------|----------------|---------|-----------------|-----------------|----|--------|----|------------|-------------------------------------|---------------|
| Система                | $\,$         |                             | Канал        | $\overline{1}$  |                      | $\check{~}$    |         |                 |                 |    |        |    |            |                                     |               |
| Сеть                   | $\,$         |                             | Вкл.         | $\bullet$       |                      |                |         |                 |                 |    |        |    |            |                                     |               |
| Настройки канала       | $\,$         |                             |              |                 |                      |                |         |                 |                 |    |        |    |            |                                     |               |
| Архив                  | $\checkmark$ | Иормальная запись           |              | <b>Движение</b> |                      | П Тревога      | □ умный | ⊘Очистка        |                 |    |        |    |            | <u>⊘</u> Ред. <b>□ Очистить все</b> |               |
| Расписание             |              |                             | $\mathbf{0}$ | $\overline{2}$  | $\overline{4}$       | 6 <sup>1</sup> | 8       | 10 <sup>°</sup> | 12 <sup>°</sup> | 14 | 16     | 18 | $20\,$     | 22                                  | 24            |
| Параметры записи       |              | Bc.                         |              |                 |                      |                |         |                 |                 |    |        |    |            |                                     |               |
| Устройство хранения    |              | Пн.                         |              |                 |                      |                |         |                 |                 |    |        |    |            |                                     |               |
| ۰                      |              | BT.                         |              |                 |                      |                |         |                 |                 |    |        |    |            |                                     |               |
|                        |              | Cp.                         |              |                 |                      |                |         |                 |                 |    |        |    |            |                                     |               |
|                        |              | Чт.                         |              |                 |                      |                |         |                 |                 |    |        |    |            |                                     |               |
|                        |              | $\Pi$ T                     |              |                 |                      |                |         |                 |                 |    |        |    |            |                                     |               |
|                        |              | C6.                         |              |                 |                      |                |         |                 |                 |    |        |    |            |                                     |               |
|                        |              |                             |              |                 |                      |                |         |                 |                 |    |        |    |            |                                     |               |
|                        |              |                             |              |                 |                      |                |         |                 |                 |    |        |    |            |                                     |               |
|                        |              |                             |              |                 |                      |                |         |                 |                 |    | Больше |    | Копировать |                                     | Продолжить    |
| Простой<br>Специальный |              |                             |              |                 |                      |                |         |                 |                 |    |        |    |            |                                     |               |

Рисунок 50

- повторите предыдущее действие для настройки каждого каналов.

Примечания

1. Для каждого дня доступно 8 временных периодов, и регистратор запустит соответствующий тип записи в пределах установленного временного диапазона.

2 Наименьшая единица площади рисования равна 1 часу.

3 Нажмите и удерживайте левую кнопку мыши в области рисования, затем перетащите поле для выбора, вы можете редактировать период времени каждого дня недели синхронно.

Установите план записи с помощью метода редактирования

Для того чтобы настроить расписание записями методом редактирования необходимо выполнить следующие действия:

- в главном меню нажмите "Настройки – Простой режим- Архив – Расписание" (рисунок 49).

- нажмите "Ред.", чтобы открыть окно настройки «Изменить расписание» (рисунок 51).

| Ред.         |                 |              |                            |            |                 |                | $\times$       |
|--------------|-----------------|--------------|----------------------------|------------|-----------------|----------------|----------------|
|              |                 |              |                            |            |                 |                |                |
| Неделя       | Bc.             | $\checkmark$ |                            |            |                 |                |                |
| Начало/Конец | $00:00 - 23:59$ | $\odot$      | И Нормальная запись        |            | <b>Движение</b> | П Тревога      | П умный        |
| Начало/Конец | $00:00 - 00:00$ | $\odot$      | <b>П</b> Нормальная запись |            | □ Движение      | П Тревога      | П умный<br>k   |
| Начало/Конец | $00:00 - 00:00$ | $\odot$      | П Нормальная запись        |            | <b>Движение</b> | П Тревога      | <b>П</b> умный |
| Начало/Конец | $00:00 - 00:00$ | $_{\odot}$   | П Нормальная запись        |            | <b>Движение</b> | П Тревога      | П умный        |
| Начало/Конец | $00:00 - 00:00$ | $\odot$      | П Нормальная запись        |            | <b>Движение</b> | П Тревога      | П умный        |
| Начало/Конец | $00:00 - 00:00$ | $\odot$      | <b>Нормальная запись</b>   |            | <b>Движение</b> | П Тревога      | П умный        |
| Начало/Конец | $00:00 - 00:00$ | $\odot$      | П Нормальная запись        |            | <b>Движение</b> | П Тревога      | <b>Пумный</b>  |
| Начало/Конец | $00:00 - 00:00$ | $\odot$      | Нормальная запись          |            | <b>Движение</b> | $\Box$ Тревога | <b>Пумный</b>  |
|              |                 |              |                            |            |                 |                |                |
| Копировать   | $\Box$ Bce      |              |                            |            |                 |                |                |
|              | $\Box$ Bc.      | $\Box$ Пн.   | $\Box$ BT.<br>$\Box$ Cp.   | $\Box$ Чт. | $\Box$ $\Pi$    | $\Box$ C6.     |                |
|              |                 |              |                            |            |                 | Отмена         | Сохранить      |

Рисунок 51

- выберите тип записи (Нормальная запись, Движение, Тревога, Умный) для каждого периода времени (для выбора доступно восемь временных периодов для настройки каждого дня).

- выберите необходимые дни недели или «Все»;

- нажмите "Сохранить", чтобы завершить настройку, система вернется к интерфейсу "Запись".

Для того чтобы установить время предварительной записи и время последующей записи необходимо выполнить следующие действия:

- нажмите кнопку «Больше» (рисунок 50);

- в появившемся окне «Расширенные настройки» (рисунок 53) из выпадающих меню выберите временные интервалы для Записанный заранее и Пост-запись;

- нажмите кнопку «Сохранить».

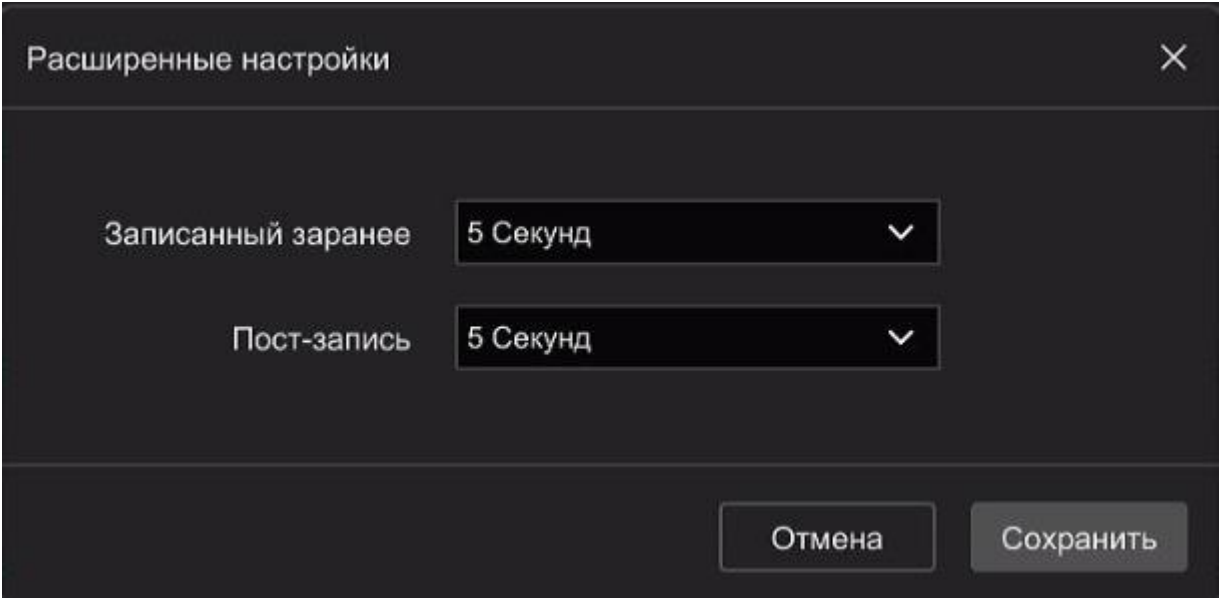

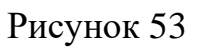

После завершения настройки вы можете нажать "Копировать" для копирования текущей настройки на другой канал (рисунок 54).

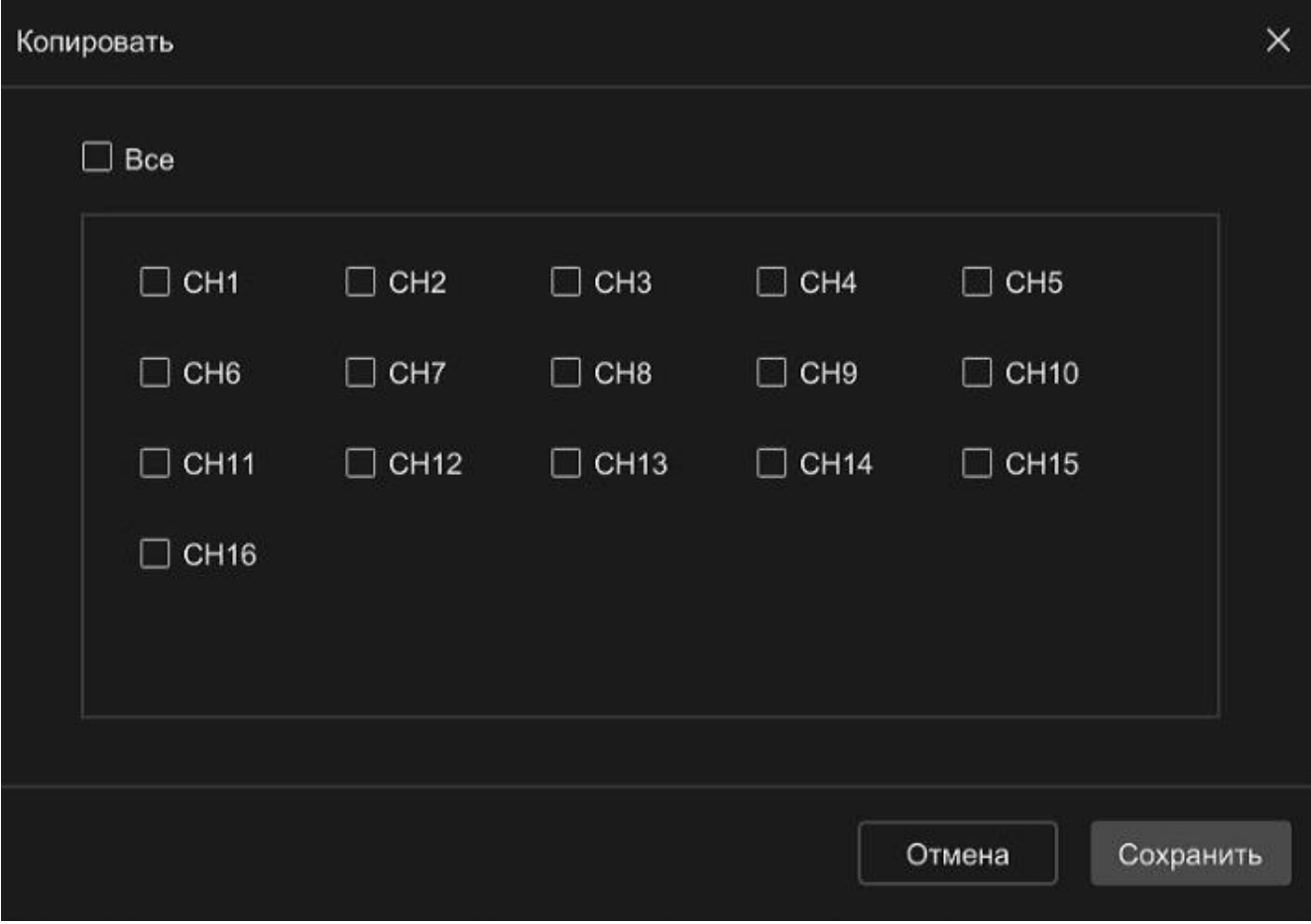

Рисунок 54

# 2.3.3.4.4.2 Параметры записи

Окно Параметры записи (рисунок 55) используется для настройки параметров записи.

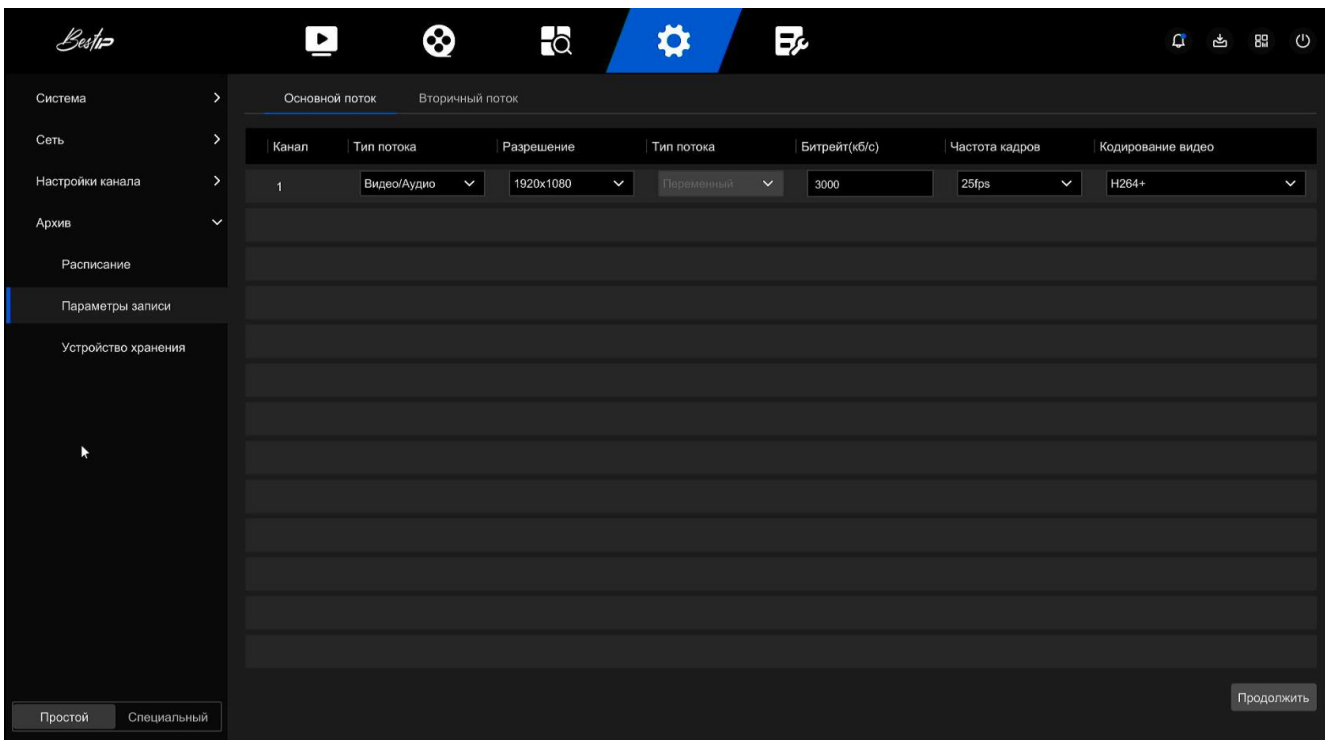

Рисунок 55

Описание параметров записи, которые можно установить, приведены в таблице 10.

Таблица 10

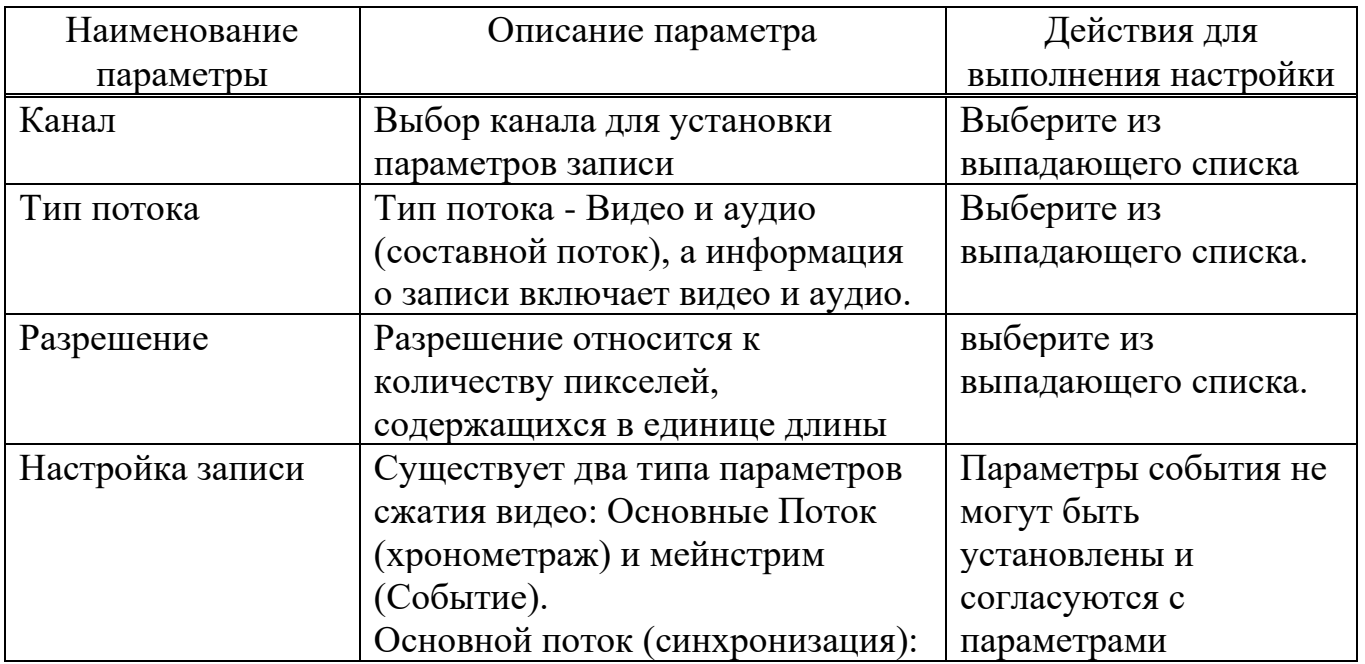

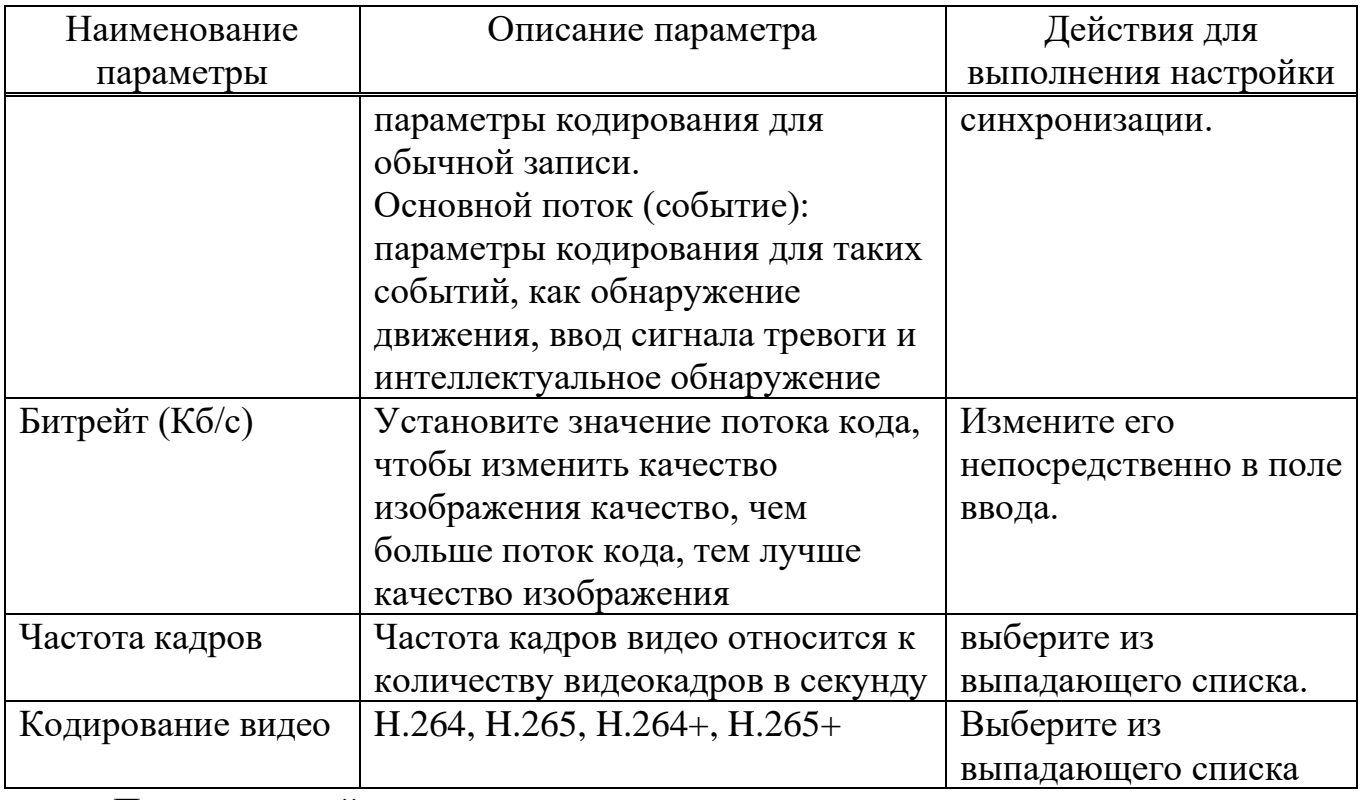

После настройки параметров записи для всех накалов нажмите кнопку «Продолжить.

2.3.3.4.4.3 Устройство хранения

Устройство хранения (рисунок 56) используется для форматирования жесткого диска и просмотра соответствующего состояния и емкости жесткого диска.

**Управление диском**

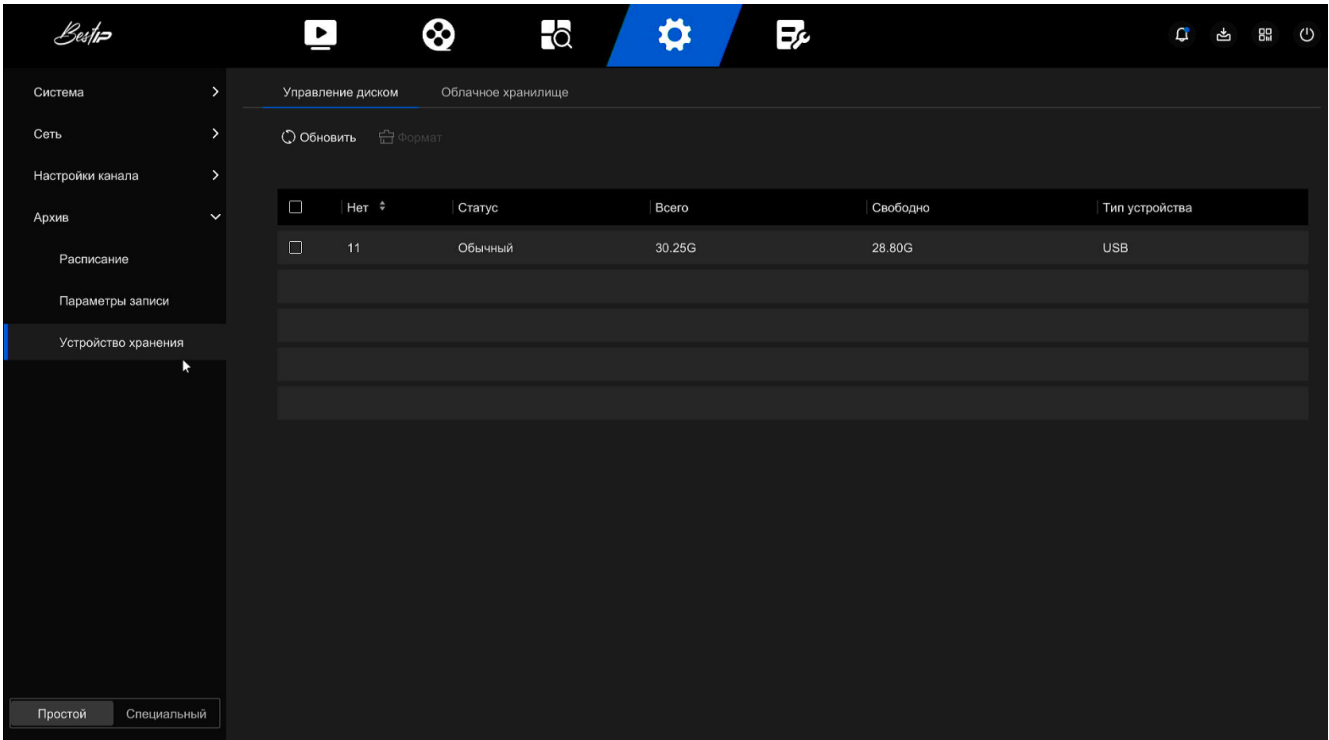

Для того чтобы обновить список подключенных устройств хранения информации необходимо нажать на кнопку «Обновить».

Для того чтобы выполнить форматирование установленного диска не обходимо выбрать диск из списка и нажать кнопку «Формат». Дождитесь завершения индикатора выполнения форматирования, нажмите кнопку "Закрыть", видеорегистратор перезагрузится и завершит форматирование. В данный момент состояние жесткого диска - "Обычный".

Описание параметров устройства хранения приведены в таблице 11.

Таблица 11

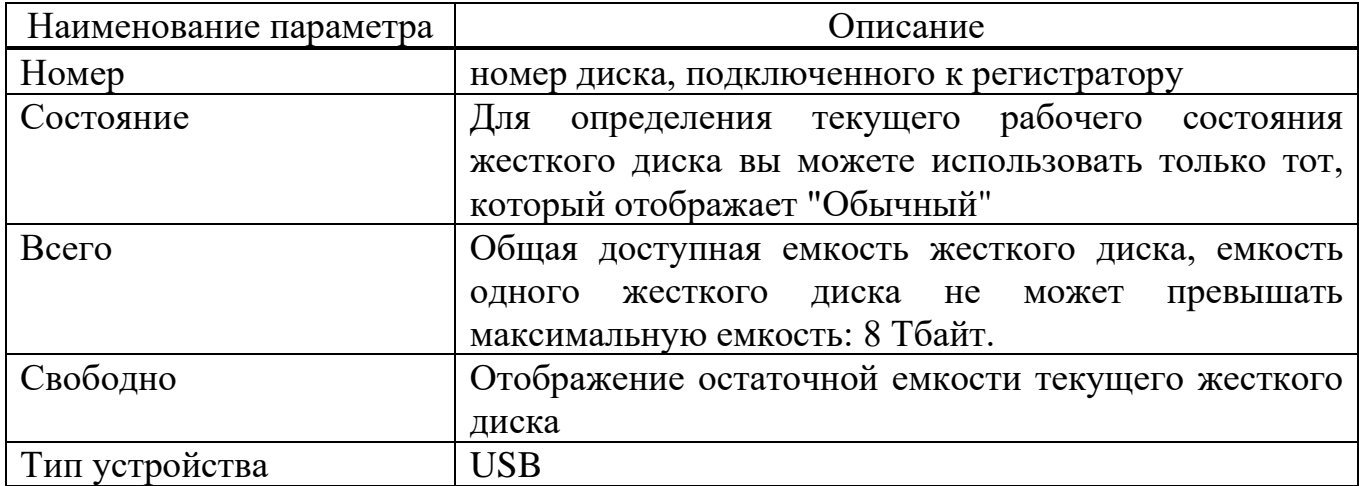

Описание возможных вариантов состояния диска приведено в таблице 12.

Таблица 12

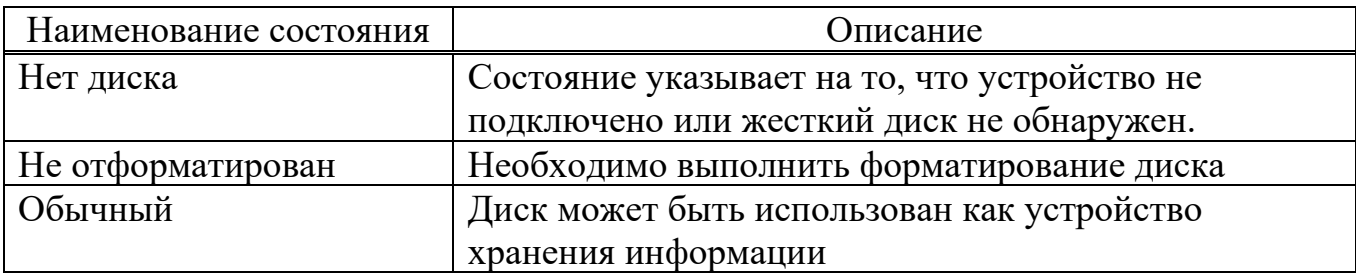

#### **ВНИМАНИЕ**

**Жесткий диск необходимо отформатировать при первом подключении жесткого диска к видеорегистратору.**

**После форматирования жесткого диска перезапустите видеорегистратор, чтобы он вступил в силу.**

#### **Облачное хранилище**

Установите облачное хранилище (рисунок 57). Когда устройство запускает сигнал тревоги, оно может сохранить захваченное изображение сигнала тревоги устройства на облачном сервере.

Для того чтобы использовать облачное хранилище необходимо:

- зарегистрировать учетную запись Google Cloud Storage.

- используя эту функцию, регистратор должен быть подключен к внешней сети.

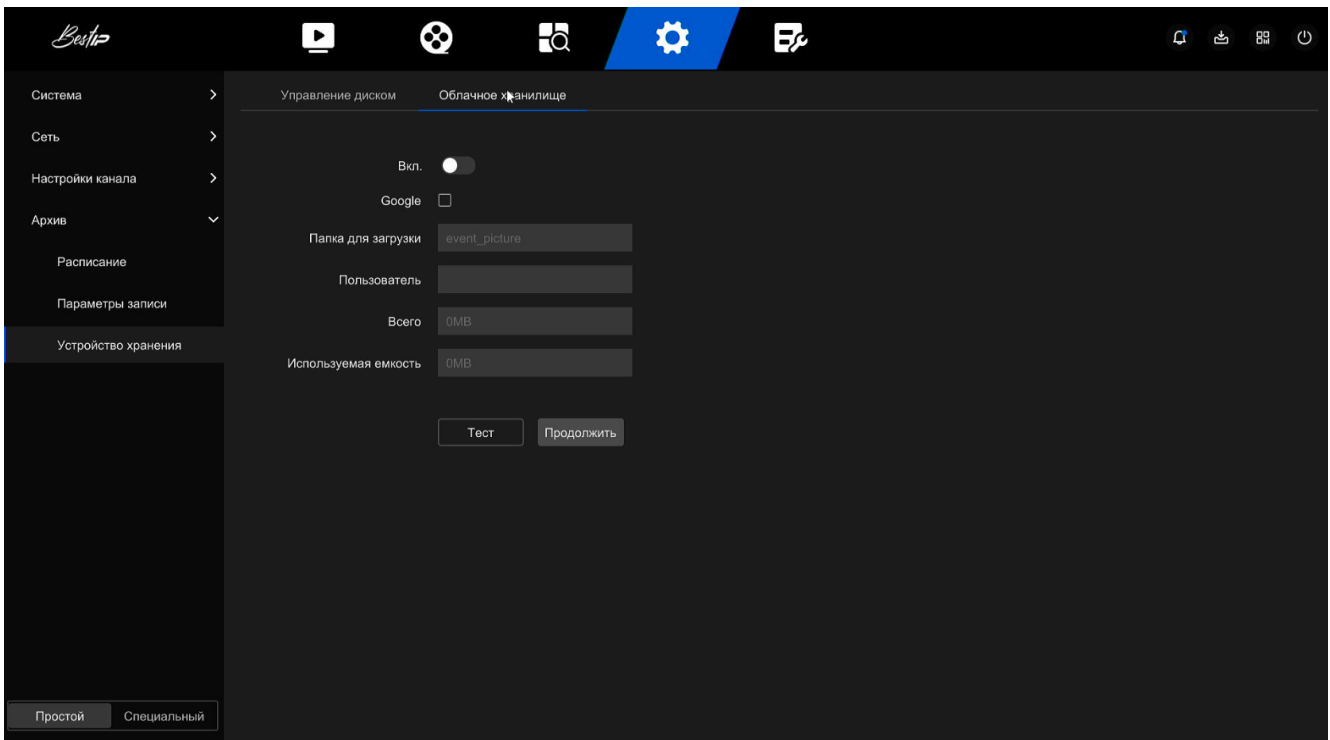

Рисунок 57

Для того чтобы настроить облачное хранилище необходимо выполнить следующие действия:

- на странице главного меню выберите " Настройки  $\rightarrow$  Простой режим  $\rightarrow$ Архив → Устройство хранения → Облачное хранилище", чтобы войти в меню настройки облачного хранилища;

- выберите "Вкл. → Google", чтобы получить "Код авторизации". Следуйте инструкциям, чтобы войти на веб-сайт на компьютере, и введите "Код авторизации", чтобы привязать облачный сервис Google Server;

- нажмите "Продолжить";

- нажмите "Тест", чтобы проверить, может ли регистратор успешно загружать файлы на облачный сервер. После успешной привязки интерфейс облачного хранилища отображает имя пользователя "Google", общую емкость и используемое пространство.

#### **Специальный режим**

#### **2.3.3.4.5 Система**

2.3.3.4.5.1 Общая настройка

В меню общая конфигурация (рисунок 58) вы можете просмотреть и установить язык видеорегистратора, часовой пояс, формат даты, системное время, разрешение, имя устройства, время экранной заставки, скорость перемещения мыши, включить или отключить переход на летнее время, настройку при включении, функцию пароля для работы.

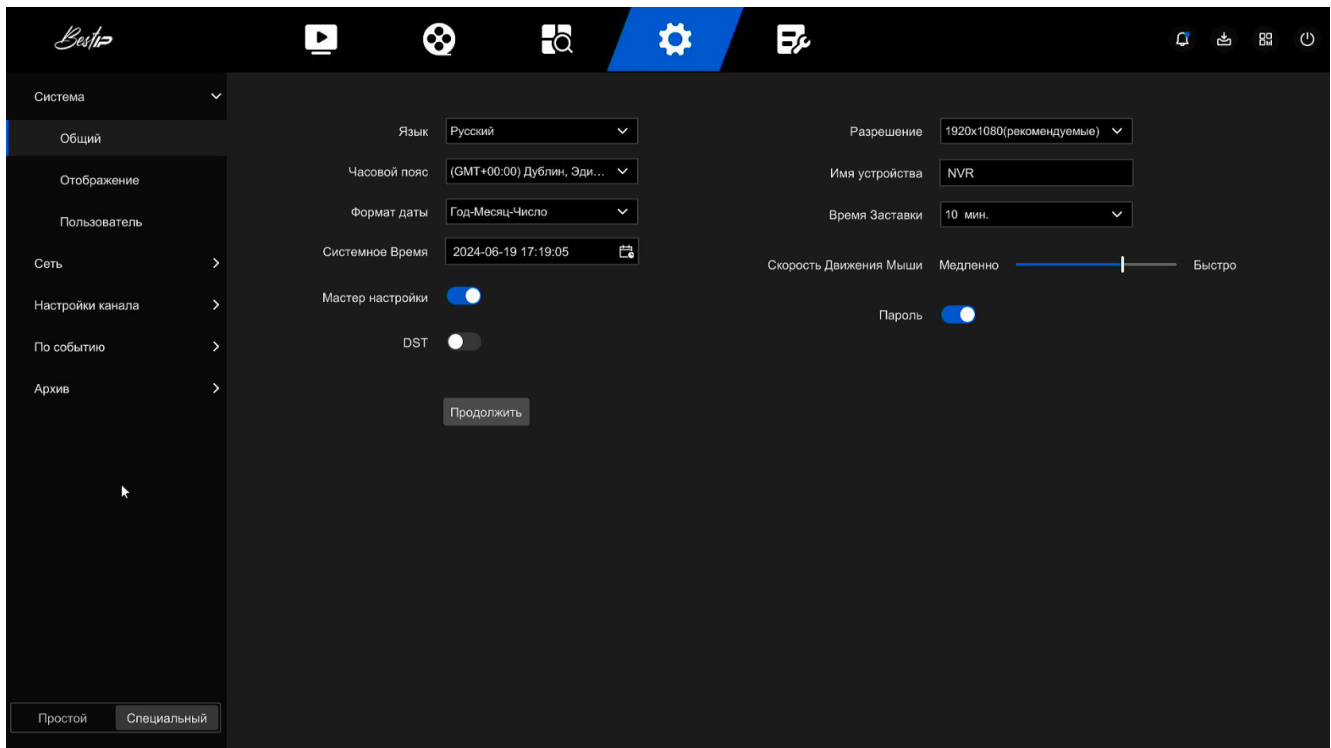

Рисунок 58

Для того чтобы сохранить настройки регистратора необходимо после выбора значения всех параметров нажать кнопку «Продолжить».

2.3.3.4.5.2 Настройка просмотра

Обход

Регистратор поддерживает функцию последовательного включения экранов подключенных видеокамер. После настройки система будет воспроизводить видеокадры по очереди в соответствии с разделенным экраном. После отображения каждой группы изображений в течение определенного времени происходит автоматический переход к следующей группе изображений (рисунок 59).

Для того чтобы настроить режим просмотра необходимо выполнить следующие действия:

- нажмите "Конфигурация  $\rightarrow$  Специальный режим  $\rightarrow$  Система  $\rightarrow$  Настройка просмотра → Обход;

- выберите режим разделения экрана обхода, интервал обхода и каналы обхода;

- нажмите кнопку «Продолжить».

Для включения режима «Обход» в предварительном просмотре нажмите кнопку  $\mathbf{C}$  в правом нижнем углу экрана или нажмите кнопку  $\mathbf{C}$  в контекстном меню.

| Bestin                 |               | ⊗<br>$\blacktriangleright$ | $\overline{\bullet}$           | ☆<br>Ξ¢                         |                            | $\begin{picture}(160,170) \put(0,0){\line(1,0){10}} \put(150,0){\line(1,0){10}} \put(150,0){\line(1,0){10}} \put(150,0){\line(1,0){10}} \put(150,0){\line(1,0){10}} \put(150,0){\line(1,0){10}} \put(150,0){\line(1,0){10}} \put(150,0){\line(1,0){10}} \put(150,0){\line(1,0){10}} \put(150,0){\line(1,0){10}} \put(150,0){\line(1,0){10}}$ |  |
|------------------------|---------------|----------------------------|--------------------------------|---------------------------------|----------------------------|----------------------------------------------------------------------------------------------------|--|
| Система                | $\checkmark$  |                            |                                |                                 |                            |                                                                                                    |  |
| Общий                  |               | Язык                       | $\check{ }$<br>русский         | Разрешение                      | 1920х1080(рекомендуемые) < |                                                                                                    |  |
| Отображение            |               | Часовой пояс               | (GMT+00:00) Дублин, Эди V      | Имя устройства                  | <b>NVR</b>                 |                                                                                                    |  |
| Пользователь           |               | Формат даты                | Год-Месяц-Число<br>$\check{~}$ | Время Заставки                  | 10 мин.<br>$\check{ }$     |                                                                                                    |  |
| Сеть                   | $\rightarrow$ | Системное Время            | 島<br>2024-06-10 18:10:02       | Скорость Движения Мыши Медленно |                            | Быстро                                                                                                    |  |
| Настройки канала       | $\rightarrow$ | Мастер настройки           | $\bullet$                      | Пароль                          | $\bullet$                  |                                                                                                    |  |
| По событию             | $\rightarrow$ | DST                        | $\bullet$                      |                                 |                            |                                                                                                    |  |
| Архив                  | $\rightarrow$ |                            | Продолжить                     |                                 |                            |                                                                                                    |  |
| Специальный<br>Простой |               |                            |                                |                                 |                            |                                                                                                    |  |

Рисунок 59

2.3.3.4.5.3 Пользователь

#### **ВНИМАНИЕ**

**По умолчанию имя администратора - admin, пароль - 12345.**

**Администраторы могут добавлять и удалять пользователей, и настраивать пользовательские параметры.**

**Пользователи могут быть двух уровней: оператор и обычный пользователь.**

#### **Добавление пользователя**

Для того чтобы добавить пользователя необходимо выполнить следующие действия:

- в главном меню выберите "Конфигурация → Специальный режим → Система →Пользователь" (рисунок 60). Список пользователей отображает всех текущих пользователей регистратора; администратор может изменить только его пароль, но не разрешения;

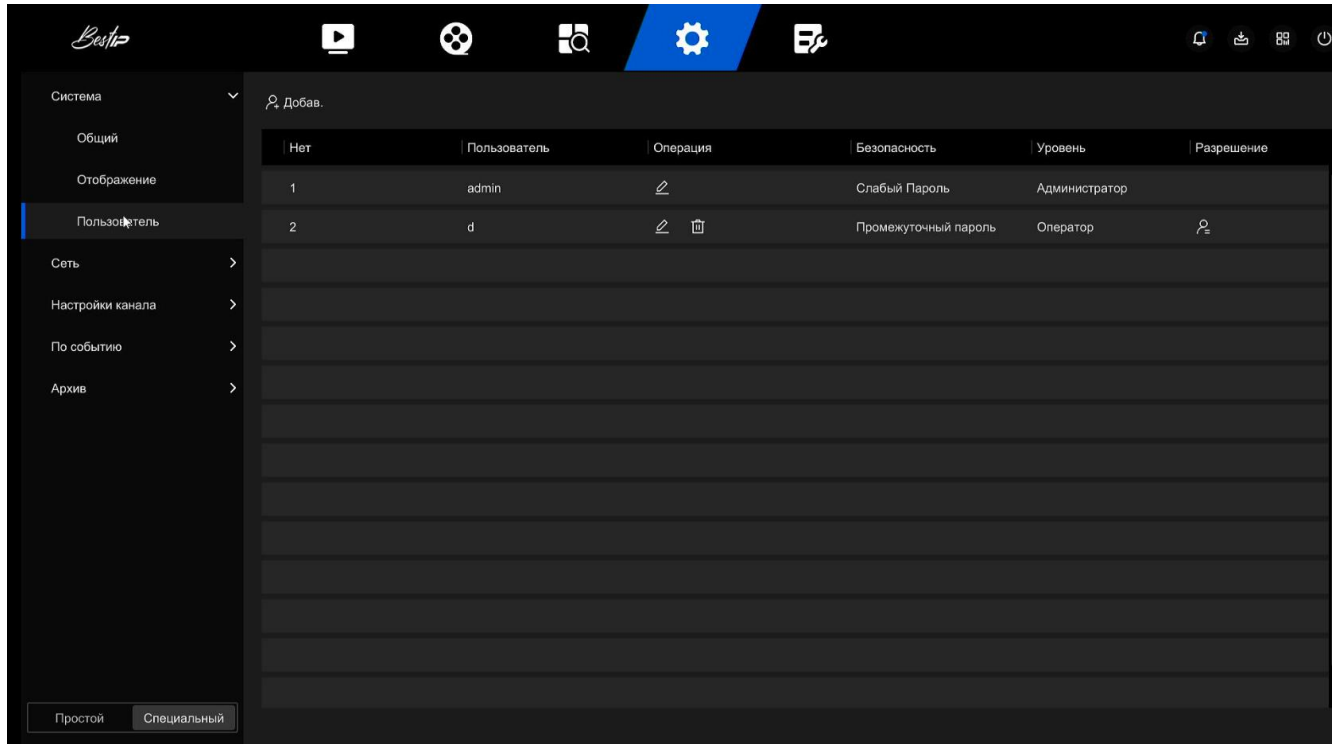

#### Рисунок 60

- нажмите "Добав", введите пароль администратора (рисунок 61) для получения доступа к меню добавления пользователя и нажмите «Сохранить»;

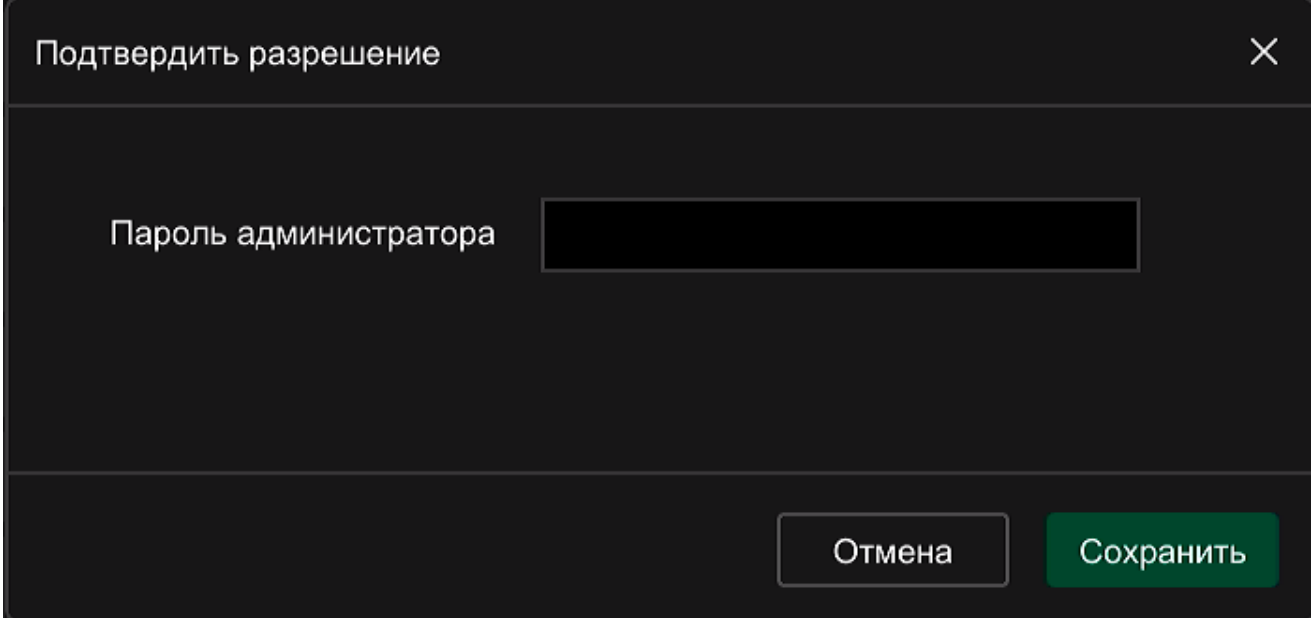

- в появившемся окне Новый пользователь (рисунок 62) выберите уровень, введите новую информацию о пользователе (имя пользователя, пароль, подтвердите пароль), выберите уровень, нажмите "Сохранить";

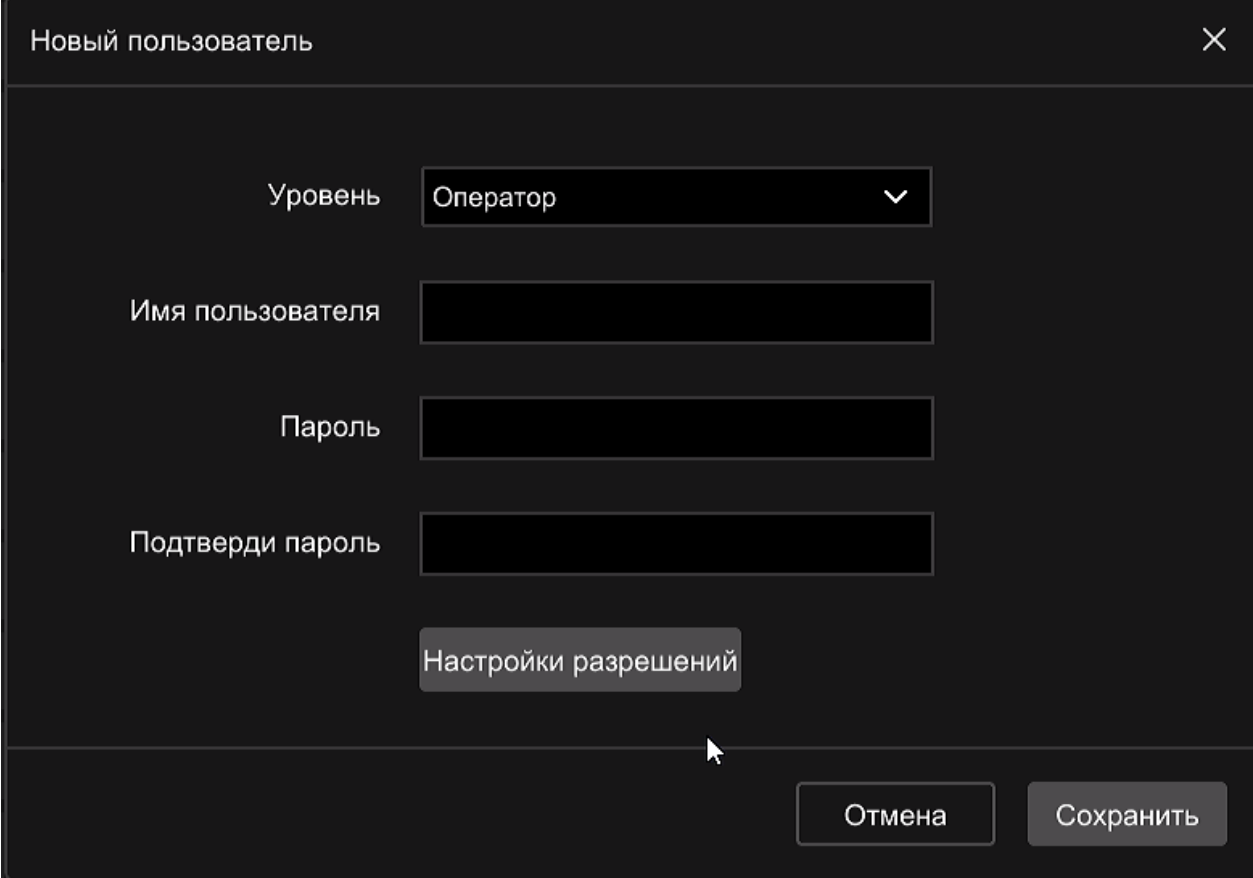

Рисунок 62

- нажмите кнопку "Настройки разрешений", чтобы войти в меню настройки разрешений и установить разрешение пользователя (рисунок 63);

- после настройки разрешений для нового пользователя нажмите кнопку «Сохранить».

| Локальная конфигурация                    | Удаленная конфигурация                                |                                                       |                                                       | $\times$  |  |  |  |  |  |  |  |
|-------------------------------------------|-------------------------------------------------------|-------------------------------------------------------|-------------------------------------------------------|-----------|--|--|--|--|--|--|--|
| Имя пользователя: test<br>$\Box$ Bce      | Уровень: Оператор                                     |                                                       |                                                       |           |  |  |  |  |  |  |  |
| <b>П</b> Настройка параметров             |                                                       | Выключить и перезагрузить                             |                                                       |           |  |  |  |  |  |  |  |
| √ Просмотреть журнал                      | Начать<br>$\blacklozenge$                             |                                                       |                                                       |           |  |  |  |  |  |  |  |
| П Управление каналом                      | - 1                                                   | Управление записями                                   |                                                       |           |  |  |  |  |  |  |  |
| √ Просмотр                                | V Архив                                               | √ резервные копии                                     | $\times$ PTZ                                          |           |  |  |  |  |  |  |  |
| CH <sub>1</sub><br>CH2<br>CH <sub>3</sub> | CH <sub>2</sub><br>CH <sub>3</sub><br>CH <sub>1</sub> | CH <sub>1</sub><br>CH <sub>3</sub><br>CH <sub>2</sub> | CH <sub>2</sub><br>CH <sub>1</sub><br>CH <sub>3</sub> |           |  |  |  |  |  |  |  |
| CH4<br>CH <sub>5</sub><br>CH <sub>6</sub> | CH <sub>5</sub><br>CH <sub>6</sub><br>CH <sub>4</sub> | CH4<br>CH <sub>5</sub><br>CH <sub>6</sub>             | CH <sub>5</sub><br>CH <sub>6</sub><br>CH4             |           |  |  |  |  |  |  |  |
| CH7<br>CH <sub>8</sub><br>CH <sub>9</sub> | CH <sub>8</sub><br>CH <sub>9</sub><br>CH7             | CH <sub>8</sub><br>CH <sub>8</sub><br>CH7             | CH <sub>8</sub><br>CH <sub>7</sub><br>CH <sub>9</sub> |           |  |  |  |  |  |  |  |
|                                           |                                                       |                                                       |                                                       |           |  |  |  |  |  |  |  |
|                                           |                                                       |                                                       | Отмена                                                | Сохранить |  |  |  |  |  |  |  |

Рисунок 63

Настройка разрешений возможна в локальной или удаленной конфигурации.

Локальная конфигурация

- Настройка локальных параметров: установка параметров, восстановление параметров по умолчанию, импорт / экспорт параметров.

- Настройка локального канала: Добавление, удаление, изменение, импорт и экспорт файлов конфигурации для IP-канала.

- Локальный пользователь: доступ интерфейса управления.

- Локальный диск: Просмотр и настройка планов записи, форматирование устройств хранения.

- Локальный журнал: Просмотр системных журналов, системной информации.

- Локальное обновление: возможно обновление регистратора локально.

- Локальное восстановление по умолчанию: вы можете восстановить параметры по умолчанию.

- Локальное завершение работы и перезагрузка: Вы можете завершить работу и перезагрузить регистратор.

Удаленная конфигурация

- Удаленная настройка параметров: удаленная настройка параметров, восстановление параметров по умолчанию, импорт / экспорт параметров.

- Настройка удаленного канала: Удаленное добавление, удаление, изменение IP-каналов.

- Удаленный пользователь: Удаленный просмотр пользовательского интерфейса.

- Удаленный диск: Просмотр и настройка планов записи, удаленное форматирование устройств хранения.

- Удаленный журнал: Просмотр системных журналов удаленно.

- Удаленное обновление: Обновите устройство через сеть Интернет.

- Удаленное восстановление по умолчанию: вы можете восстановить параметры по умолчанию удаленно.

- Удаленное завершение работы и перезагрузка: подразделение может удаленно завершить работу и перезагрузить регистратор.

#### **Редактирование параметров пользователя**

Для изменения настроек пользователя необходимо нажать на В в строке пользователя и изменить необходимые настройки в появившемся окне. После изменения настроек нажмите кнопку «Сохранить».

67

#### **2.3.3.4.6 Сеть**

2.3.3.4.6.1 Базовые настройки

#### **TCP/IP**

Установите IP-адрес, DNS-сервер и другую информацию регистратора, чтобы гарантировать, его взаимодействие с другими устройствами в сети.

Примечания

1. Если устройство используется для мониторинга сети, сеть должна быть настроена для нормального использования.

2. Заводской IP-адрес регистратора по умолчанию: 192.168.1.88.

Для того чтобы настроить регистратор необходимо выполнить следующие действия:

- в главном меню нажмите "Конфигурация  $\rightarrow$  Специальный режим  $\rightarrow$  Сеть -Базовые настройки - TCP/IP" (рисунок 64);

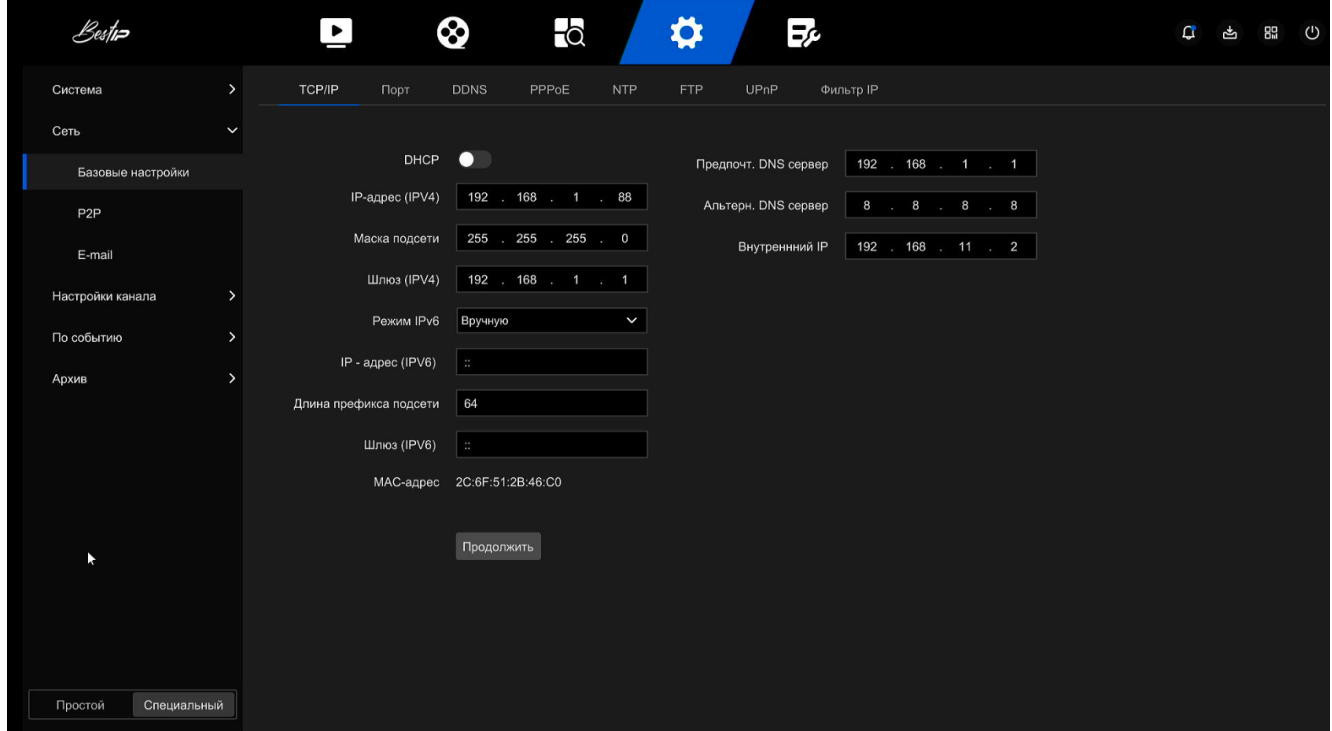

Рисунок 64

- настройте IP-адрес, сетевую маску, шлюз, основной DNS и другие связанные сетевые параметры;

- нажать кнопку «Продолжить» для сохранения введенных параметров.

Описание параметров приведено в таблице 13.

Таблица 13

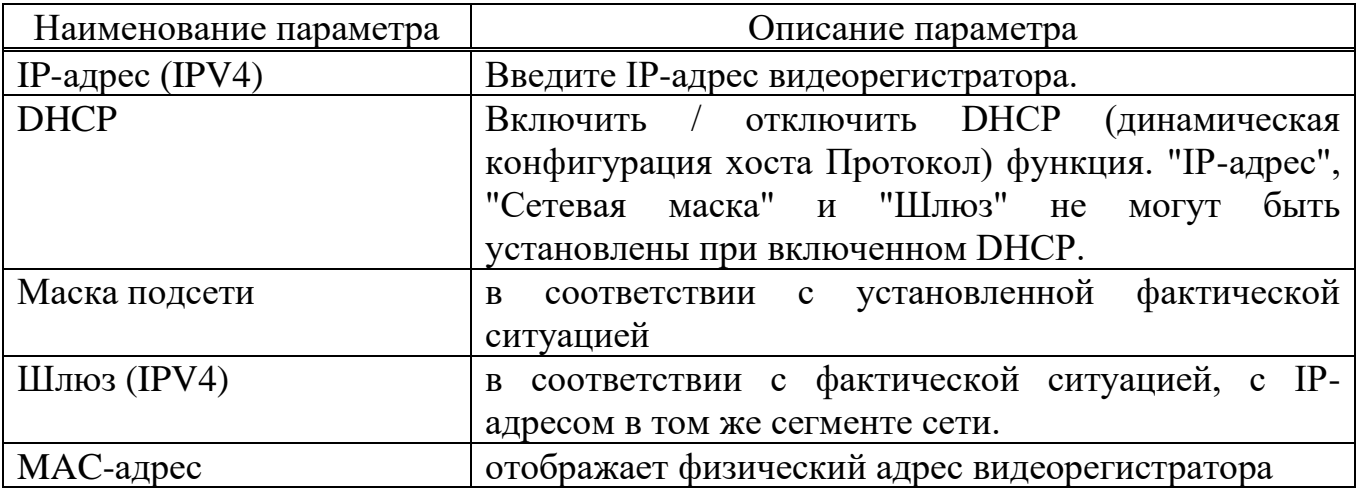

Примечания

1. IP-адрес и шлюз по умолчанию должны находиться в одном и том же сегменте сети.

2. Если включен DHCP с поддержкой NVR и вы отключили DHCP, вы не сможете отобразить исходную информацию об IP. Вам необходимо сбросить IP-адрес и другие параметры.

3. Только устройства с поддержкой PoE имеют функцию внутренней сетевой карты. Пожалуйста, обратитесь к фактическому продукту.

4. IP-адрес внутреннего сетевого адаптера и IP-адрес NVR не могут находиться в одном и том же сегменте сети.

#### **DDNS**

После установки параметра DDNS (динамический сервер доменных имен), когда IP-адрес регистратора часто меняется, система может динамически обновлять взаимосвязь между доменным именем и IP-адресом на DNS-сервере. Вы можете использовать доменное имя для прямого доступа к видеорегистратору без записи постоянно меняющегося IP-адреса.

Перед настройкой DDNS убедитесь, что устройство поддерживает тип сервера разрешения доменных имен, и войдите на веб-сайт поставщика услуг DDNS, чтобы зарегистрировать имя пользователя, пароль, доменное имя и другую информацию на ПК с глобальной сетью.

Для того чтобы настроить DDNS необходимо выполнить следующие действия:

- на странице меню выберите "Конфигурация → Специальный режим → Сеть – Базовые настройки - DDNS (рисунок 65);

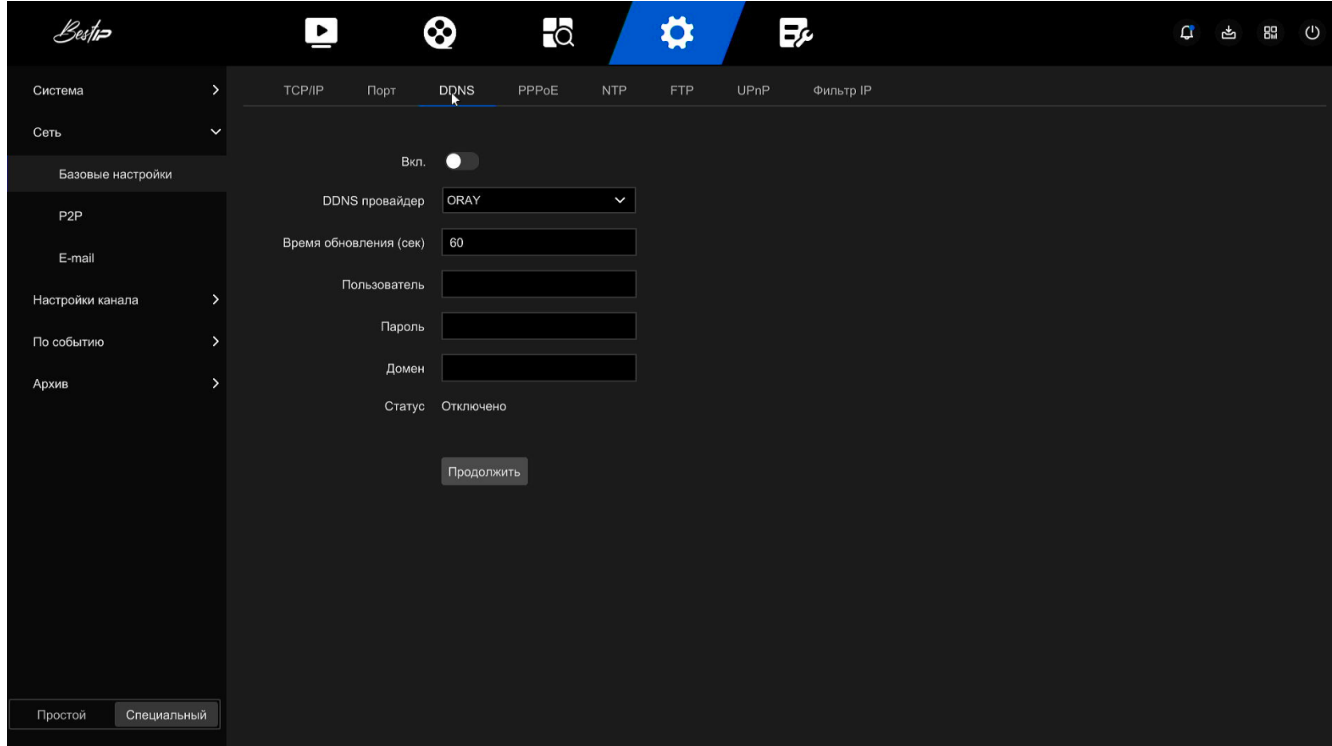

Рисунок 65

- включите DDNS, выберите DDNS провайдер и введите время обновления (сек), имя пользователя и пароль;

- нажмите кнопку "Продолжить", чтобы сохранить настройки DDNS;

- введите доменное имя в веб-браузере ПК и нажмите "Ввод". Если вы можете отобразить веб-интерфейс регистратора, то настройка выполнена успешно. Если веб-интерфейс регистратора не отображается, то настройка выполнена с ошибкой.

Описание параметров приведено в таблице 14.

Таблица 14

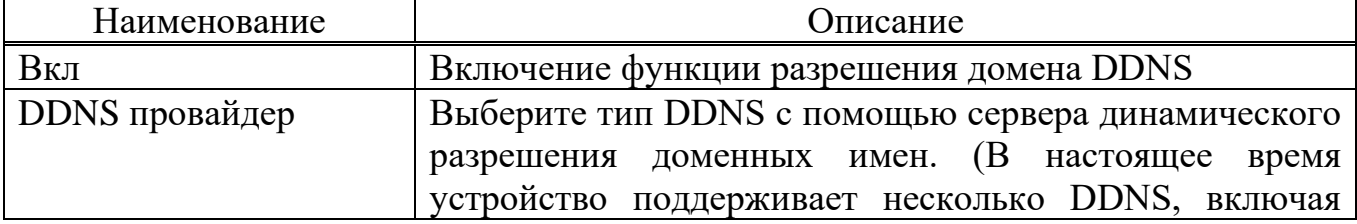

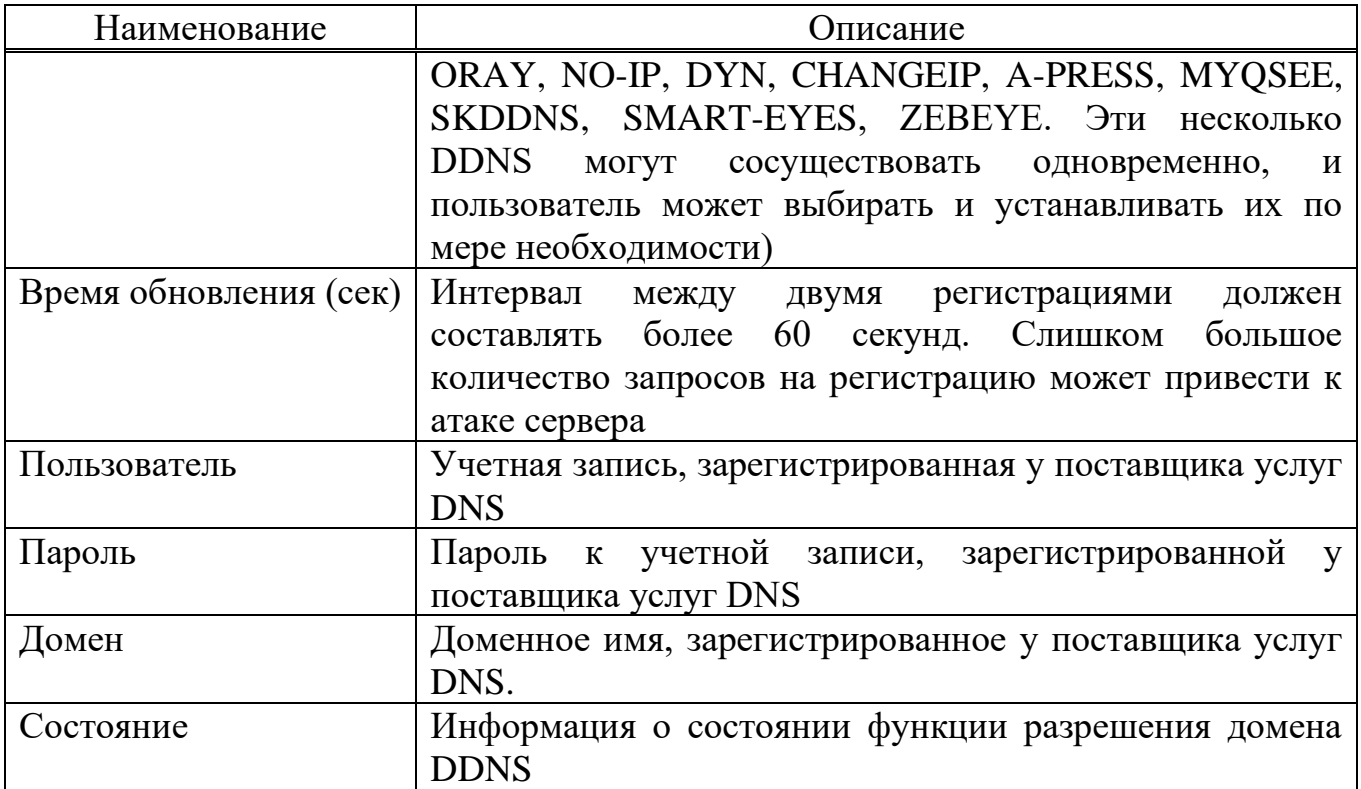

Примечание - После настройки DDNS убедитесь, что видеорегистратор подключен к глобальной сети, чтобы получить доступ к устройству через доменное имя DDNS.

#### **PPPoE**

PPPoE (Point-to-Point Protocol over Ethernet) - это один из способов, с помощью которого регистратор получают доступ к сети. После получения имени пользователя и пароля PPPoE, предоставленных интернет-провайдером, вы можете установить сетевое подключение через PPPoE dialup. После успешного подключения регистратор автоматически получает динамический IP-адрес глобальной сети.

Для того что бы настроить PPPoE необходимо выполнить следующие действия:

- в главном меню нажмите "Конфигурация → Специальный режим → Сеть  $\rightarrow$  Базовые настройки  $\rightarrow$  PPPoE" (рисунок 66);

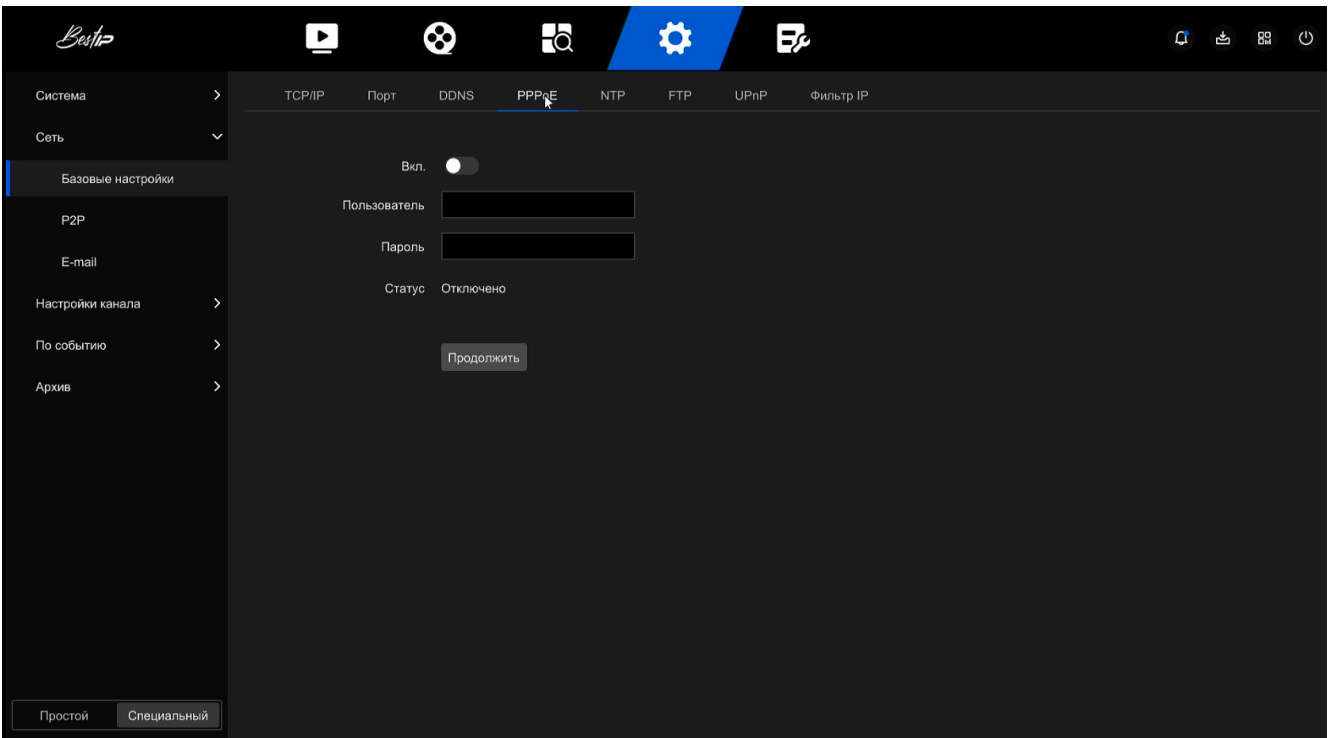

Рисунок 66

- выберите "Вкл", введите имя пользователя и пароль PPPoE;

- нажмите кнопку «Продолжить» для сохранения введенных данных.

Примечания

1. После успешной настройки вы можете проверить статус PPPOE " Конфигурация  $\rightarrow$  Специальный режим  $\rightarrow$  Сеть  $\rightarrow$  Базовые настройки  $\rightarrow$  PPPOE".

2. После завершения настройки устройство автоматически наберет номер после перезагрузки. После успешного набора информация о сети может отображаться в статусе сети, и пользователи могут получить доступ к устройству через IP-адрес.

3. После завершения настройки IP-адрес интерфейса TCP/IP не может быть изменен.

## **NTP**

После включения NTP (Network Time Protocol) система может периодически корректировать время устройства через сервер NTP для обеспечения точности системного времени устройства

Для настройки NTP необходимо выполнить следующие действия:
- в главном меню нажмите "Конфигурация → Специальный режим → Сеть  $\rightarrow$  Базовые настройки  $\rightarrow$ NTP" (рисунок 67);

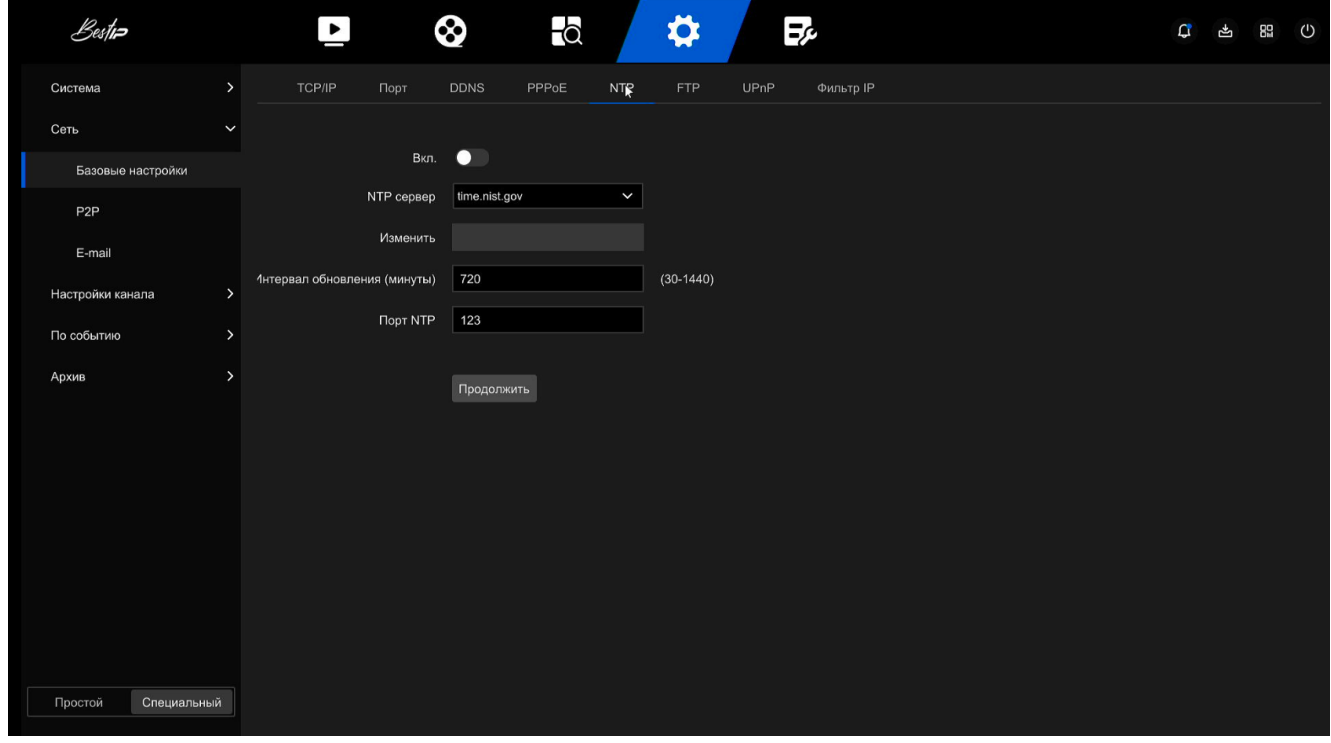

#### Рисунок 67

- выберите "Вкл.", чтобы установить параметры, связанные с NTP: NTP сервер (выберите доменное имя сервера, на котором установлена служба NTP), Изменить (когда сервер NTP выбирает "Пользовательский", введите доменное имя сервера NTP вручную), интервал обновления (мин) (интервал коррекции времени NTP, по умолчанию составляет 720 минут, а диапазон настройки составляет 30-1440 минут), порт NTP (выберите порт, соответствующий серверу NTP);

- нажмите "Продолжить", чтобы сохранить настройки.

### **FTP**

С помощью сервера FTP (протокол передачи файлов) вы можете сохранять изображения сигналов тревоги на FTP-сервер.

Перед настройкой Вам необходимо приобрести или загрузить FTP service tool и установить программное обеспечение на свой ПК.

Примечание - Чтобы создать пользователя FTP, вы должны установить разрешение на запись в папку FTP. В противном случае изображение не будет успешно загружено.

Для настройки FTP необходимо выполнить следующие действия:

- на странице главного меню нажмите "Конфигурация → Специальный режим → Сеть → Базовые настройки → FTP" (рисунок 68);

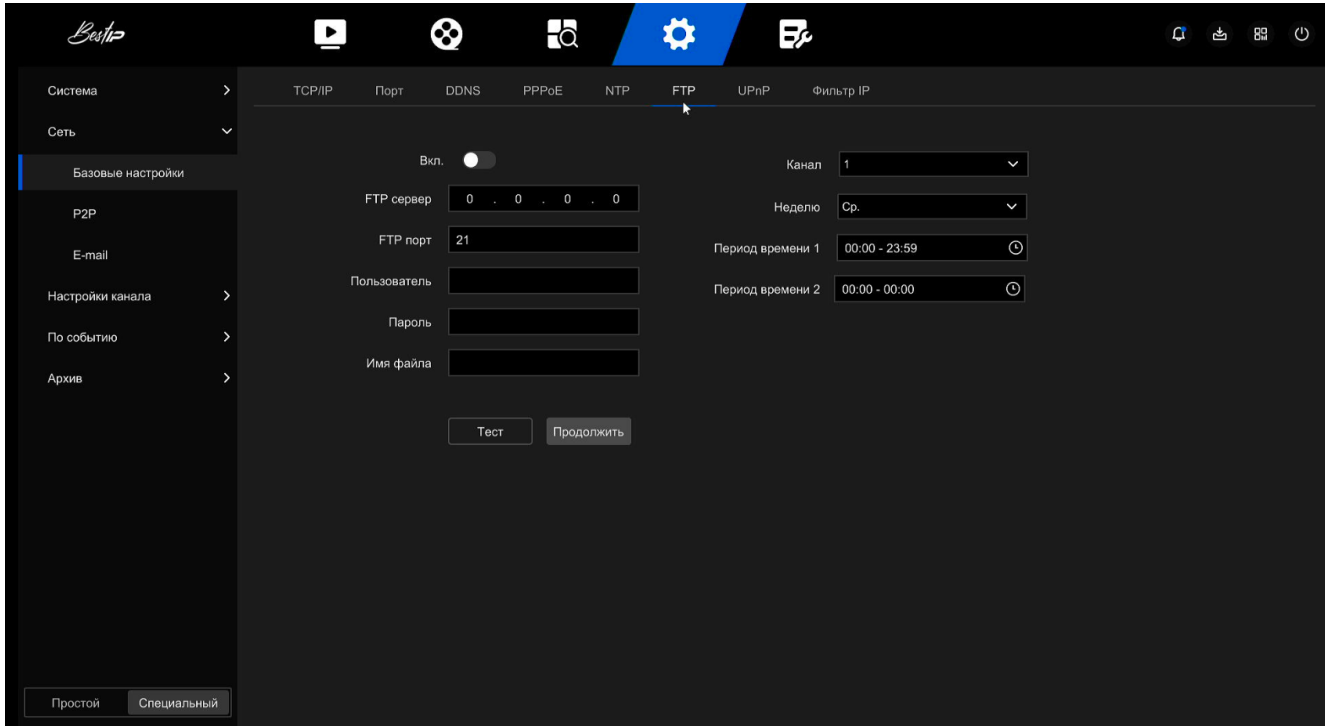

Рисунок 68

- выберите "Включить FTP" и введите следующие параметры: FTP сервер, FTP порт, имя пользователя, пароль и имя файла;

- нажмите "Продолжить", чтобы сохранить введённые настройки;

- нажмите "Тест", чтобы определить, правильны ли сетевое подключение и конфигурация FTP.

Примечание - Если тест не удался, перепроверьте конфигурацию сети или FTP.

#### **UPnP**

После того, как сопоставление между внутренней сетью и внешней сетью установлено с помощью протокола UPnP, пользователь внешней сети может использовать IP-адрес внешней сети для прямого доступа к регистратору.

До настройки протокола UPnP необходимо выполнить следующие действия:

1) Войдите в маршрутизатор и установите IP-адрес WAN-порта маршрутизатора для доступа к внешней сети.

2) Убедитесь, что маршрутизатор является маршрутизатором первого уровня (или виртуальным маршрутизатором первого уровня) и включите функцию UPnP.

3) Подключите устройство к порту локальной сети маршрутизатора и получите доступ к частной сети.

4) В главном меню выберите "Конфигурация  $\rightarrow$  Специальный режим  $\rightarrow$ Сеть  $\rightarrow$  Базовые настройки  $\rightarrow$  TCP/IP", установите "IP-адрес" в качестве частного IP-адреса маршрутизатора (например: 192.168.1.101) или выберите "DHCP", чтобы автоматически получить IP-адрес.

Для настройки UPnP необходимо выполнить следующие действия:

- на странице главного меню нажмите "Конфигурация → Специальный режим → Сеть → Базовые настройки → UPnP" (рисунок 69);

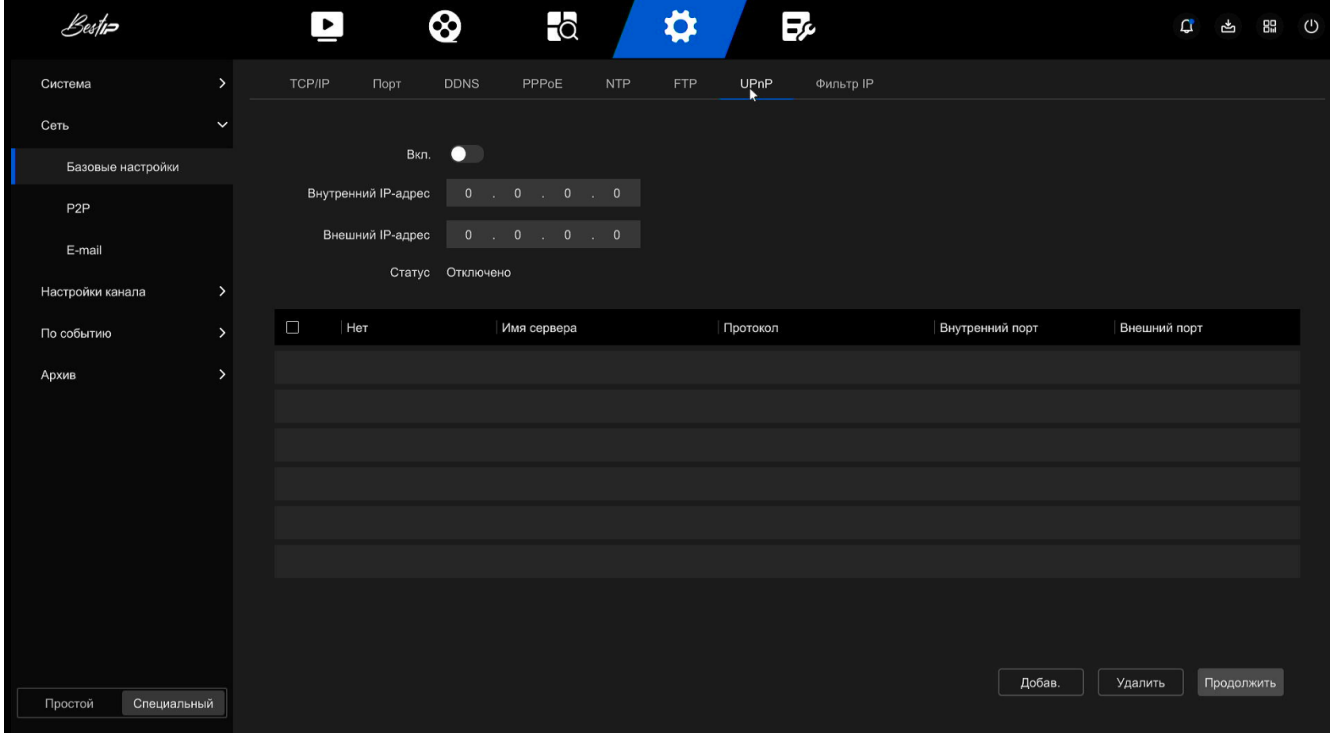

Рисунок 69

- включите функцию UPnP и настройте следующие параметры: внутренний IP-адрес (введите адрес порта локальной сети маршрутизатора), внешний IP-адрес

(введите адрес порта WAN маршрутизатора) и информация о сопоставлении портов маршрута UPnP;

- нажмите "Продолжить", чтобы сохранить настройки.

В таблице сопоставления портов указана информация о сопоставления UPnP на маршрутизаторе: Имя сервера (имя веб-сервера), протокол (тип соглашения), внутренний порт (порт, который необходимо отобразить на локальном компьютере), внешний порт (порт, отображенный на маршрутизаторе).

Для того чтобы увеличить сопоставление необходимо нажать кнопку "Добавить" и ввести: имя сервера, внутренний порт и внешний порт.

#### **IP фильтр**

IP фильтр (рисунок 70) ограничивает доступ ПК к веб-клиенту путем фильтрации IP-адреса или MAC-адреса. Существует два типа: черный список и белый список.

Черный список:

1. Видеорегистратор не может подключиться к IP-адресу компьютера или MAC-адресу в черном списке.

2. Компьютер с IP или MAC-адресом в черном списке не сможет войти на веб-страницу регистратора.

Белый список:

1. Устройство может подключаться только к IPC из белого списка.

2. Только IPC из белого списка могут получить доступ к регистратору.

| Bestin                 |              | $\overline{\phantom{0}}$ |                 | 8             | $\overline{\bullet}$ |             | $\boldsymbol{\varphi}$ |      | $\Xi_{\mathcal{C}}$ |         | $\mathbf{G}$ |            | 占 盟 ① |  |
|------------------------|--------------|--------------------------|-----------------|---------------|----------------------|-------------|------------------------|------|---------------------|---------|--------------|------------|-------|--|
| Система                | $\,$         | TCP/IP                   | Порт            | <b>DDNS</b>   | PPPoE                | <b>NTP</b>  | FTP                    | UPnP | Фисьтр IP           |         |              |            |       |  |
| Сеть                   | $\checkmark$ |                          |                 |               |                      |             |                        |      |                     |         |              |            |       |  |
| Базовые настройки      |              |                          |                 | Вкл. ●        |                      |             |                        |      |                     |         |              |            |       |  |
| P <sub>2</sub> P       |              |                          | Тип ограничения | Черный Список |                      | $\check{~}$ |                        |      |                     |         |              |            |       |  |
| E-mail                 |              | Вкл.                     |                 |               | IP/MAC-Адрес         |             |                        |      | Ред.                | Удалить |              |            |       |  |
| Настройки канала       | $\,$         |                          |                 |               |                      |             |                        |      |                     |         |              |            |       |  |
| По событию             | $\,$         |                          |                 |               |                      |             |                        |      |                     |         |              |            |       |  |
| Архив                  | $\,$         |                          |                 |               |                      |             |                        |      |                     |         |              |            |       |  |
|                        |              |                          |                 |               |                      |             |                        |      |                     |         |              |            |       |  |
|                        |              |                          |                 |               |                      |             |                        |      |                     |         |              |            |       |  |
|                        |              |                          |                 |               |                      |             |                        |      |                     |         |              |            |       |  |
|                        |              |                          |                 |               |                      |             |                        |      |                     |         |              |            |       |  |
|                        |              |                          |                 |               |                      |             |                        |      |                     |         |              |            |       |  |
|                        |              |                          |                 |               |                      |             |                        |      |                     |         |              |            |       |  |
|                        |              |                          |                 |               |                      |             |                        |      |                     |         |              |            |       |  |
|                        |              |                          |                 |               |                      |             |                        |      |                     | Добав.  |              | Продолжить |       |  |
| Специальный<br>Простой |              |                          |                 |               |                      |             |                        |      |                     |         |              |            |       |  |

Рисунок 70

Для того что бы настроить IP фильтр необходимо выполнить следующие действия:

- на странице главного меню нажмите "Конфигурация → Специальный  $p$ ежим  $\rightarrow$  Сеть  $\rightarrow$  Базовые настройки  $\rightarrow$  IP фильтр;

- выберите "Тип ограничения", черный или белый список;

- нажмите кнопку "Добав", выберите IP-адрес (или MAC-адрес), введите IPадрес;

- нажмите кнопку "Продолжить", IP-адрес или MAC-адрес будут добавлены в выбранный список устройства.

### **ВНИМАНИЕ**

**Устройство поддерживает добавление до 128 адресов в белый список и 128 адресов в черный список.**

**Дважды нажмите на клавишу манипулятора мышь по пункту из списка фильтров, чтобы войти в интерфейс добавления, и измените IP-адрес или MAC-адрес при необходимости.**

**Когда вы добавляете Черный / белый список, буквы в MAC-адресе могут быть прописными или строчными и разделяться символом ":", например "00: bb: f2: 00: 15".**

**Если тип ограничения IP-адреса - Черный / белый список, одновременно действует только один список.**

2.3.3.4.6.2 P2P

**P2P**

P2P — это технология проникновения в частную сеть. Ему не нужно подавать заявку на динамическое доменное имя, выполнять сопоставление портов или развертывать транзитный сервер. Вы можете напрямую отсканировать QRкод, чтобы загрузить мобильное приложение. После регистрации учетной записи вы можете добавлять и управлять несколькими устройствами IPC, NVR, XVR одновременно в мобильном клиенте.

Вы можете добавлять устройства следующими двумя способами для управления несколькими устройствами.

1) Отсканируйте QR-код для системы мобильного телефона, загрузите приложение и зарегистрируйте учетную запись. Более подробную информацию смотрите в руководстве пользователя приложения на веб-сайте.

2) Войдите на платформу P2P, зарегистрируйте учетную запись и добавьте устройство по серийному номеру

Примечание - С помощью этой функции устройство должно быть подключено к внешней сети, в противном случае оно не будет работать должным образом.

Для того чтобы настроить P2P необходимо выполнить следующие действия:

- на странице главного меню нажмите "Конфигурация → Специальный режим → Сеть → Базовые настройки → Р2Р (рисунок 71);

78

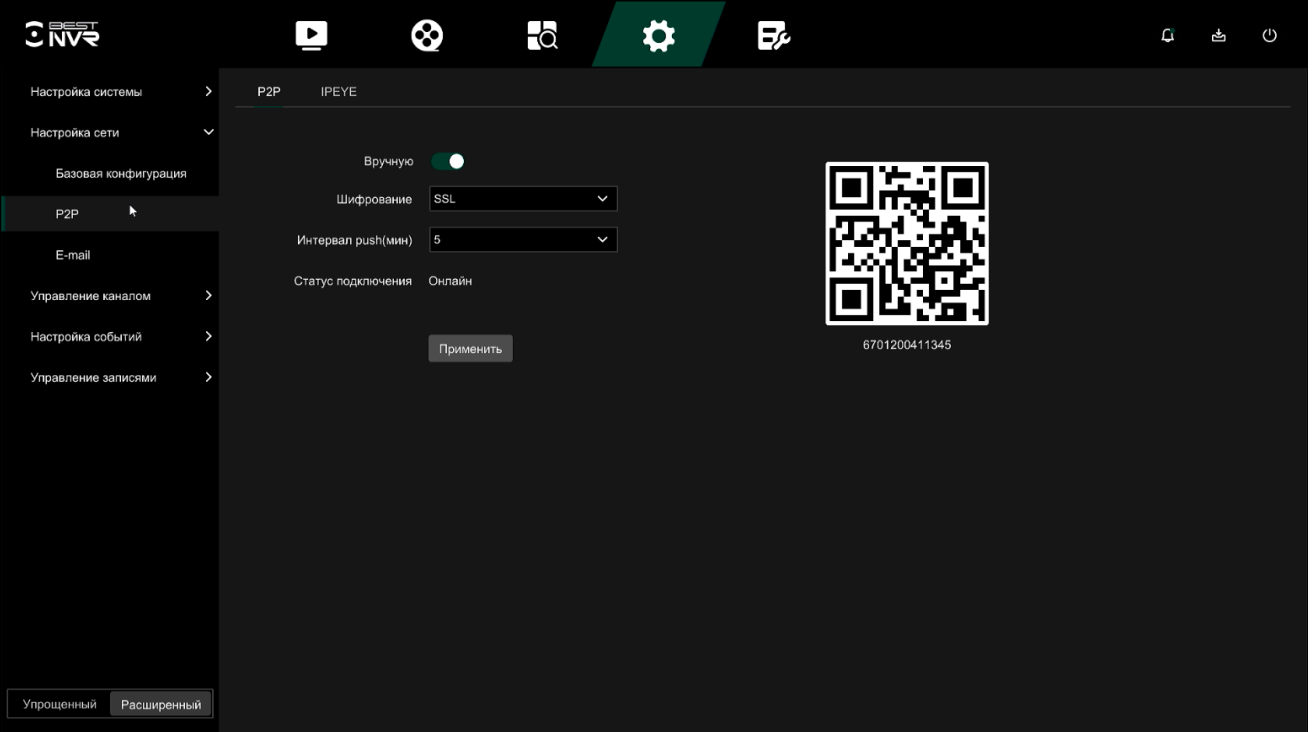

- убедитесь, что видеорегистратор имеет доступ к внешней сети, выберите "Вручную», установите Шифрование (после включения устройства вся сигнальная связь между устройством и сервером шифруется) и интервал нажатия (мин) (интервал времени, в течение которого устройство будет привязывать изображение сигнала тревоги к мобильному клиенту, и вы также можете выбрать "Отключить нажатие", чтобы устройство не отправляло изображение на мобильный терминал).

- нажмите "Применить", чтобы сохранить настройки;

- статус подключения показывает "Онлайн". Это указывает на то, что P2P включен и может использоваться в обычном режиме.

#### **IPEYE**

После включения IPEYE для канала NVR вы можете добавить устройство в учетную запись IPEYE и просматривать аудио / видео канала NVR в реальном времени через IPEYE.

Для того чтобы настроить IPEYE необходимо выполнить следующие действия:

- на странице главного меню нажмите "Конфигурация → Специальный режим → Сеть → Базовые настройки → P2P (рисунок 72);

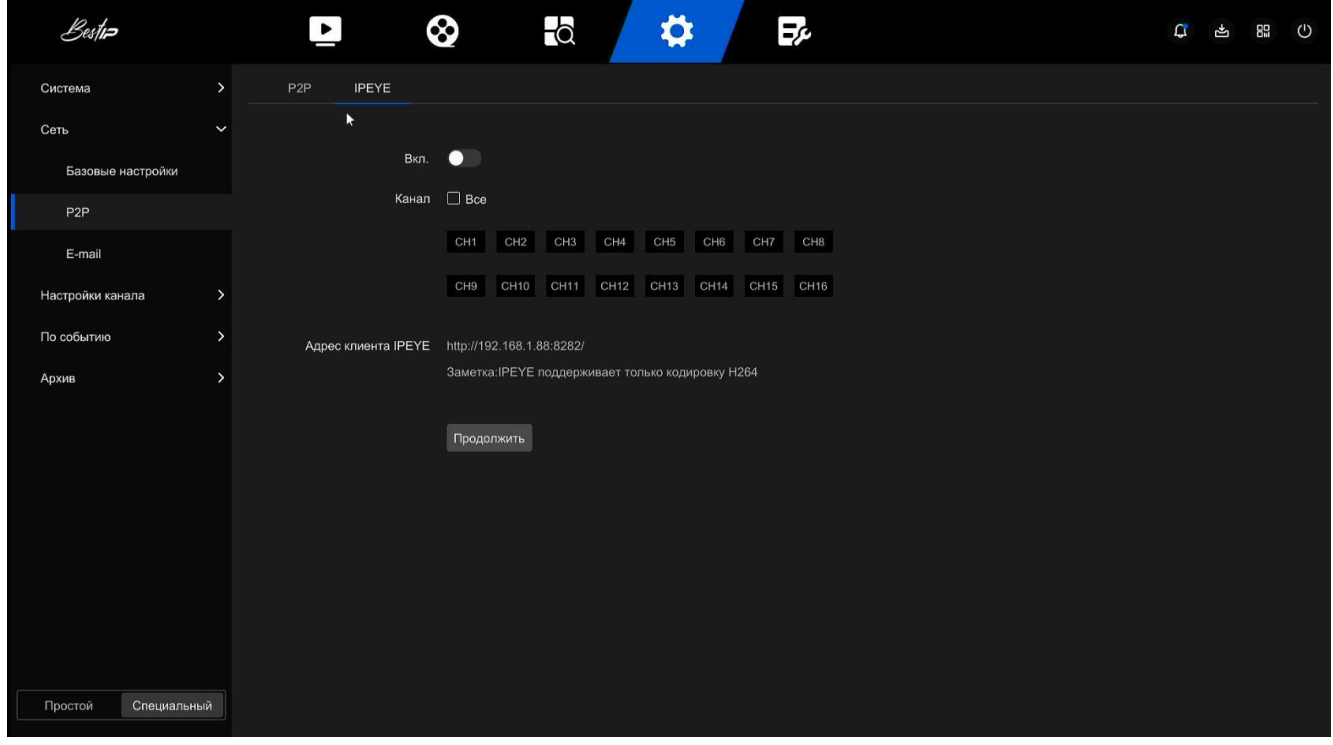

Рисунок 72

- выберите "Вкл.", нажмите "Продолжить", клиент IPEYE IP-адрес откроется в дополнительном окне (рисунок 73);

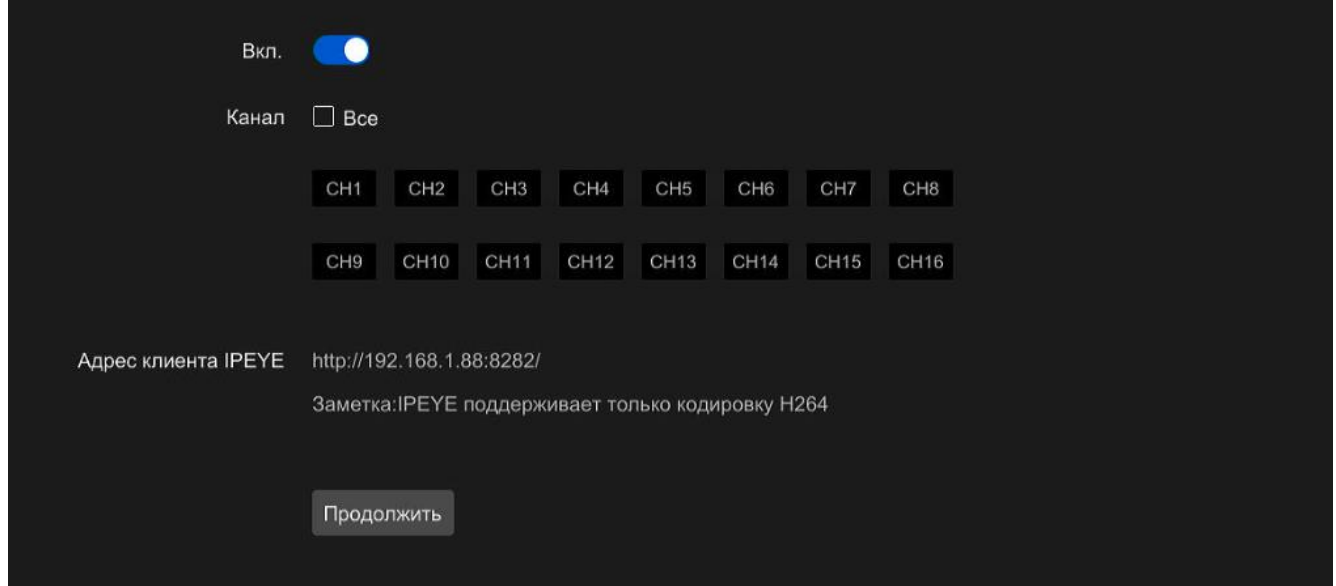

Рисунок 73

Войдите в клиент IPEYE http://192.168.1.88:8282, введите IP-адрес и Учетные записи XVR и пароли, выберите устройство для включения IPEYE и

# нажмите "Добавить в облако", чтобы добавить устройство в учетную запись IPEYE (рисунок 74)

#### Add NVR to the Cloud

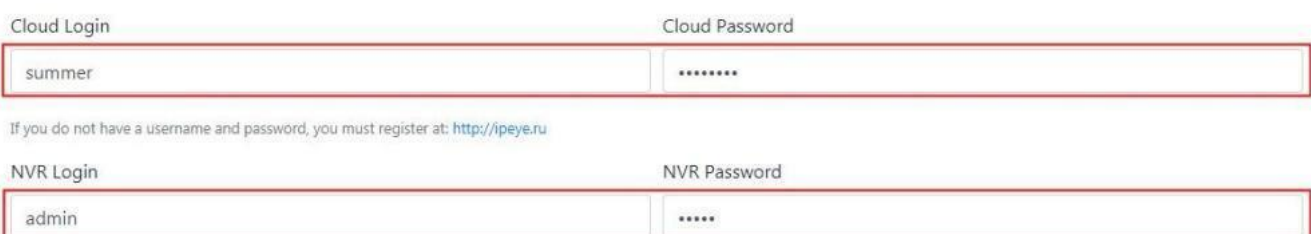

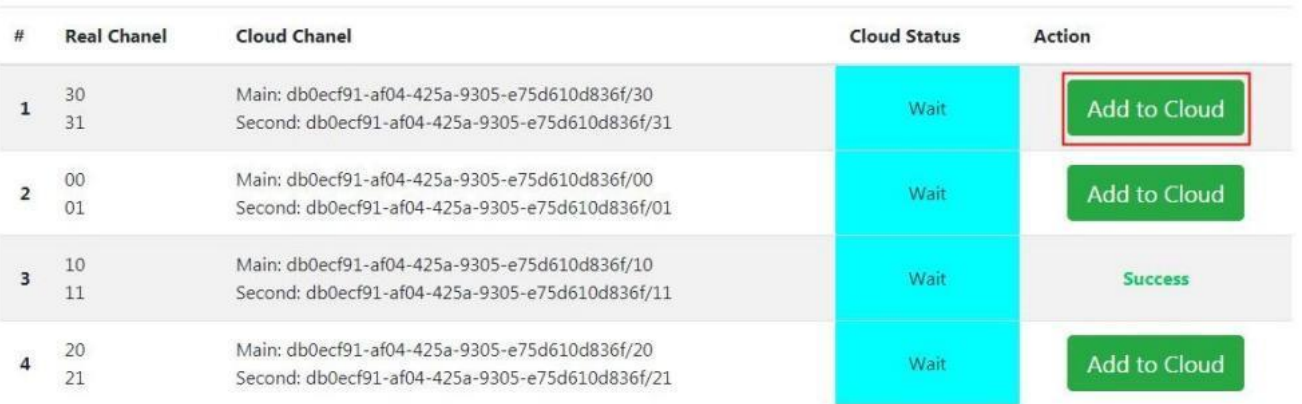

#### Рисунок 74

Примечание - Функция IPEYE поддерживает только видеопотоки в кодировке H.264. Если канал устройства не закодирован в формате H.264, видео канала в реальном времени не может быть предварительно просмотрено через IPEYE.

#### **2.3.3.4.6.3 E-mail**

После настройки информации по электронной почте и включения функции оповещения по электронной почте, когда видеорегистратор запускает сигнал тревоги, система отправляет тревожное электронное письмо на почтовый ящик пользователя.

Для того чтобы настроить функцию оповещения по электронной почте необходимо выполнить следующие действия:

- на странице главного меню нажмите «Конфигурация → Специальный режим → Сеть → Базовые настройки - E-mail» (рисунок 75)

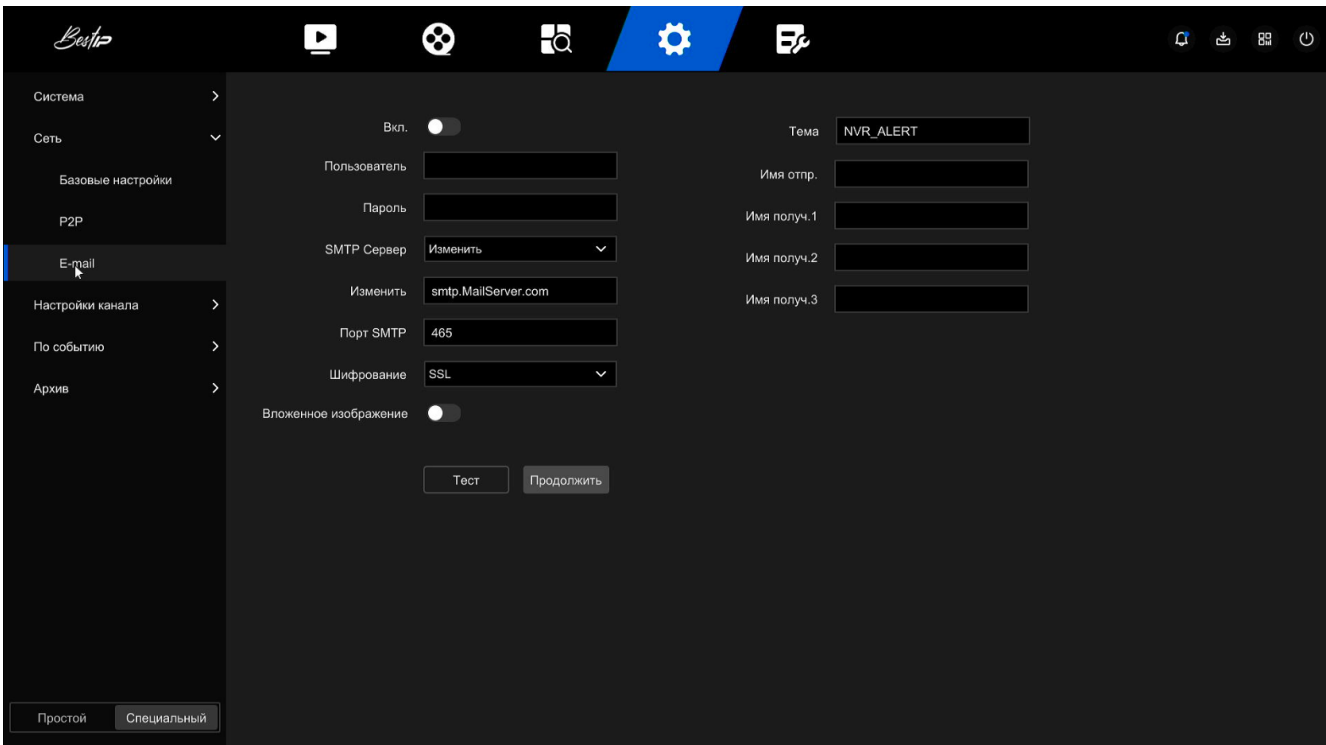

- включите уведомления о тревоге по электронной почте, настройте SMTP сервер, SMTP-порт, имя пользователя, пароль, отправителя, тему, и выберите тип шифрования, прикрепленный файл и другие параметры;

- нажмите "Тест" и дождитесь сообщения. Если появится сообщение "Успешно. Проверьте входящие.", то настройка почты выполнена успешно. Если появится сообщение "Электронная почта не может быть доставлена!", значит произошел сбой настройки почты;

- после успешной отправки электронного письма нажмите "Продолжить", чтобы сохранить настройки электронной почты.

Описание параметров необходимы для настройки оповещения по электронной почте приведено в таблице 15.

### Таблица 15

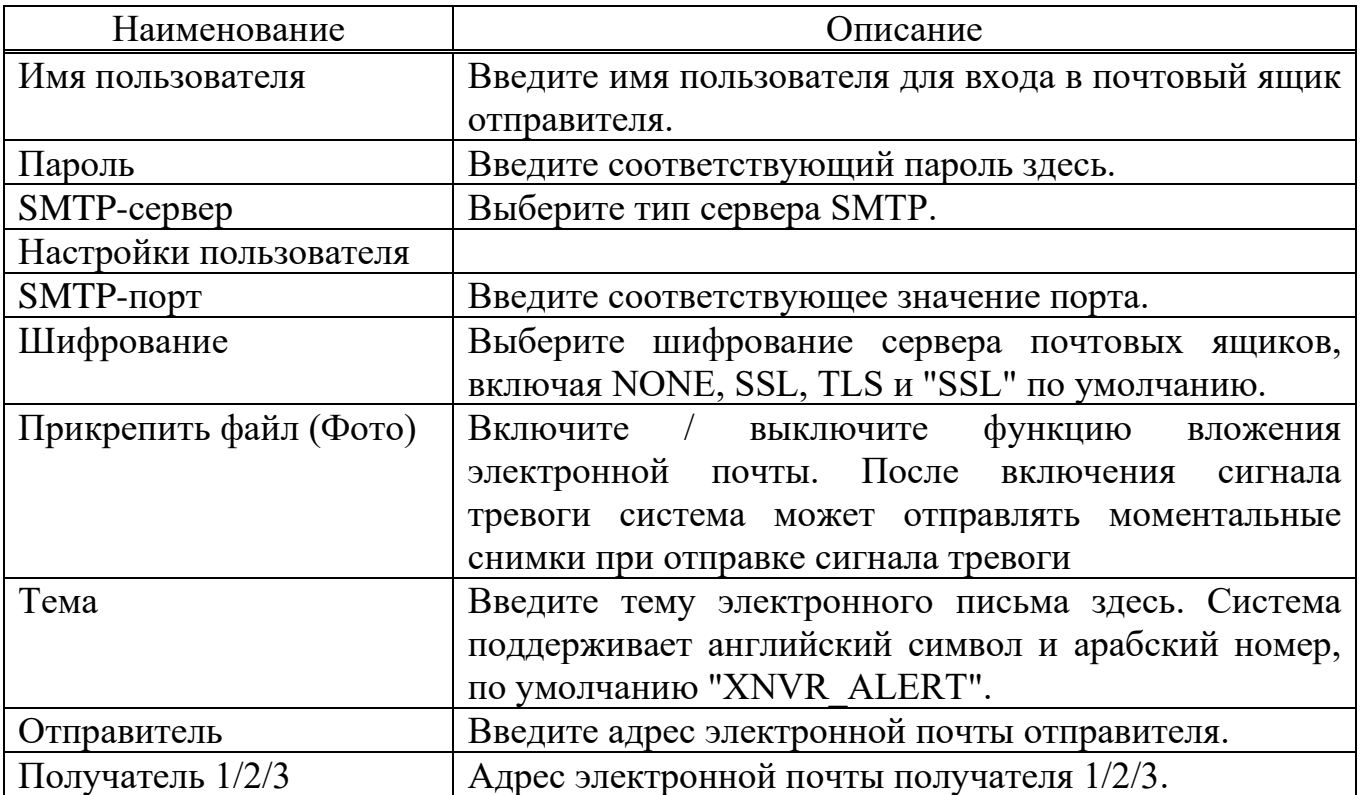

### **2.3.3.4.7 Управление каналом**

2.3.3.4.7.1 Конфигурация канала

См п 2.3.2.1 настоящего РЭ.

2.3.3.4.7.2 РОЕ

См п 2.3.3.4.3.2 настоящего РЭ.

2.3.3.4.7.3 OSD конфигурация

См п 2.3.3.4. 3.3 настоящего РЭ.

2.3.3.4.7.4 Настройка изображения

В меню «Настройка изображения» (рисунок 76) можно регулировать яркость, контрастность, насыщенность и остроту видео IP-канала, также можно установить соответствующие параметры для IPC, такие как экспозиция, дневной и ночной режим, баланс белого, регулировка видео, улучшение изображения, компенсация подсветки.

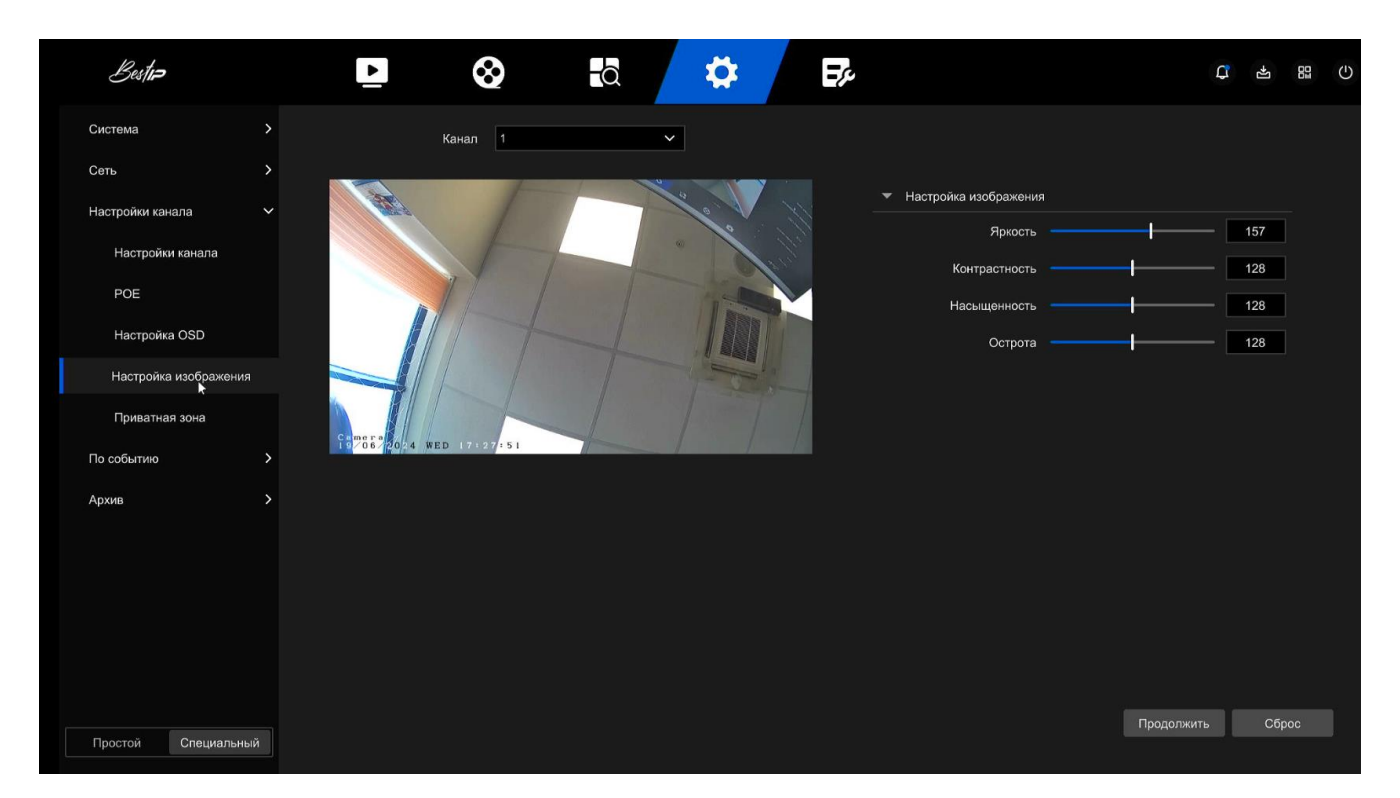

Рисунок 76

Для того чтобы выполнить настройку изображения необходимо выполнить следующие действия:

- в главном меню нажмите "Конфигурация → Специальный режим → Настройки канала  $\rightarrow$  Настройка изображения";

- в выпадающем меню Канал выберите канал для настройки изображения;

- настройте параметры изображения канала;

- нажмите кнопку «Продолжить» чтобы сохранить настройки.

Примечания

1. Пользователь может перетащить ползунок для настройки параметров.

2. Настройка параметров изменит не только эффект предварительного просмотра изображения, но и качество видео изображения.

#### **Настройка изображения**

В соответствии с фактическими условиями видеозаписи вы можете настроить яркость, контрастность, насыщенность и резкость экрана предварительного просмотра, перемещая индикатор параметра или введя точные значения в окно напротив настраиваемого параметра. Допустимые значения варьируются от 0 до 255, а значение по умолчанию равно 128.

#### **Настройка экспозиции**

Здесь вы можете увидеть тип диафрагмы камеры и установить время экспозиции в соответствии с фактической необходимостью.

#### **Дневной и ночной режим**

По умолчанию установлено значение Авто, чувствительность равна 0, время фильтрации равно 3, яркость света равна 128. Когда режим заливки света установлен в положение "Авто", устройство включит заполняющий свет в соответствии с фактической обстановкой. Пользователь может переключать режим заливки на "День", "Ночь" и "Переключение по расписанию" в соответствии с фактической видеосценой, а также переключать чувствительность и время фильтрации устройства в соответствии с режимом заливки.

Когда режим заливки света является "Переключением по расписанию", вы можете установить светлое и темное время суток (т.е. время начала и окончания заливки) и яркость света. Когда режим заливки "Дневной", индикатор заливки устройства всегда выключен, а камера находится в цветном режиме. Когда режим заливки света является "ночным", индикатор заливки устройства всегда включен.

Время фильтрации используется для предотвращения улучшения внешнего освещения, при этом свет часто включается и выключается, а время фильтрации устанавливается. В течение этого периода времени окружающий свет не мешает работе камеры.

Яркость света используется для регулировки яркости заполняющего света, диапазон регулировки составляет 0-255.

#### **Баланс белого**

Существует два типа переключаемого ручного и автоматического баланса белого. По умолчанию установлен автоматический баланс белого.

#### **Регулировка видео**

Здесь вы можете включить зеркальное отображение, режим коридора и установить формат видео.

Зеркало по умолчанию выключено, вы можете переключаться между вертикальным, горизонтальным, по вертикали и по горизонтали, когда видеоизображение устройства перевернуто, вы можете перевернуть изображение в этом меню.

Коридорный режим по умолчанию отключен. Когда включен режим коридора, окно предварительного просмотра можно поворачивать на 90 градусов и 270 градусов.

Формат видео по умолчанию используется частота 50 Гц, вы можете выбрать частоту 60 Гц в выпадающем меню. Для того чтобы изменение вступило в силу вам необходимо перезагрузить устройство.

### **Улучшение изображения**

Здесь вы можете включить и настроить широкую динамику, цифровое шумоподавление, искажения, антитуман.

Широкая динамика по умолчанию выключено, но вы можете выбрать низкий, средний или высокий из выпадающего меню.

Цифровое шумоподавление по умолчанию отключено, но вы можете выбрать низкий, средний или высокий из выпадающего меню.

Искажение по умолчанию выключено, но вы можете выбрать включить из выпадающего меню.

Антитуман по умолчанию выключено, но вы можете выбрать низкий, средний или высокий из выпадающего меню.

#### **Компенсация подсветки**

Компенсация подсветки используется для настройки компенсации подсветки и компенсации сильного освещения.

Компенсация подсветки по умолчанию выключено, и вы можете выбрать влево, вправо, вверх, вниз или посередине из выпадающего меню.

Подавление яркого света по умолчанию выключено, и вы можете выбрать включить из выпадающего меню.

2.3.3.4.7.5 Приватная зона

Функция приватной зоны (рисунок 77) может блокировать определенные чувствительные или связанные с конфиденциальностью области на изображении сцены мониторинга.

Для настройки приватной зоны необходимо выполнить следующие действия:

 $-$  в главном меню нажмите "Конфигурация  $\rightarrow$  Специальный режим = Настройки канала→ Приватная зона"

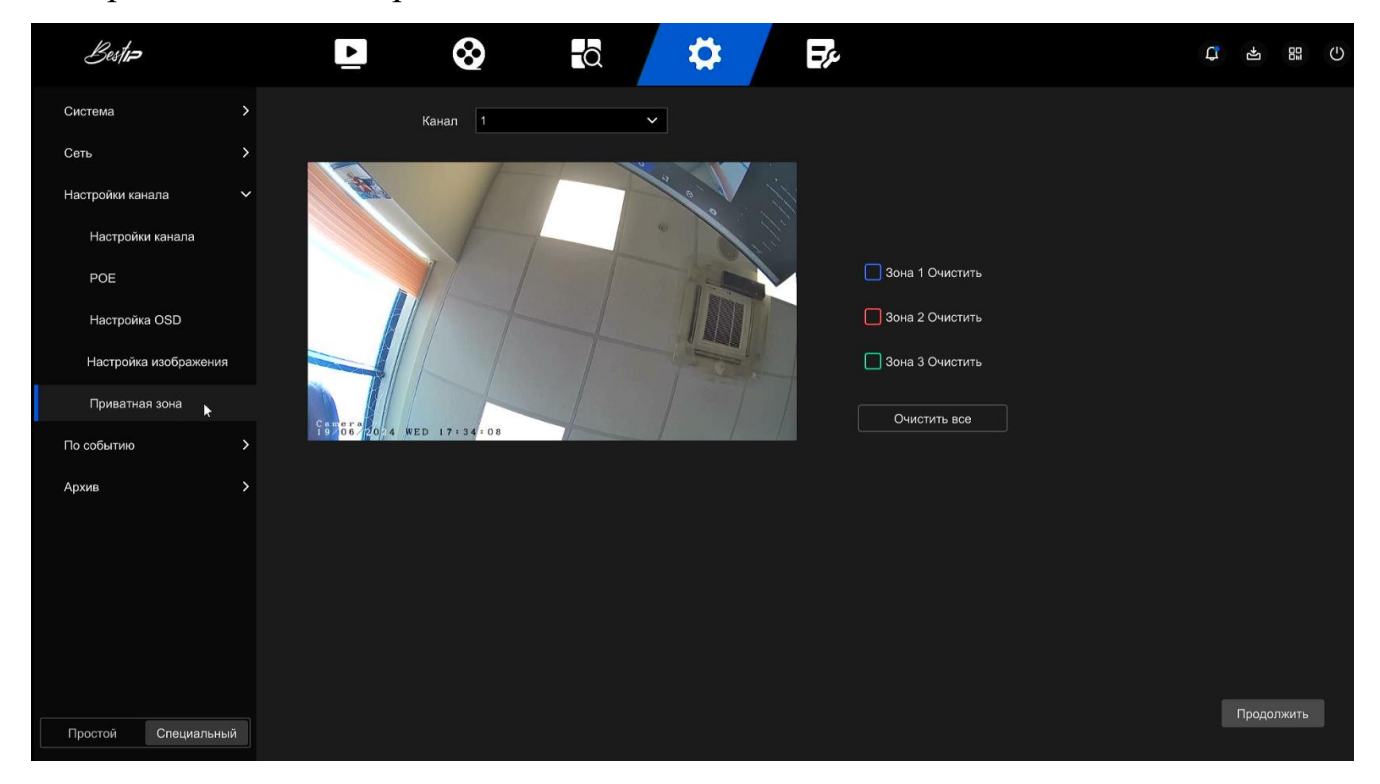

Рисунок 77

- в выпадающем меню «Канал» выберите канал для настройки приватной зоны;

- Используйте манипулятор мышь, чтобы определить область приватной зоны, возможно настроить до 3 независимых зон. Если зоны определены не верно, нажмите кнопку «Очистить» для удаление приватных зон;

- нажмите кнопку «Продолжить» для сохранения настроек.

## **2.3.3.4.8 По событию**

Регистратор можно настроить на выполнение записи при возникновении определенных событий: нормальное событие, умное событие. Для настройки работы регистратора по событиям необходимо в меню Настройка – По событию выбрать пункт Установить, выбрать канал в выпадающем меню Канал и указать координаты области или объекта и нажать кнопку Продолжить (рисунок 78).

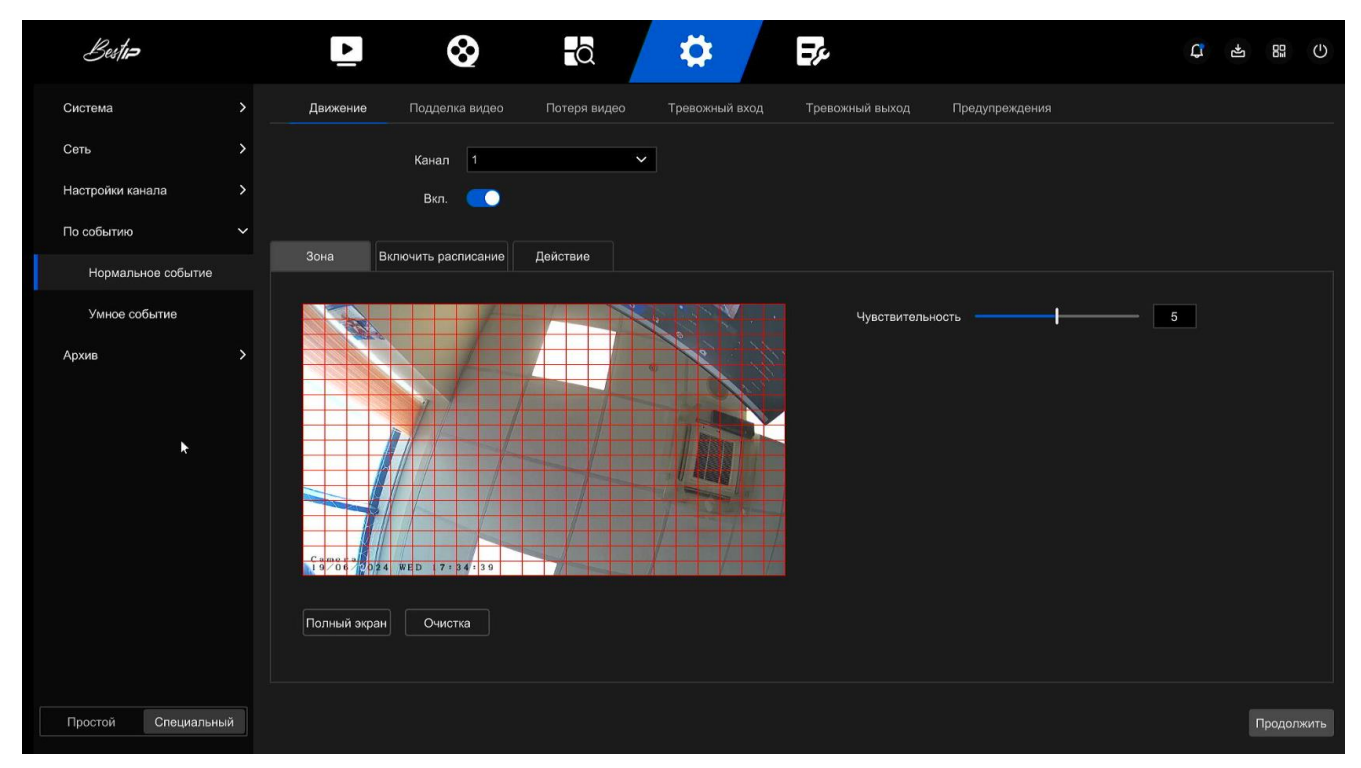

Рисунок 78

#### 2.3.3.4.8.1 Нормальное событие

- движение использует компьютерное зрение и методы обработки изображений для анализа видеоизображений, чтобы определить, достаточно ли изменений в изображениях. Когда движущаяся цель появляется на экране мониторинга и скорость перемещения достигает заданной чувствительности, система выполняет действие аварийной связи;

- потеря видео - при потере видеосигнала на канале устройство подает сигнал тревоги и уведомляет пользователя;

- тревожный вход - когда сигнал тревоги передается на видеорегистратор через порт ввода сигнала тревоги, система выполняет действие подключения сигнала тревоги;

- тревожный выход - при возникновении тревоги видеорегистратор передает информацию о тревоге на устройство сигнализации, подключенное к регистратору (в комплект поставки не входит).

- предупреждение – система оповещает пользователя о возникновении тревожного события: «нет диска», «Диск Ошибка», «Неработающая сеть» и «Конфликт IP-адресов».

2.3.3.4.8.2 Умное событие

- пересечение линии- обнаружение пересечения линии может определить, есть ли объект, пересекающий установленную предупреждающую поверхность на видео, и выполнить сигнализацию привязки в соответствии с результатом оценки;

- вторжение в область – включается сигнал тревоги при появлении объекта на видео в заданной зоне;

- нахождение в охр. зоне – включается сигнал тревоги если объект находиться в поле зрения дольше установленного времени;

- толпа - включается сигнал тревоги при фиксации группы лиц в определенной зоне.

#### **2.3.3.4.9 Управление записями**

2.3.3.4.9.1 Расписание записи

См п. 2.3.3.4.4.1 настоящего РЭ.

2.3.3.4.9.2 Параметры записи

См п. 2.3.3.4.4.2 настоящего РЭ.

2.3.3.4.9.3 Устройство хранения

См п. 2.3.3.4.4.3 настоящего РЭ.

#### **2.3.3.4.10 Настройки**

#### **Конфигурация**

В разделе «Конфигурация» (рисунок 79) вы можете просмотреть и настроить заполнение диска регистратора и автоматическое удаление записей.

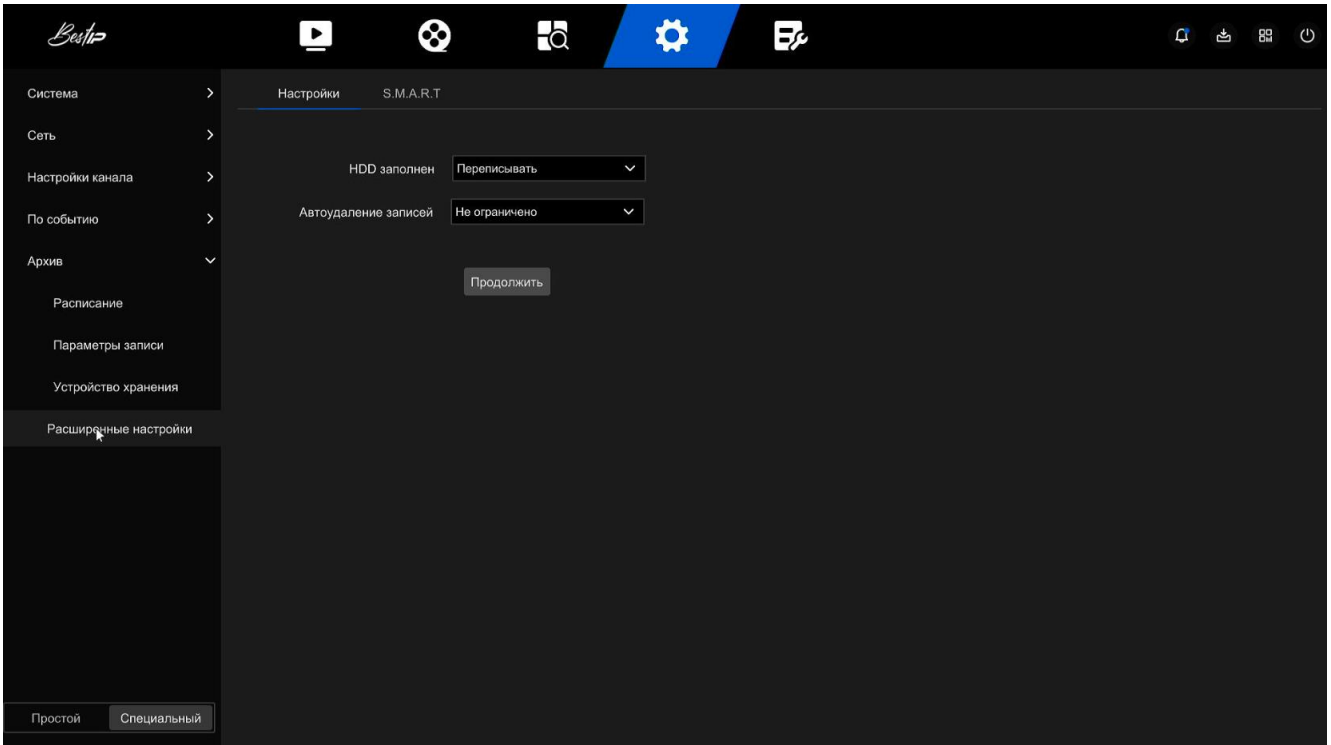

Рисунок 79

Для того чтобы настроить управление диском необходимо выполнить следующие действия:

- на странице главного меню нажмите «Конфигурация → Специальный режим→ Архив →Расширенные настройки → Настройки»;

- установите из выпадающих меню режим полного заполнения диска регистратора и время автоматического удаления записей по мере необходимости;

- нажмите кнопку «Продолжить» для сохранения настроек.

### **S.M.A.R.T**

S.M.A.R.T (рисунок 80) используется для контроля температуры жесткого диска, материала поверхности диска, двигателя и его приводной системы, а также для анализа и прогнозирования возможных проблем с жестким диском.

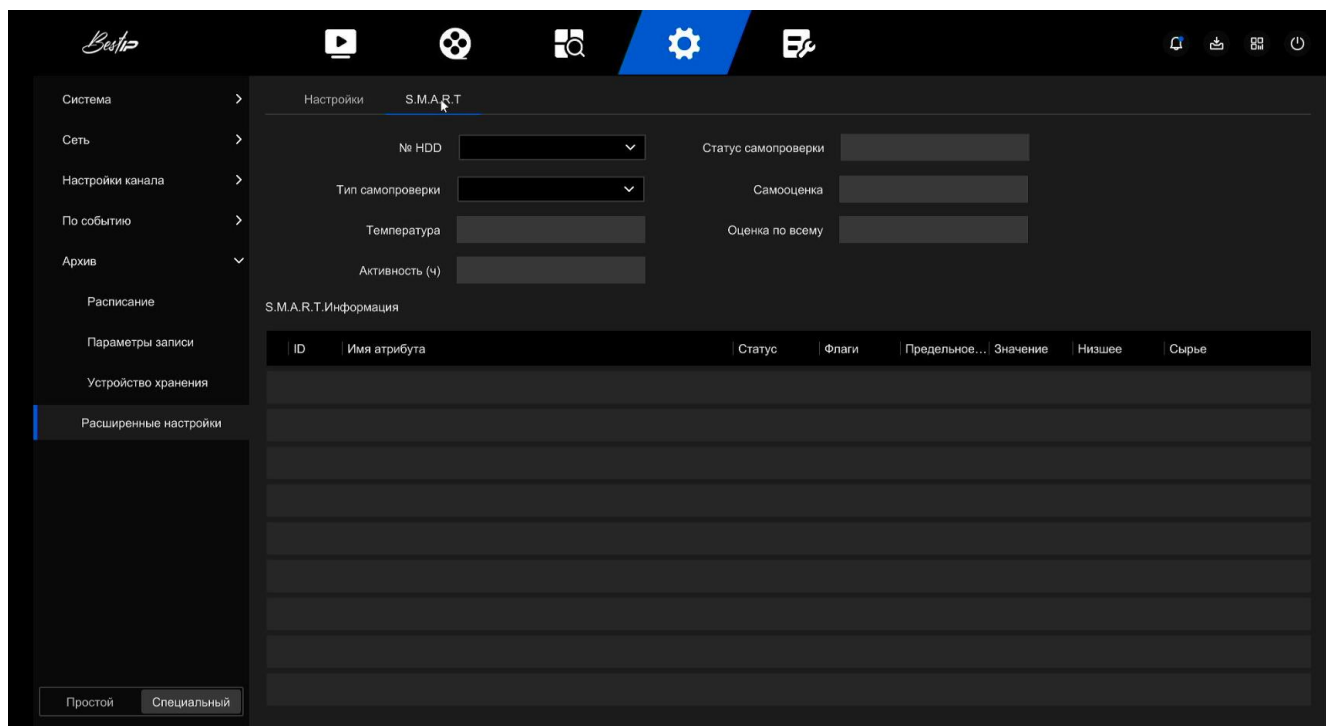

Рисунок 80

- в главном меню выберите "Конфигурация →Специальный режим → Архив →Расширенные настройки →S.M.A.R.T»

- выберите жесткий диск для тестирования и установите "Тип теста";

- регистратор обнаружит жесткий диск и сведения о нем будут отображены в информационном списке S.M.A.R.T.

Параметры S.M.A.R.T описаны в таблице 16.

Таблица 16

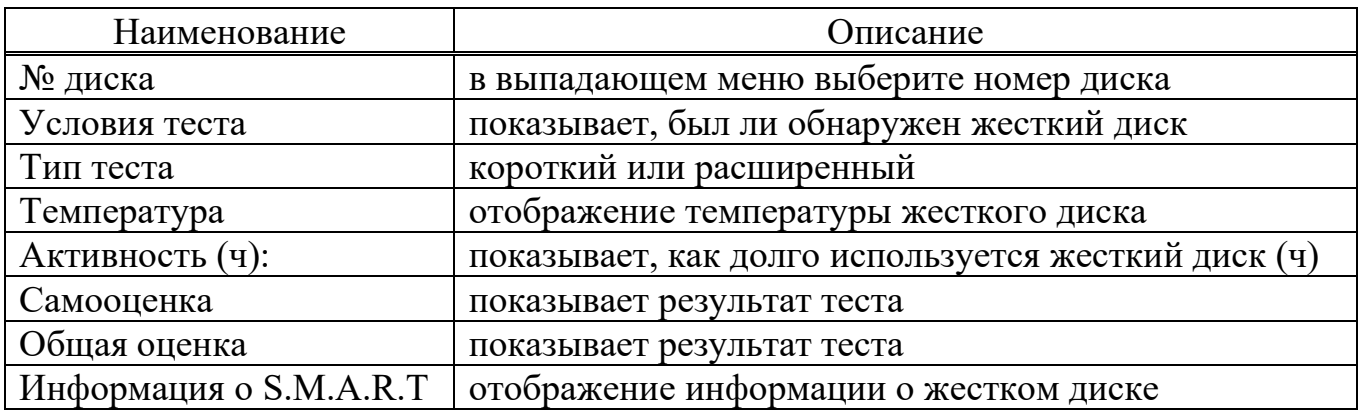

### **ВНИМАНИЕ**

**Если результаты самооценки или общей оценки "не пройдены", необходимо заменить жесткий диск, чтобы избежать потери данных.**

### **2.3.3.5 Обслуживание**

Раздел обслуживания включает в себя системную информацию, обновление устройства, восстановление настроек по умолчанию, автоматическое обслуживание, импорт и экспорт, а также информацию о канале.

### **2.3.3.5.1 Системное сообщение**

В разделе «Системное сообщение» (рисунок 81) можно проверить имя устройства, номер продукта, версию платформы, версию WEB, версию системы и дату выхода.

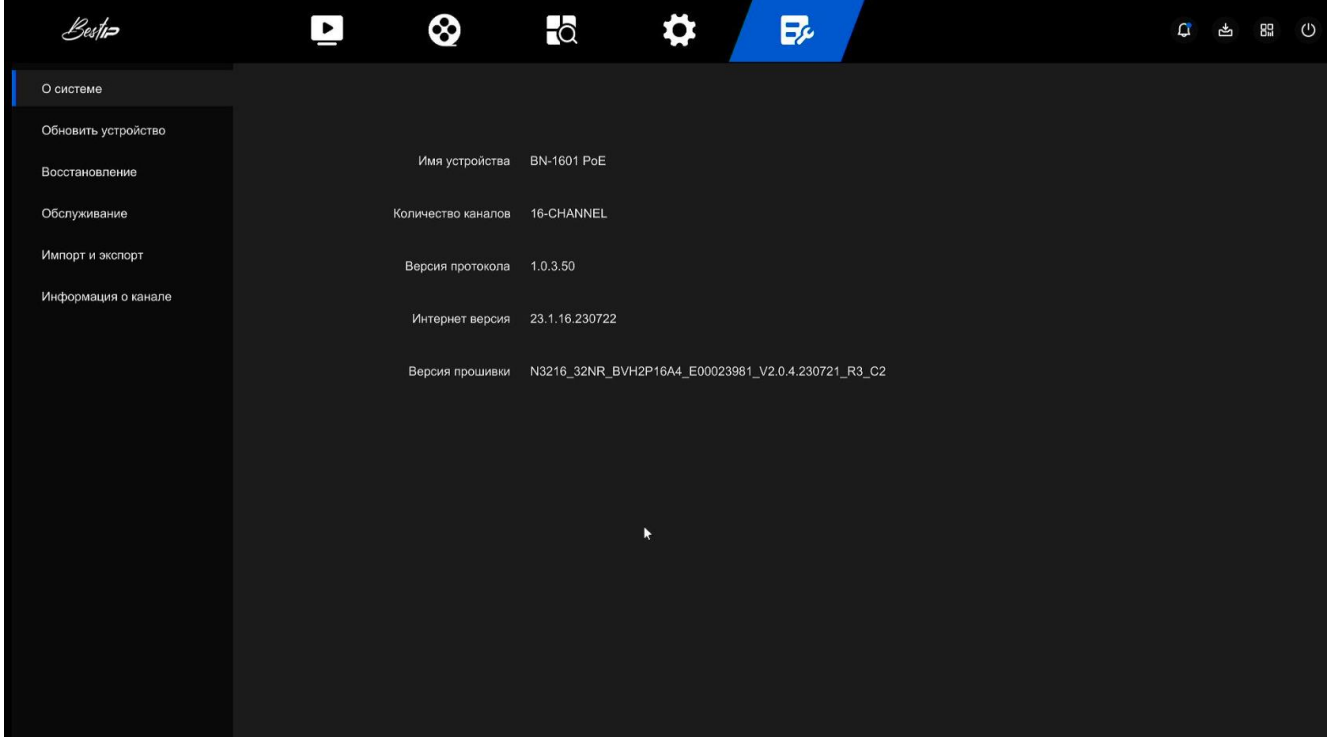

Рисунок 81

## **2.3.3.5.2 Обновить устройство**

## **Обновить вручную**

Вставьте USB-устройство с файлом обновления в видеорегистратор, чтобы обновить версию видеорегистратора. Если устройство обнаружит файл обновления на диске U, информация о пакете обновления (серийный номер, название, размер, дата) будет отображаться в списке.

Для того чтобы обновить регистратор необходимо выполнить следующие действия:

- вставьте USB-устройство с файлом обновления (с именем Nxx xxNR ALxxxx V.x.x.x.x R1.bin) в видеорегистратор;

- в главном меню выберите "Обслуживание → Обновление устройства →Обновление вручную" (рисунок 82)

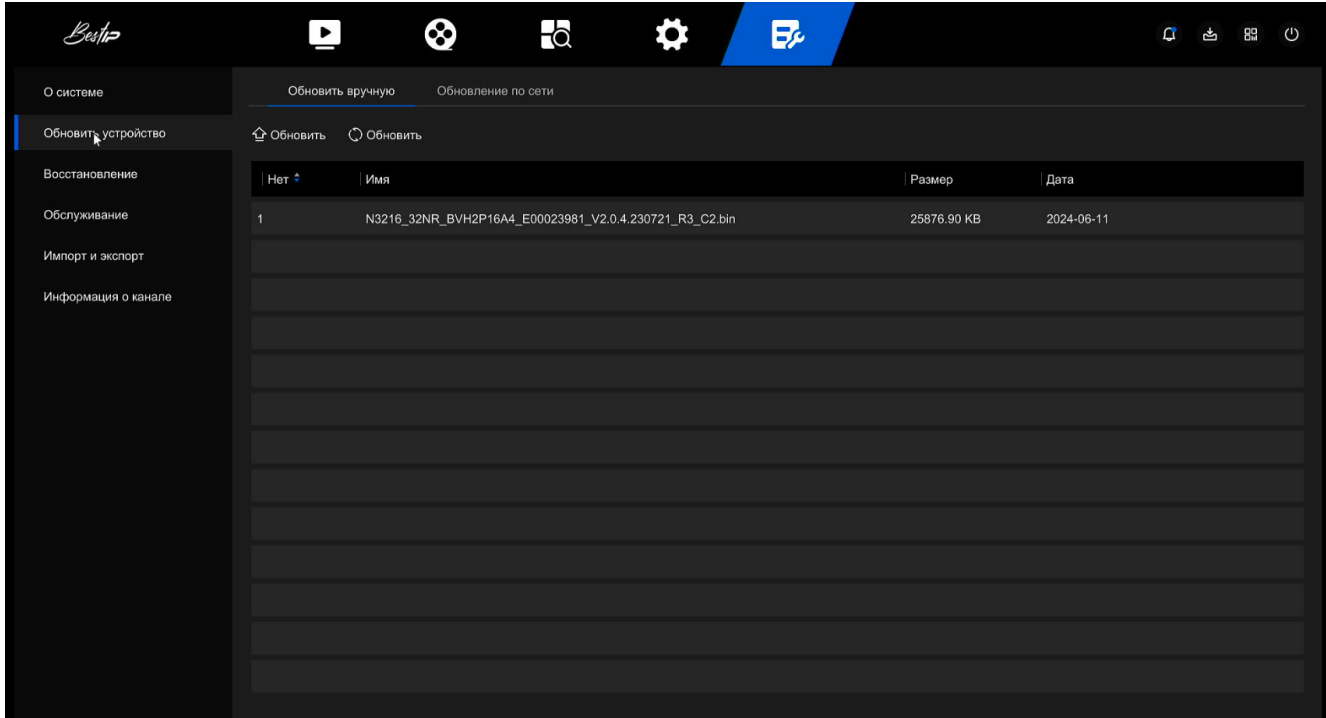

#### Рисунок 82

- нажмите кнопку "Обновить", выберите файл обновления, нажмите "Обновление →Подтвердить", дождитесь завершения отображения индикатора выполнения в интерфейсе, и регистратор автоматически перезагрузится для завершения обновления.

Примечания

1. После нескольких попыток обновления устройство по-прежнему не может обнаружить пакет обновления. Пожалуйста, проверьте, хорошо ли USBдиск соприкасается с USB-интерфейсом устройства и правильно ли указано имя файла обновления.

2. Рекомендуется восстановить заводские настройки после завершения обновления, прежде чем использовать видеорегистратор.

### **ВНИМАНИЕ**

**Во время обновления не отключайте источник питания и не отсоединяйте USB-накопитель. Система автоматически перезагрузится после завершения обновления. Процесс обновления занимает около 1-6 минут.**

### **Обновление в сети**

После подключения видеорегистратора к сети общего пользования систему можно обновить онлайн. Онлайн обновление может выполняться автоматически или вручную.

Автоматическое онлайн обновление

Для того чтобы настроить автоматическое онлайн обновление регистратора необходимо выполнить следующие действия:

- в главном меню выберите "Обслуживание → Обновить устройства → обновление в сети" (рисунок 83);

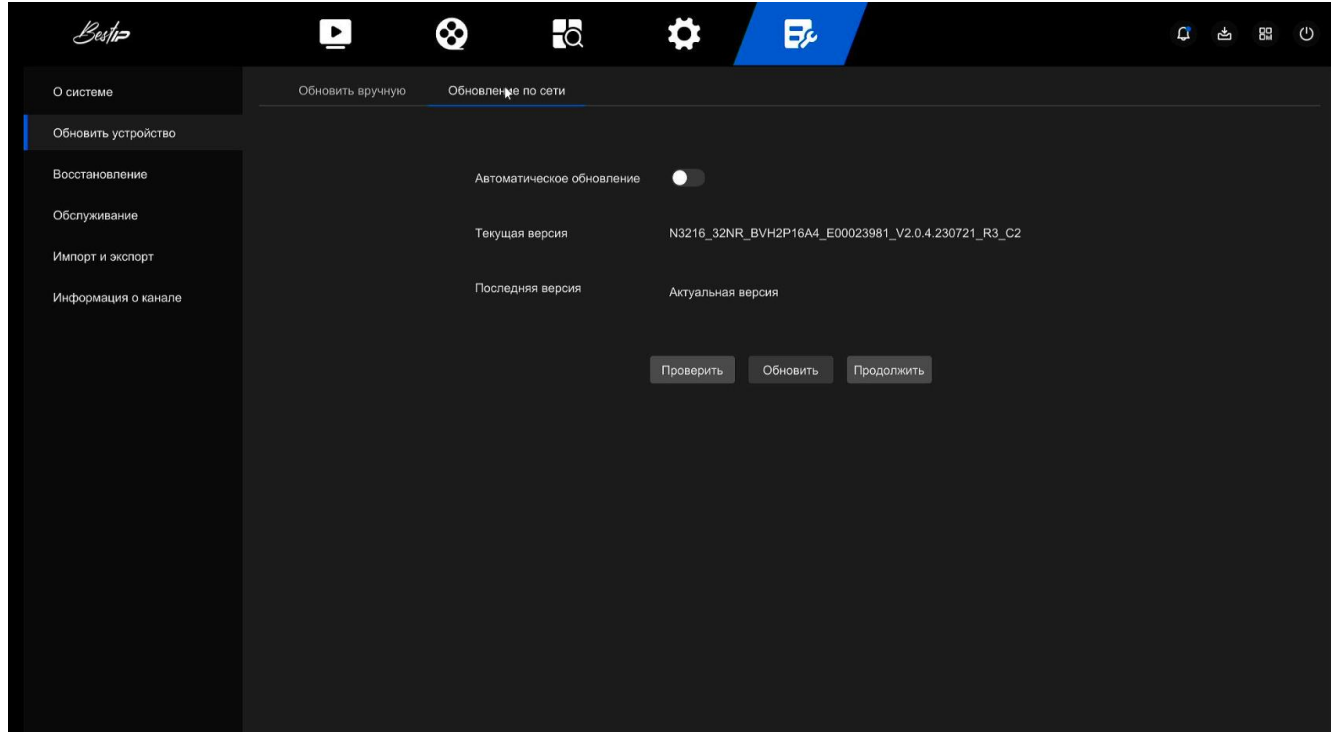

Рисунок 83

- включите "Автоматическое обновление";

- нажмите кнопку "Продолжить", когда в облаке появится новая версия, система автоматически определит версию и обновит устройство в установленное время.

Обновить вручную

Для того чтобы настроить онлайн обновление регистратора вручную необходимо выполнить следующие действия:

- в главном меню выберите "Обслуживание → Обновить устройство →Обновление в сети";

- нажмите кнопку "Проверить", появится окно запроса, если обнаружена новая версия, система предложит информацию о новой версии;

- нажмите кнопку "Начать" и дождитесь окончания загрузки файла обновления. После обновления регистратор автоматически перезагрузится.

Примечания

1. Перед тестированием новой онлайн-версии убедитесь, что видеорегистратор правильно подключен к сети.

2. Рекомендуется восстановить заводские настройки после завершения обновления, прежде чем использовать видеорегистратор.

#### **ВНИМАНИЕ**

**Во время обновления не отключайте источник питания. Система автоматически перезагрузится после завершения обновления. Процесс обновления занимает около 1-6 минут.**

#### **2.3.3.5.3 Восстановление**

Когда регистратор работает медленно или настройка неправильная, вы можете попытаться решить проблему, восстановив настройки по умолчанию.

Для того чтобы восстановить настройки по умолчанию необходимо выполнить следующие действия:

- в главном меню выберите "Обслуживание →Востановление" (рисунок 84);

95

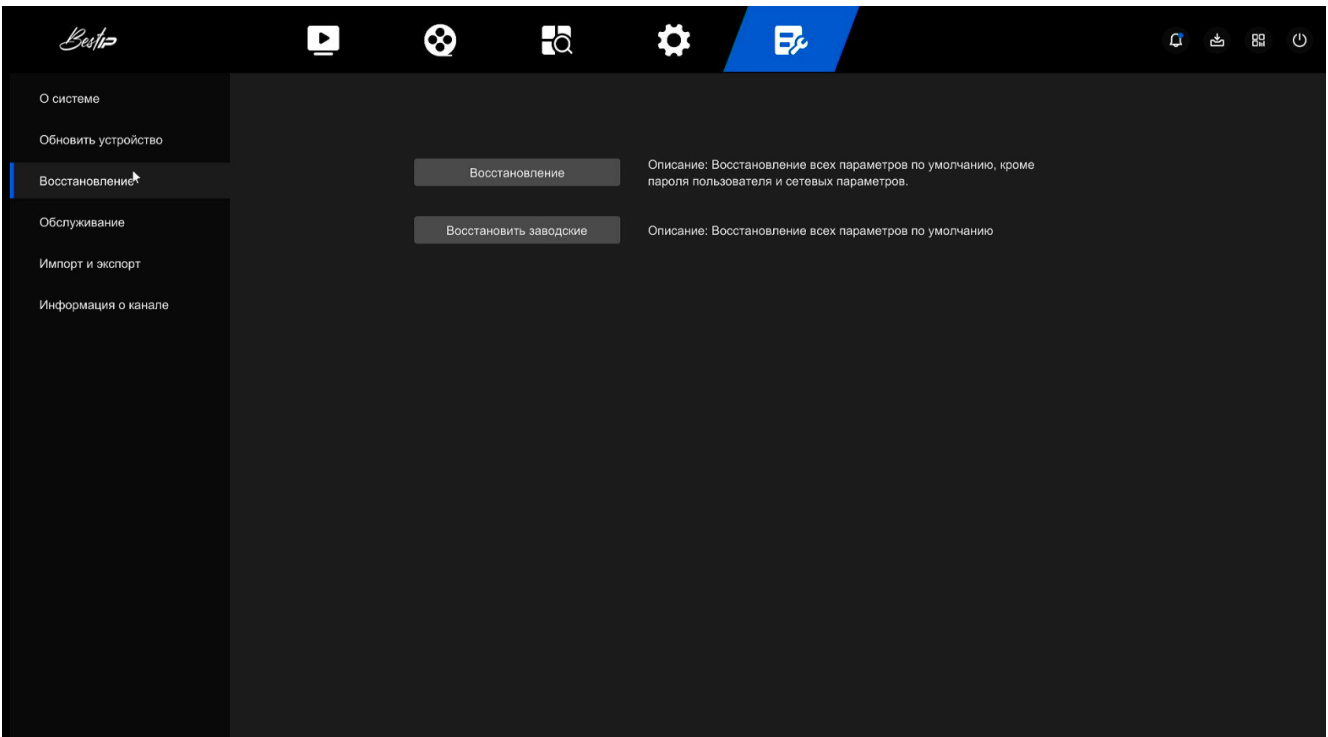

Рисунок 84

- выберите тип восстановления и нажмите на кнопку "Восстановление" или «Восстановить заводские».

## **2.3.3.5.4 Обслуживание**

Когда регистратор работает в течение длительного времени, вы можете настроить перезагрузку регистратора во время простоя, чтобы увеличить скорость работы.

Для того чтобы настроить перезагрузку регистратора необходимо выполнить следующие действия:

- в главном меню выберите "Обслуживание → Обслуживание" (рисунок 85);

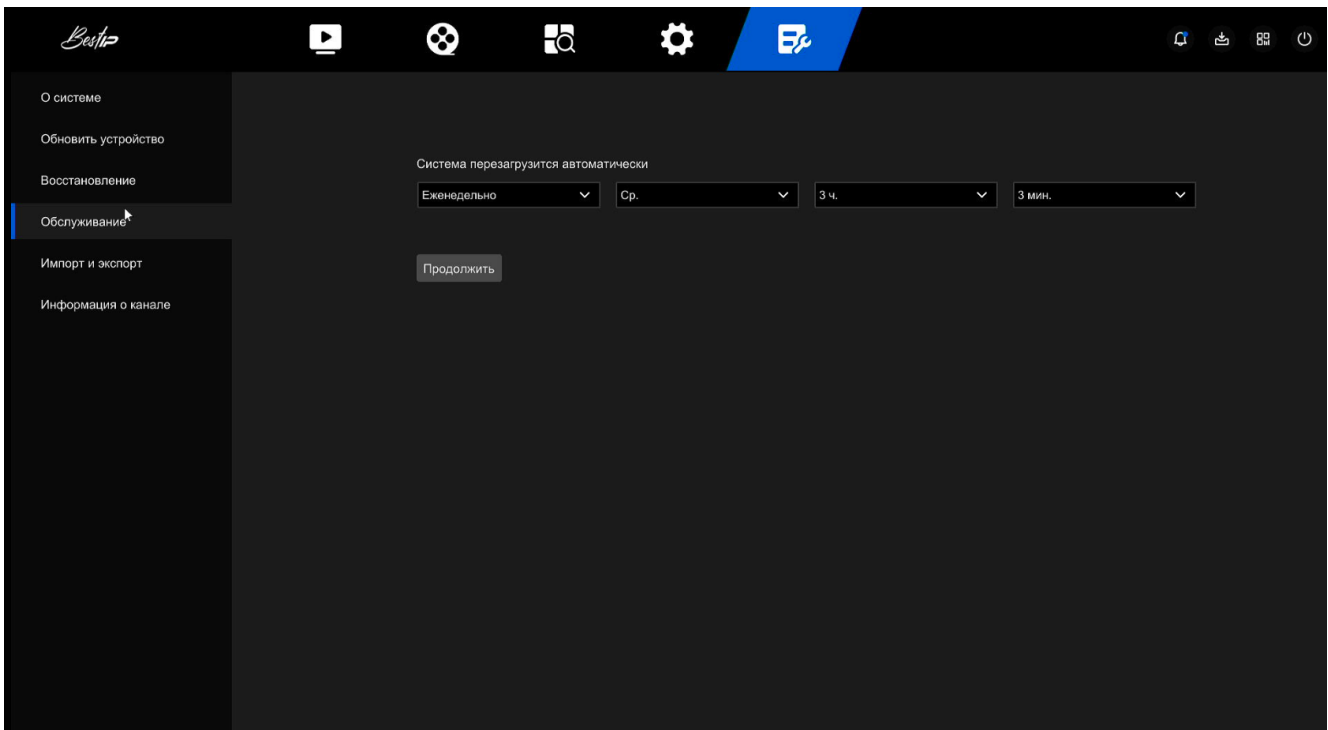

- выберите расписание для автоматического перезапуска системы;

- нажмите кнопку "Продолжить", чтобы сохранить настройки.

Примечание - Автоматическая перезагрузка системы может в фиксированное время (каждый месяц, каждую неделю, каждый день), вы также можете выбрать "Никогда" (регистратор не будет автоматически перезагружаться).

### **2.3.3.5.5 Импорт и экспорт**

Если нескольким регистраторам необходимо использовать одни и те же настройки, можно настроить один регистратор, а файл с настройками регистратора можно экспортировать и создать резервную копию, а затем с помощью операции импорт применить к другим регистраторам.

Для того что бы импортировать / экспортировать файл с настройками регистратора необходимо выполнить следующие действия:

- В главном меню выберите "Обслуживание →Импорт и экспорт" (рисунок 86);

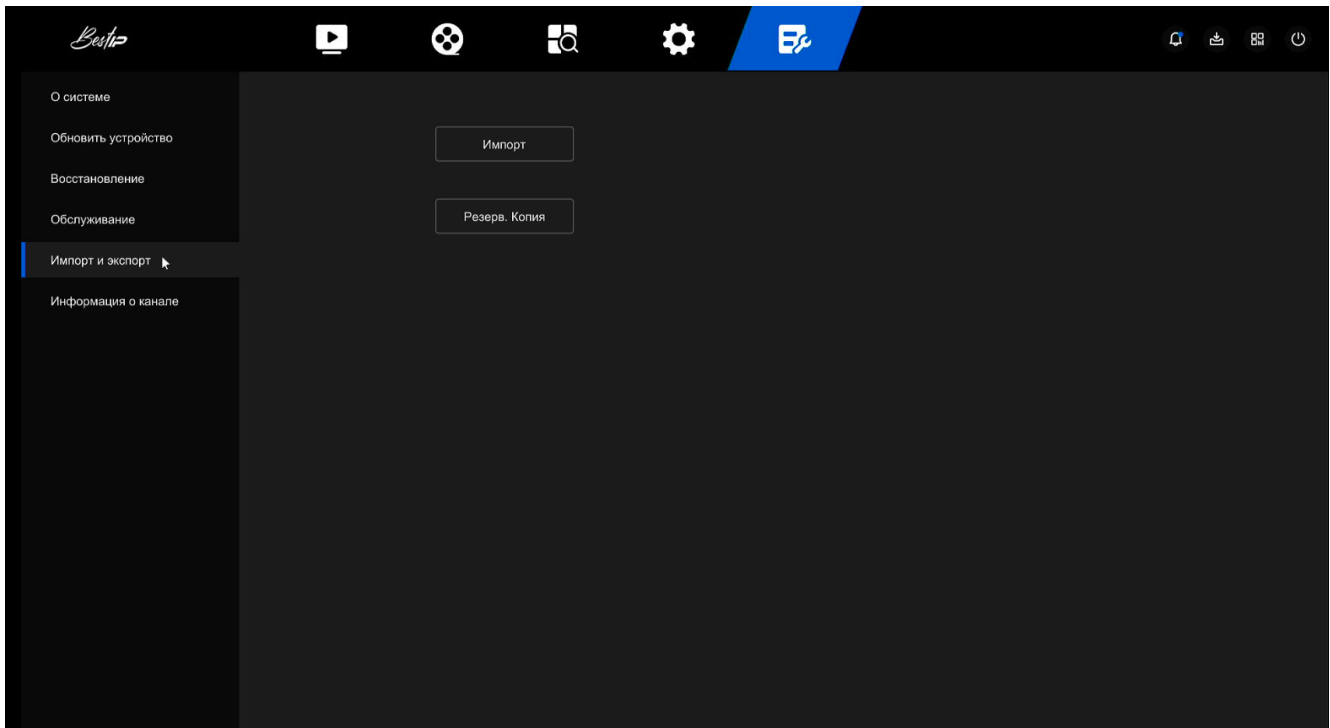

- Экспортируйте/импортируйте файлы с настройками.

Резевр. Копия: Вставьте U-диск в регистратор, нажмите на кнопку "Экспорт" и дождитесь завершения экспорта, нажмите "Сохранить".

Импорт: Вставьте U-диск, на котором хранится файл с настройками, в регистратор, нажмите "Импорт", после выбора файла нажмите "Открыть" дождаться завершения процесса импорта, перезагрузки устройства и импорта файла с настройками.

### **2.3.3.5.6 Информация о канале**

Нажмите "Информация о канале" (рисунок 87) в разделе обслуживания, чтобы открыть окно с информацией о канале, где вы можете просмотреть разрешение каждого канала и номер версии IPC.

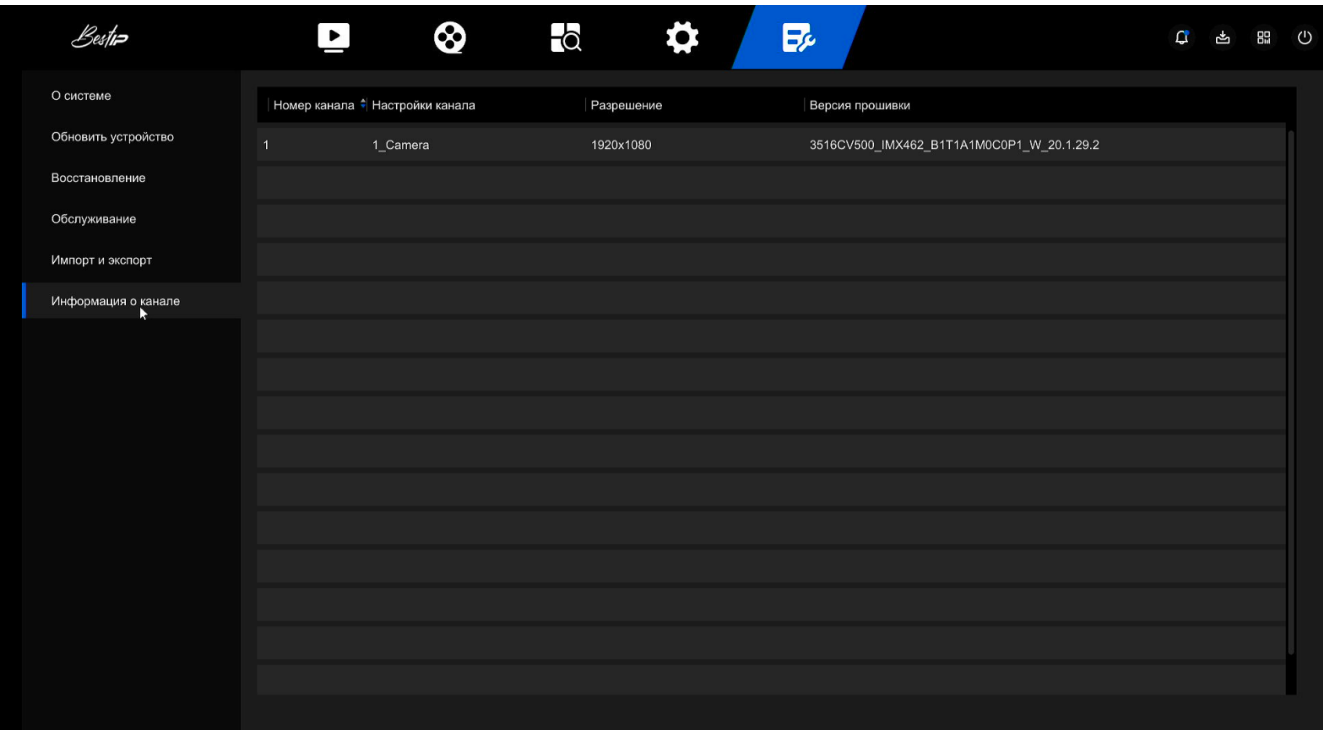

## **3 Техническое обслуживание**

Техническое обслуживание изделия заключается в его осмотре перед использованием и при необходимости протирке поверхностей чистой фланелевой тканью.

## **4 Текущий ремонт**

Изделие подлежит ремонту на предприятии-изготовителе или в сервисном центре предприятия-изготовителя, имеющем разрешение производителя на проведение данного вида работ.

## **5 Хранение**

### **5.1 Правила постановки изделия на хранение**

При постановке изделия на хранение его необходимо упаковать в упаковку предприятия-поставщика. При этом должны быть соблюдены требования, изложенные в подразделе 1.1.6 настоящего РЭ.

## **5.2 Правила снятия изделия с хранения**

При снятии изделия с хранения следует распаковать его и выдержать без упаковки в течение суток при нормальных климатических условиях: при температуре от плюс 15 °C до плюс 35 °C, относительной влажности от 40 % до 80 %, атмосферном давлении от 720 до 780 мм рт. ст.

## **5.3 Условия хранения**

Хранение комплекса должно осуществляться в закрытых отапливаемых помещениях, при температуре хранения от плюс 5 °C до плюс 40 °C, и относительной влажности воздуха не более 80 % при температуре плюс 25 °C.

В воздухе помещения для хранения изделия не должно присутствовать агрессивных примесей (паров, кислот, щелочей), вызывающих коррозию.

## **5.4 Срок хранения**

Срок хранения изделия в упаковке поставщика – не менее 1 года.

## **5.5 Предельный срок хранения**

При длительном (более одного года) хранении изделие должно находиться в упакованном виде и содержаться в отапливаемых хранилищах не более 3 лет при температуре от плюс 10 °C до плюс 40 °C, атмосферном давлении от 630 до 800 мм рт. ст. и относительной влажности воздуха не более 80 % при температуре плюс 25 °С.

#### **6 Транспортирование**

#### **6.1 Условия транспортирования**

Допускается транспортирование в транспортной таре на любое расстояние автомобильным и железнодорожным транспортом (в закрытых транспортных средствах), авиационным транспортом (в обогреваемых герметизированных отсеках самолетов), водным транспортом (в трюмах судов). Транспортирование должно осуществляться в соответствии с правилами перевозок, действующими на каждом виде транспорта. При перевозке в железнодорожных вагонах вид отправки – мелкий малотоннажный. Перевозки по железным дорогам с холодным климатом должны осуществляться только с марта по ноябрь. При транспортировании изделия должна быть предусмотрена защита от попадания пыли и атмосферных осадков. Не допускается кантование изделия.

Климатические условия транспортирования:

- температура окружающего воздуха – от минус 20 °С до плюс 50 °С;

- атмосферное давление – от 630 до 800 мм рт. ст.;

- относительная влажность воздуха при температуре плюс 25 °C – не более 90 %.

Транспортная тряска не должна превышать 120 ударов/мин с пиковым ударным ускорением 9,8 м/с<sup>2</sup> (1 g) и общей продолжительностью воздействия 1 ч.

#### **6.2 Подготовка к транспортированию**

Изделие должно быть закреплено на транспортном поддоне, чтобы обеспечить его устойчивое положение во время транспортирования и исключить перемещения относительно упаковки. При проведении погрузочно-разгрузочных работ и транспортировании должны строго выполняться требования манипуляционных знаков, нанесенных на упаковку.

## **7 Утилизация**

7.1 Основными видами возможного опасного воздействия на окружающую среду является загрязнение атмосферного воздуха населенных мест, почв и вод в результате неорганизованного сжигания и захоронения отходов материалов на территории предприятия-изготовителя или вне его, а также произвольной свалки их в не предназначенных для этой целей местах.

7.2 Комплекс, и материалы, используемые при его изготовлении, не представляют опасности для жизни, здоровья людей и окружающей среды, как в процессе эксплуатации, так и после окончания срока эксплуатации и подлежат утилизации обычным для подобной порядком утилизации общепромышленных отходов.

7.3 При утилизации изделия запрещается сжигать его конструктивные элементы во избежание выделения вредных веществ.

7.4 При утилизации должны соблюдаться требования по охране природы согласно СанПиН 2.1.3684, ГОСТ Р 59053, ГОСТ 17.1.3.13, ГОСТ Р 58577, ГОСТ Р 59059, ГОСТ Р 59061.

# **Лист регистрации изменений**

# **(с эксплуатационной документацией не поставляется)**

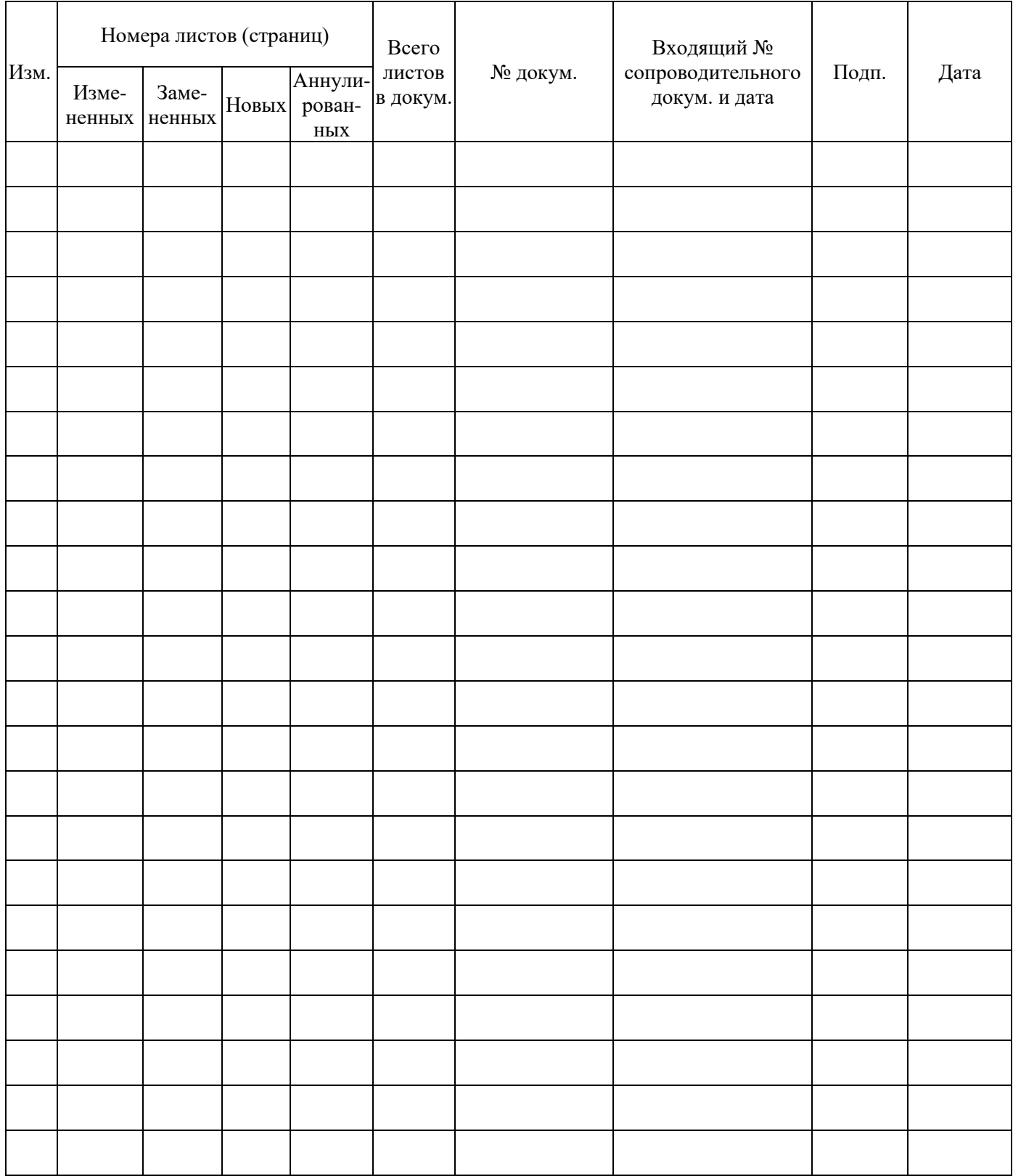